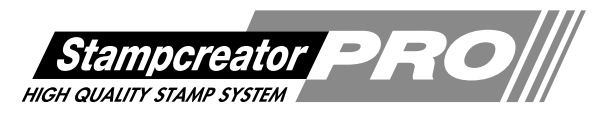

# **SC-2000USB オペレーションマニュアル**

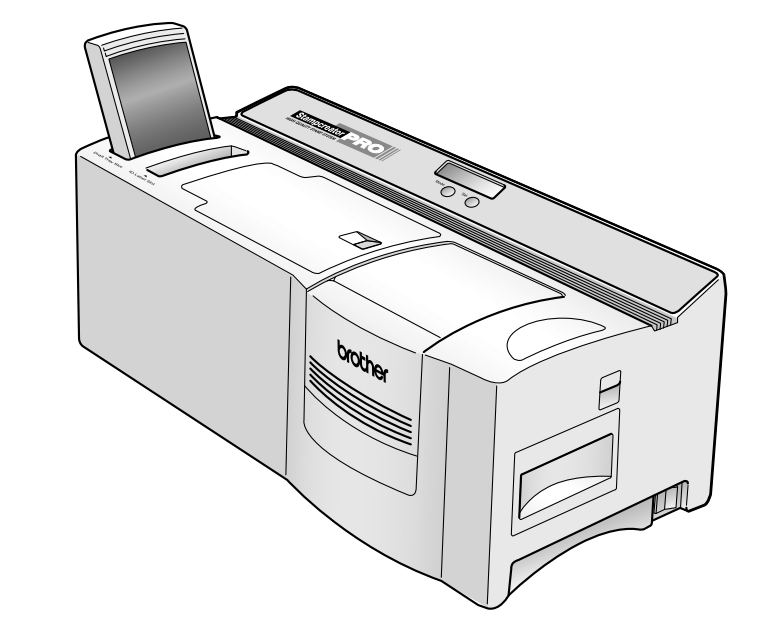

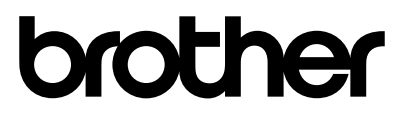

●ご使用になる前に必ず本書をお読みください。 ●本書はお読みになった後も大切に保管し、 いつでも手にとって見ることができるようにしてください。

# はじめに

このたびは、SC-2000USBをお買い上げいただきありがとうございます。 本機はパソコンに接続して用いることにより、オリジナルスタンプを作成することが出来 るスタンプ作成機です。

本書は、お使いいただくときの注意事項や簡単な操作方法を記載しています。ご使用に なる前に必ず本書をお読みの上、正しくお使いください。

本書はお読みになった後も大切に保管し、いつでも手にとって見ることができるように してください。

この装置は、クラスA機器です。この装置を住宅環境で使用すると電波妨害 を引き起こすことがあります。この場合には使用者が適切な対策を講ずるよ う要求されることがあります。

- • 本書の内容は将来予告なしに変更することがあります。
- • 本書の内容の一部または全部を無断で複写、転載することは禁じられています。
- • 本書の内容は万全を期して作成いたしましたが、万一不審な点や誤りなどお気づきの 点がありましたらご連絡ください。
- 万一、本機や本機で作成したスタンプを使用したこと、および故障・修理などによりデー タが消えたり変化したことで生じた損害や逸失利益、または第三者からのいかなる請 求につきましても、当社では一切その責任を負えませんので、あらかじめご了承くださ い。

- • その他記載したソフトウェア名、商品名、製品名は、一般に開発元各社の商標ま たは登録商標です。
- 付属のフォント「HG正楷書体」・「HG半古印体」を、商用を目的に使用される場合 は、別途"株式会社リコー"との商用許諾契約が必要となります。

<sup>•</sup> 著作権の対象になっている著作物は、個人的または家庭内、その他これに準じ る限られた範囲内で使用する場合を除き、権利者に無断で使用することは法律 で禁止されています。

# 安全上のご注意

本製品をお使いいただく方や他の人々への危害、財産への損害を未然に防ぐため、必ずお守りいただきた い安全に関する重要な注意事項について、いろいろな絵表示をしております。 表示と意味は次の通りです。

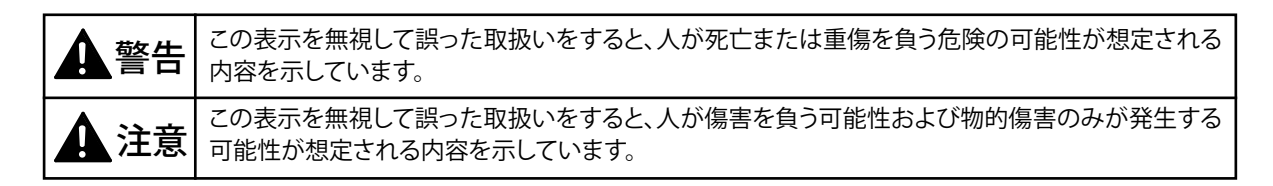

本書で使用している絵表示の意味は次の通りです。

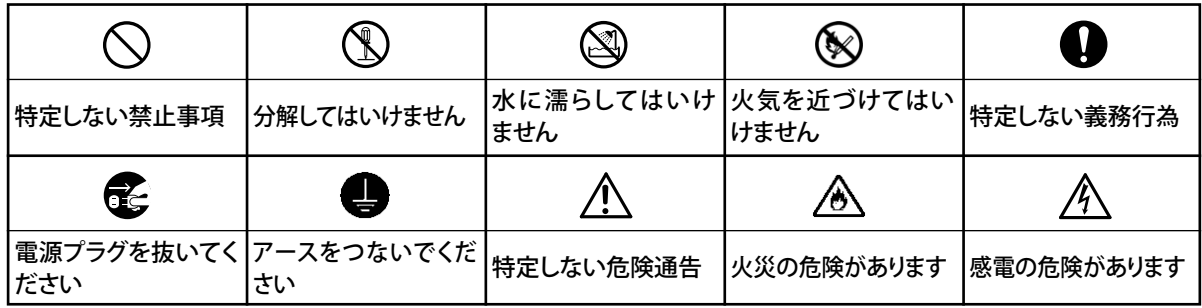

本文中の「注意」と「メモ」は以下の絵表示で表示します。

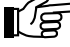

■12 : 操作上で注意しなければならないことが書いてあります。

|メモ|:操作上のポイントおよび知っていると便利なことが書いてあります。

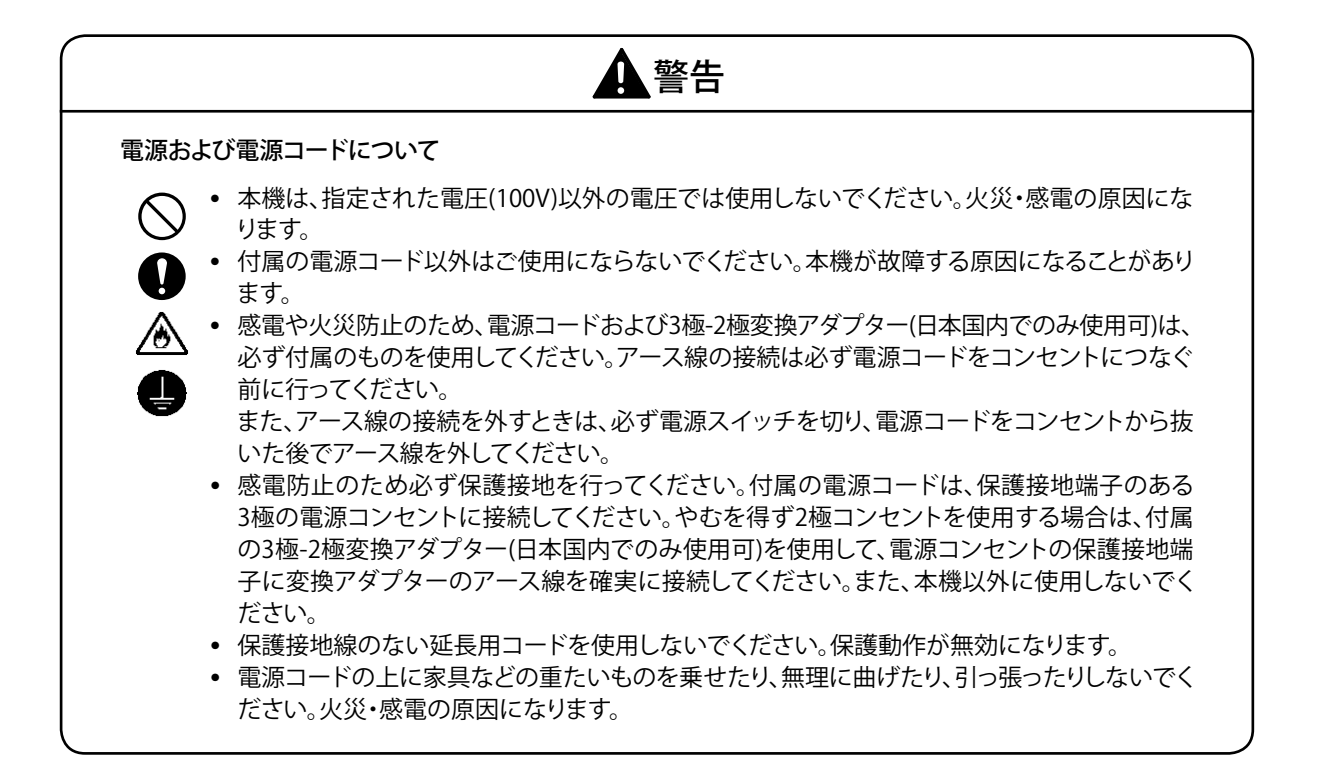

# 警告

#### 異物が本機に入ったときは

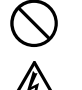

• 万一異物が本機の内部に入った場合は、速やかに本機の電源スイッチを切り、差し込みプラグ をコンセントから抜いて、「お買い上げの販売店またはサービスセンター」にご連絡ください。そ のまま使用すると火災・感電・故障の原因になります。

分解しないでください

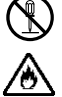

• 本機を分解、改造しないでください。火災・感電・故障の原因になります。内部の点検・調整・修 理は、「お買い上げの販売店またはサービスセンター」にご依頼ください。(お客様による分解・ 改造により故障した場合は、保証期間内でも有料修理となります。)

水に濡らさないでください

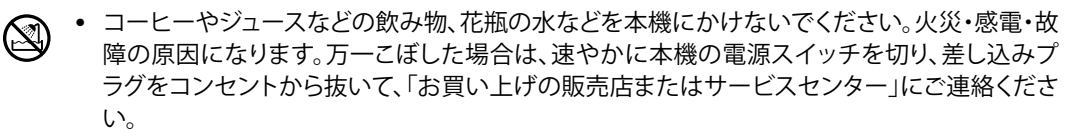

落としたり、強い衝撃を与えないでください

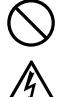

• 本機を落とす、踏むなどの強い衝撃を与えると破損することがあります。そのまま使用すると火 災・感電の原因になります。破損したときは、速やかに本機の電源スイッチを切り、差し込みプ ラグをコンセントから抜いて、「お買い上げの販売店またはサービスセンター」にご連絡くださ い。

異常状態で使用しないでください

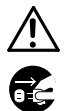

• 煙が出ている、変な臭いがするなどの異常な状態で使用しないでください。火災・感電・故障の 原因になります。速やかに本機の電源スイッチを切り、差し込みプラグをコンセントから抜いて、 「お買い上げの販売店またはサービスセンター」に修理を依頼してください。お客様による修理 は危険ですから絶対に行なわないでください。

袋をかぶらないでください

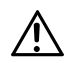

• 本機が入っていた袋は、お子様がかぶって遊ばないように、手の届かない所に保管または廃棄 してください。かぶって遊ぶと窒息する恐れがあります。

キセノンユニットスロットに手を入れないでください

• キセノンユニットスロットに手を入れないでください。感電の原因になります。

フラッシュ光を直接見ないでください

• フラッシュ光を直接見ないでください。視力低下の原因になります。

インクリボンカセットカバーの下に指を入れないでください

• インクリボンカセットカバーの下に指を入れないでください。指をはさんでけがをする恐れが あります。

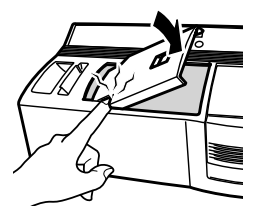

# 注意

電源および電源コード

- • 電源コードを火気、熱機器に近づけないでください。コードの被覆が溶けて、火災・感電の原因 になることがあります。
	- • 差し込みプラグを抜くときは、必ずプラグを持って抜いてください。コードが露出、断線して、火 災・感電の原因になることがあります。
	- • 濡れた手で差し込みプラグに触らないでください。感電の恐れがあります。
	- • 本機を清掃等お手入れされるときは、差し込みプラグをコンセントから抜いてください。感電の 恐れがあります。
	- 同梱されている電源コードセットは本製品専用です。本製品以外には使用しないで下さい。
	- • 本製品を含め、多数の周辺機器をパソコンにつないでいる場合は、本製品の金属部分に触 れると電気を感じることがあります。

サーマルヘッドについて

• サーマルヘッドに直接手を触れないでください。火傷の原因になることがあります。

インク・ペン等について

- • スタンプインク、スタンプ修正ペン、サーマルヘッドクリーニングペンを口に入れたり、目や皮膚 につけないでください。
	- • スタンプ修正ペン、サーマルヘッドクリーニングペンを火中に投じないでください。

その他使用上のご注意

- • 本体は安定した水平面に設置してください。
- • 本機のお手入れには、シンナー・ベンジン・アルコールなどの揮発性の溶剤を使わないでください。塗装 はげやキズの原因になります。
- • 汚れは柔らかい乾いた布で拭き取ってください。
- • 本体と付属品は、直射日光の当たる場所、火器・暖房器具の近くなど湿度の極端に高い場所や低い場所、 湿気やほこりの多い場所での使用、保管は避けてください。ほこりや塵によってスタンプのイメージが損 なわれることがあります。使用温度範囲は、10℃〜35℃です。
- • 本体を持ち上げる場合は、指定した部分以外はつかまないでください。
- • インクリボンカセットカバーやスタンプカセットカバーを開けたまま、またはキセノンランプユニットや マガジントレイを外したまま、本体を長時間放置しないでください。本体内部にほこりが入る恐れがあ ります。
- • 本体を長時間使用すると、極端に高温になることがありますので、本体内部には触れないでください。
- • 長時間使用しないときは、コンセントから差し込みプラグを抜いて保管してください。
- • サーマルヘッドには触れないでください。
- • 本体内部のセンサには触れないでください。
- • 原稿シート、ID ラベル、クリーニングシートは梱包袋の中に保管してください。
- • 折れ曲がったり破損した原稿シート、ID ラベル、クリーニングシートは使用しないでください。
- • スタンプを作成する前に印刷された原稿シートには触れないでください。
- • スタンプを製版する前に保護フィルムを取り外さないでください。
- • 作成後のスタンプは逆さま、または横向きにしないでください。
- • 本体に付属しているクリーニングペンとクリーニングシート以外の清掃機器は使用しないでください。
- • CD-ROMにキズを付けないようにご注意ください。
- • CD-ROMに重たい物を乗せたり、力を加えたりしないでください。

本ソフトウェア製品(ソフトウェアに組み込まれたプログラム、イメージ、クリップアート、テンプレート、テキ スト等を含みますが、それだけに限りません)、付属のマニュアル等の文書および本ソフトウェアの複製物 についての権限および著作権は、ブラザー工業株式会社またはその供給者が所有します。 お客様は、本ソフトウェアの一部もしくは全部を無断で複製、改変、リバースエンジニアリング、逆アセンブ ルまたは逆コンパイルすることはできません。

### 安全上のご注意

目次

### お使いになる前に

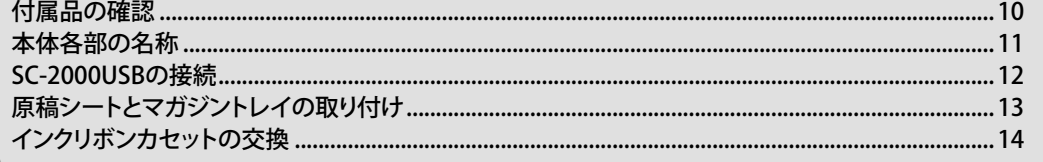

### ソフトウェアのインストール

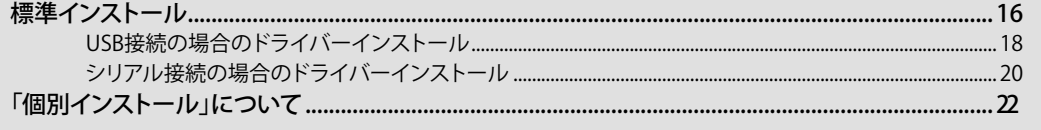

### P-touch Editorの使い方

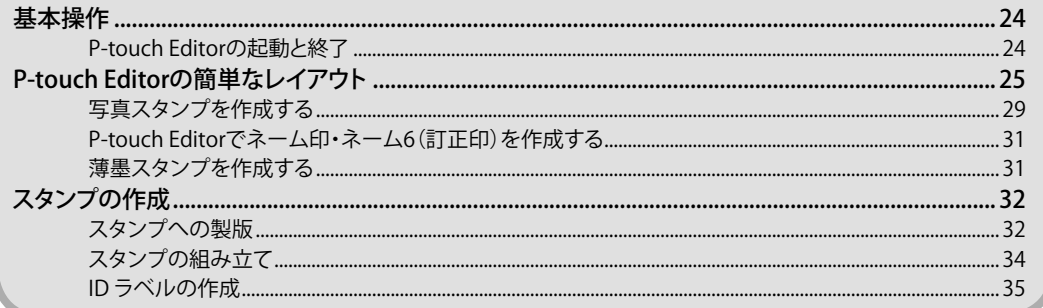

# Stampcreator Expressの使い方

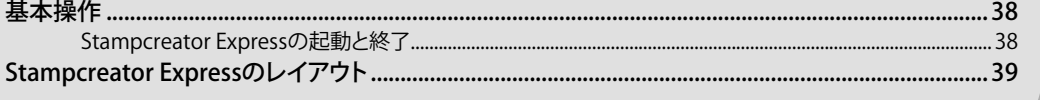

# 目 次。。

### ネーム印ソフトウェアの使い方

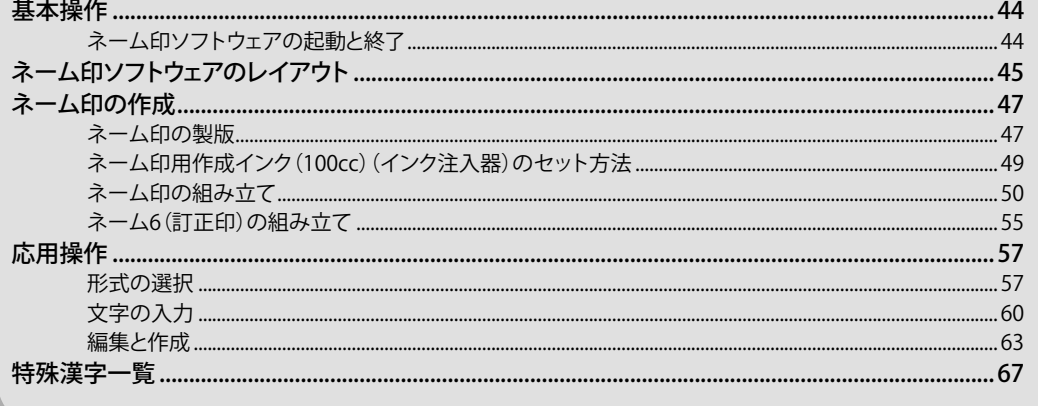

#### 付録 動作環境.....  $83$

# **お使いになる前に**

ここではSC-2000USBを正しくお使いいただくための準備につい て説明します。 お使いになる前に必ずお読みください。

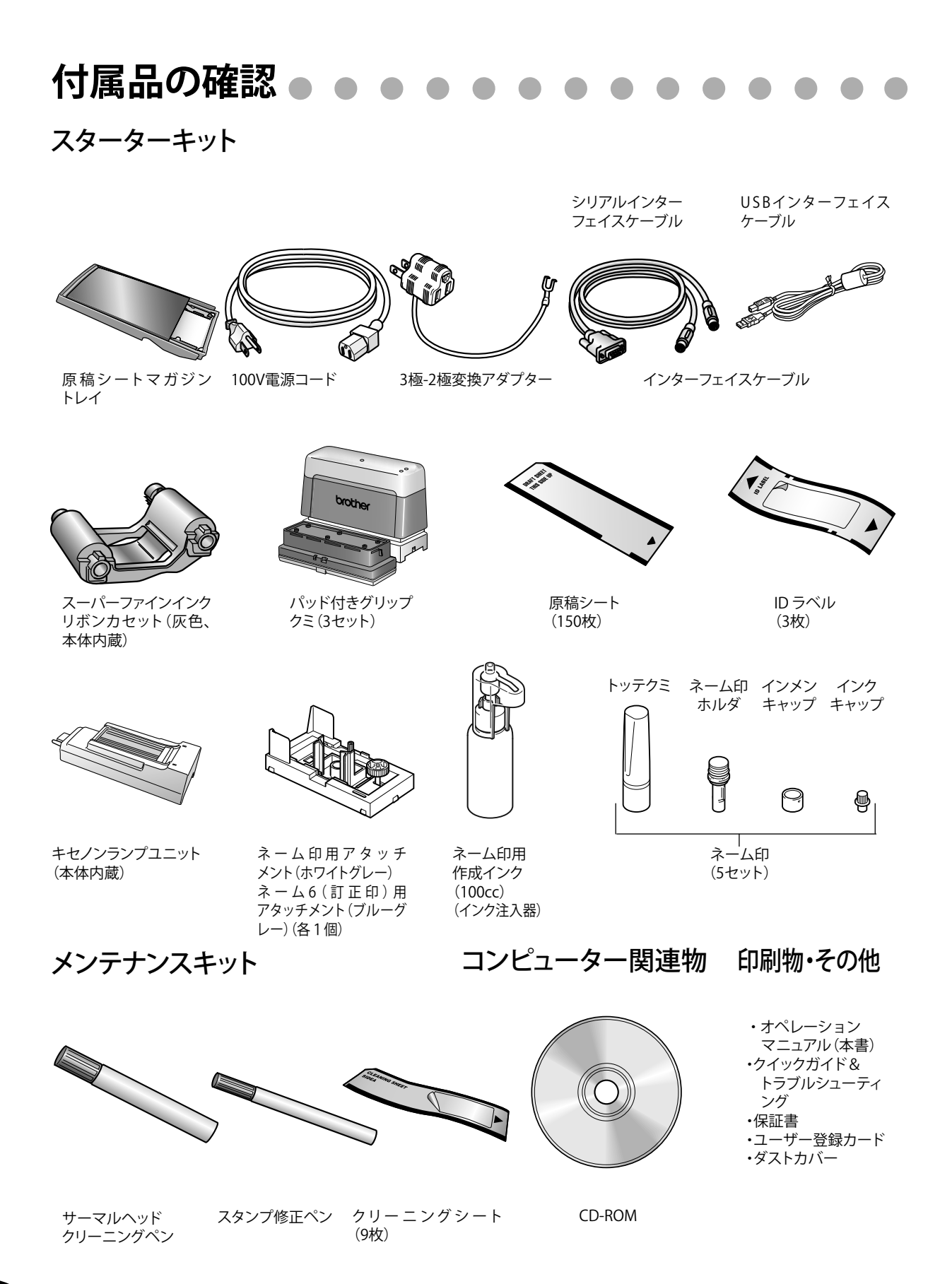

10

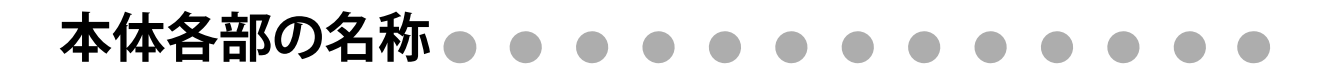

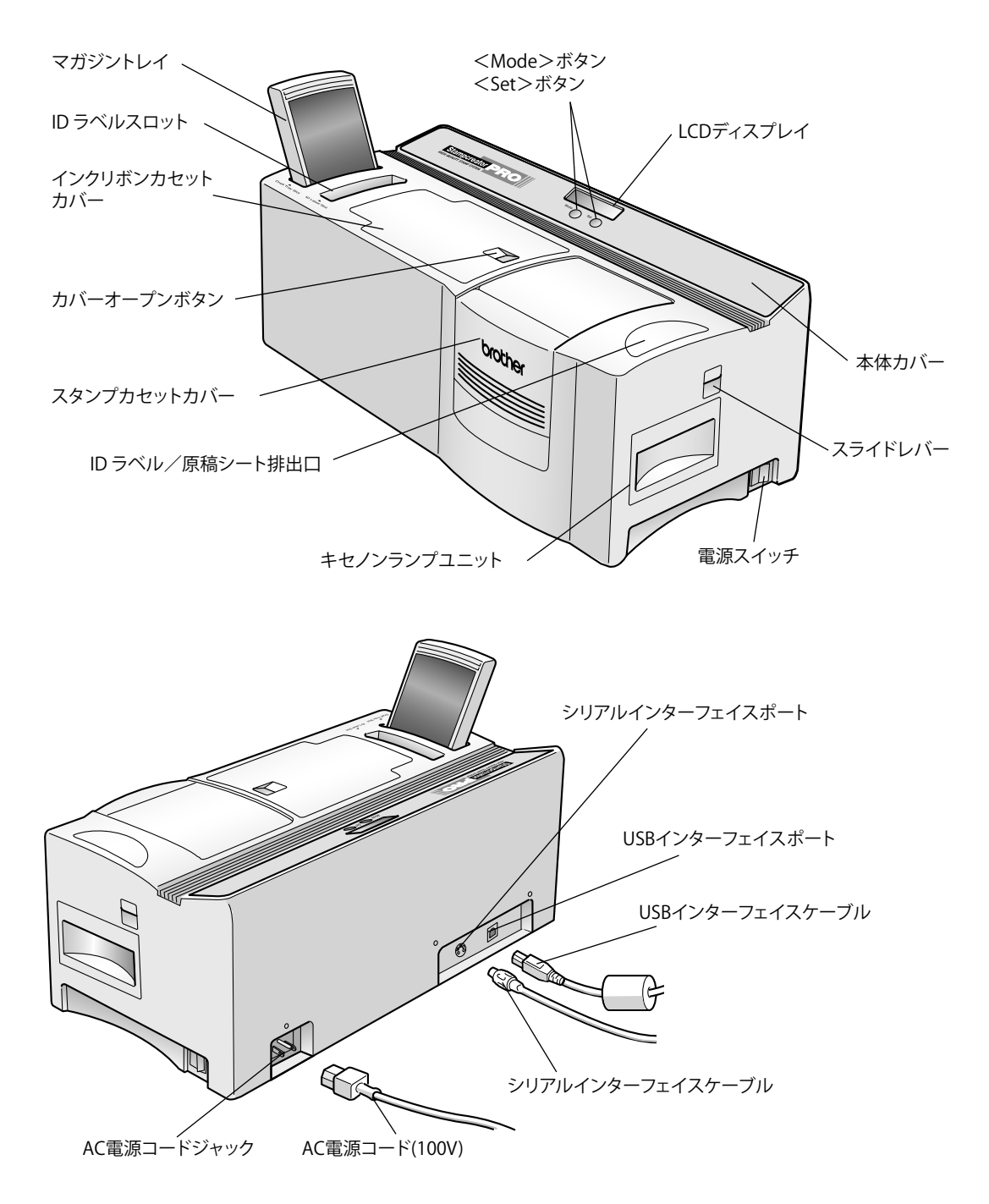

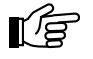

### 注意:

本体は汚れた場所やほこりの多い場所には設置しないでください。ほこりや塵によってスタンプのイ メージが損なわれることがあります。

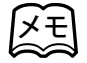

• 本体は丈夫な机やキャビネットの上に設置してください。

### **SC-2000USBの接続**

インターフェイスケーブルを使ってSC-2000USBとパソコンを接続し、電源コードを使ってSC-2000USBの電源を入れま す。インターフェイスケーブルと電源コードは、必ず付属の専用品を使用してください。

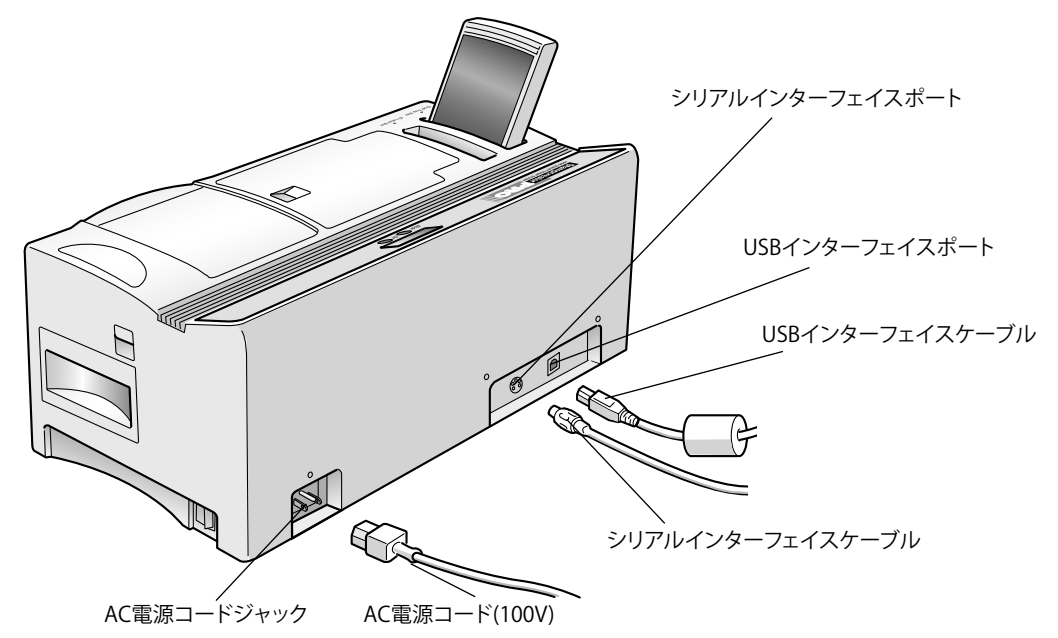

*1.* SC-2000USBとパソコンの電源が切れていることを確認します。

*2.* インターフェイスケーブルをSC-2000USBとパソコンに差し込みます。

#### ¶∕a 注意:

パソコンの一部の機種ではシリアルコネクタの形状が特殊なため、接続できないことがあります。そ の場合は市販の変換アダプターを使用してください。

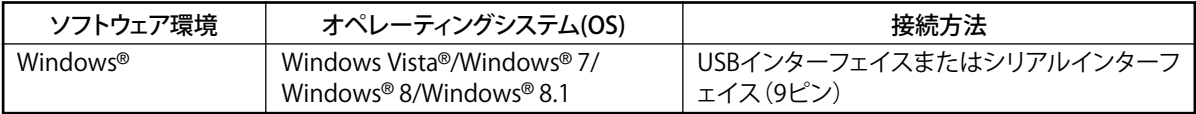

### *3.* 電源コードをSC-2000USBに差し込みます。

SC-2000USBの背面の電源コード差し込み口に、電源コードを差し込みます。

### *4.* 電源コード差し込みプラグを電源コンセントに差し込みます。

電源コンセントは、保護接地端子を備えた3極コンセントを使用してください。やむを得ず2極コンセントを使 用するときは、付属品の3極-2極変換アダプターを使用し、アダプターから出ている緑色のアース線を必ず電 源コンセントの保護接地端子に接続してください。アース線の接続は必ず電源コードをコンセントにつなぐ前 に行ってください。

また、アース線の接続を外すときは、必ず電源スイッチを切り、電源コードをコンセントから抜いた後でアース 線を外してください。

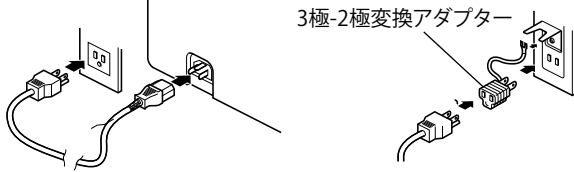

*5.* SC-2000USBの電源スイッチを入れます。 SC-2000USBのLCDディスプレイに"READY"と表示され、スタンプの製版ができるようになります。

# **原稿シートとマガジントレイの取り付け**

原稿シートをマガジントレイに入れ、マガジントレイをSC-2000USBにセットします。

- *1.* マガジントレイをSC-2000USBから取り外します。
- *2.* マガジントレイのカバーを開け、原稿シートをマガジントレイの 中にはめ込みます。

「DRAFT SHEET」の文字を上、矢印を下にして、原稿シートの 角をマガジントレイのフロントガイドの下にはめ込こんでく ださい。

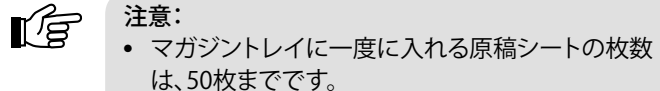

- マガジントレイに原稿シートを入れる前に、原稿 シートにほこり、指紋、くずなどがついていないか 確認してください。原稿シートを汚れたままの状 態で使用すると、SC-2000USBの内部にも汚れが 付着してしまいます。
- *3.* マガジントレイのカバーを閉めます。
- *4.* マガジントレイをSC-2000USBに差し込みます。

メモ マガジントレイ ガジントレイ上端部の後ろのくぼみに指を入れて マガジントレイをSC-2000USBから外すときは、マ 持ち、マガジントレイをゆっくりと引き上げてくだ さい。

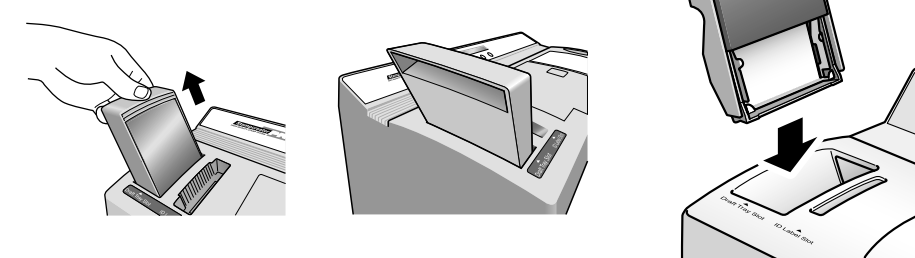

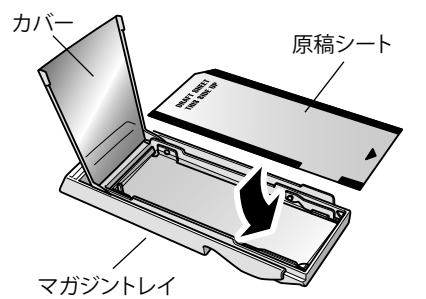

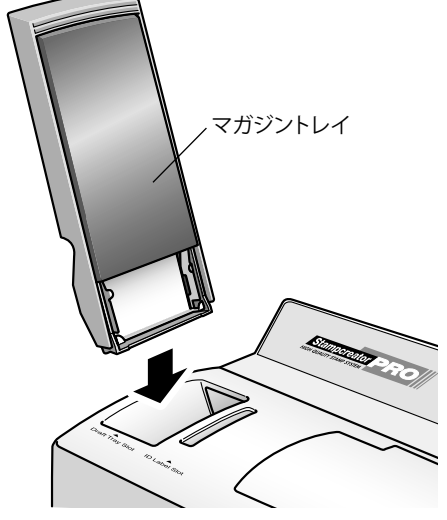

 $\mathbb{R}^n$ 

注意:

本体や原稿シートをほこりや塵の多い場所に置かないでください。本体がほこりの多い場所に置かれ ていた場合は、クリーニングシートでピックアップローラーを清掃してください。 ピックアップローラーを清掃するときは、クリーニングシートを使用します。(73ページ参照) \* クリーニングシートと原稿シートは使用目的が異なります。必ず区別して使用してください。

# **インクリボンカセットの交換**

1個のインクリボンカセットで原稿シートまたはID ラベルを150枚程度印刷できます。インクリボンカセットを使い切 ると、SC-2000USBのLCDディスプレイに「CHECK RIBBON」と表示されますので、新しいインクリボンカセットと交換し てください。

*1.* カバーオープンボタンを押して、インクリボンカセットカバーを 開けます。

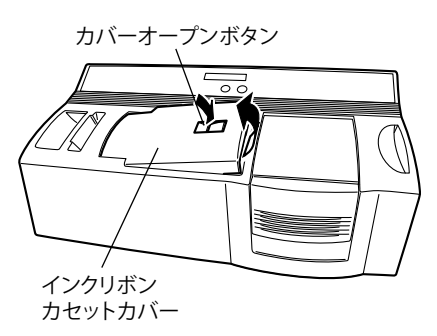

*2.* 使用済みのインクリボンカセットをまっすぐ上へ引き出して取り 外します。

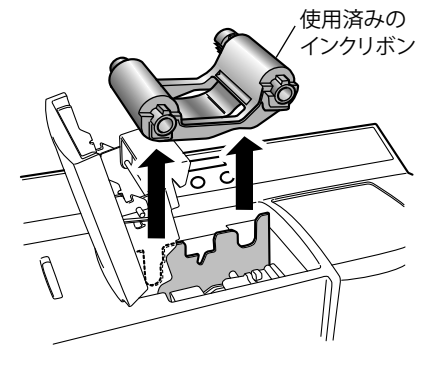

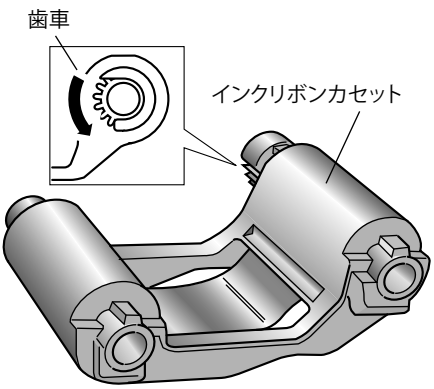

*3.* リボンがたるんでいる場合は、矢印の方向に指でたるみを取り ます。 リボンの背面右側のノブ底にある歯車を、たるみがなくなるま で指でゆっくりと回します。

- *4.* カセットスロットにインクリボンカセットのノブを左側から差し 込みます。
- *5.* インクリボンカセットの右側を押し、ノブ側をカセットスロットに 差し込みます。
- *6.* インクリボンカセットカバーをゆっくりと閉めます。

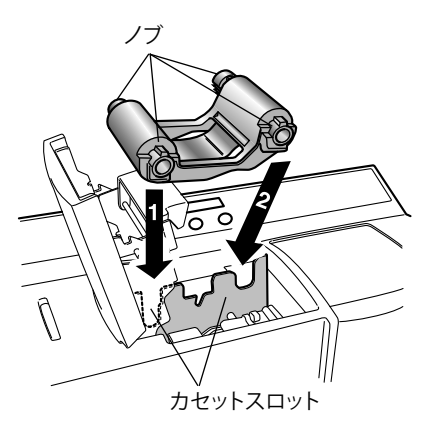

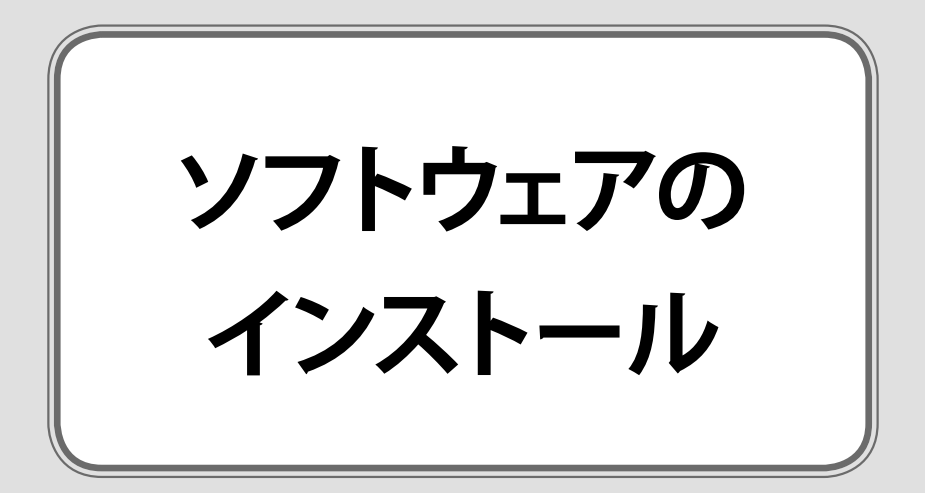

### **標準インストール** . . . . . . . . .

付属のCD-ROM を使って、スタンブ作成に必要なソフトウェアを、お使いのパソコンにインストールします。

- *1.* 付属のインターフェイスケーブルを使ってSC-2000USB本体とパソコンを接続し、付属の電源コードを使って電源 コンセントと接続して下さい。 詳しくは「SC-2000USBの接続」をご参照下さい。(12ページ) ただし、指示があるまでSC-2000USB本体の電源は入れないで下さい。
- *2.* パソコン(Windows Vista**®**/Windows**®** 7/Windows**®** 8/Windows**®** 8.1)を起動します。 Administrator権限でログインして下さい。
- *3.* Windows Vista**®**/Windows**®** 7/Windows**®** 8/Windows**®** 8.1が 立ち上がったら、付属のCD-ROM をCD-ROMドライブにセットし ます 自動的にインストール項目の選択画面が表示されます。

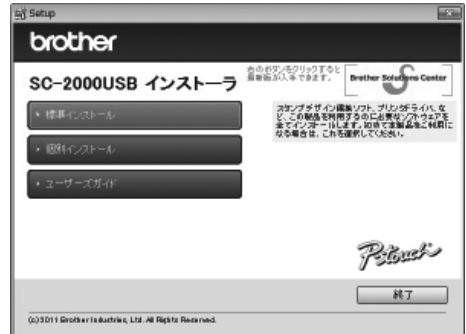

「自動再生」画面が表示されましたら、「Setup.exeの実行」を クリックして下さい。

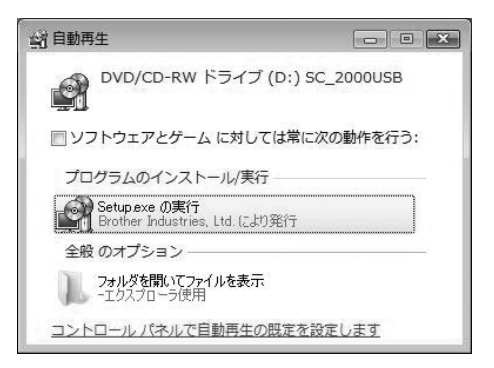

「標準インストール」では、以下のソフトウェアがインストールされます。

**・** P-touch Edito**r**

各種スタンプのデザインから印刷までを行うことが出来ます。

 本エディタソフトは、パソコン初心者でも使いやすく、高度なテクニックを必要とせず高品質な印面 デザインが作成できます。

・ Stampcreator Express

各種スタイルシートから簡単にスタンプを作成することができます。

・ネーム印ソフトウェア

ネーム印を簡単に作成することができます。

・日本語フォント(18書体)

日本語フォント18 書体を追加インストールします。

- ・ユーザーズガイド
- ・SC-2000USBプリンタードライバー

ソフトウェアを選択してインストールする場合には、「個別インストール」をクリックします。 (22ページ参照)

- *4.* 「標準インストール」をクリックします。 InstallShieldウィザードが起動し、インストールの準備が完了すると「使用承諾契約」画面が表示されます。
- *5.* 「製品使用承諾契約書」を注意してお読み下さい。すべての条 項に同意する場合 はバツ をクリックします。
	- いいえ(M) あクリックするとセットアップを中止します。

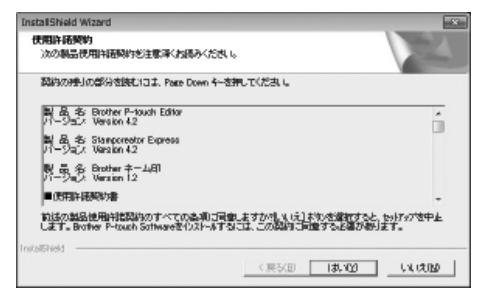

*6.* ユーザー情報を入力し、 をクリックします。 Windows Vista®/Windows® 7/Windows® 8/Windows® 8.1にユ ーザー情報が登録されている場合は、その情報が表示されます。

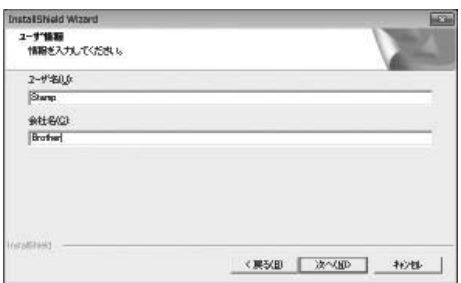

*7.* 表示されているインストール先で良い場合は、 を クリックします。

> 変更する場合は、 <sup>参照(B)</sup> をクリックし、インストール先を 変更します。

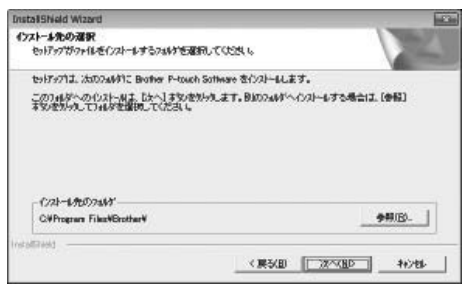

*8.* ショートカットの追加選択画面が表示されます。

追加する場所をチェックして をクリックします。

**9.** 表示されている内容で良い場合は ホヘ(M) をクリックしま す。

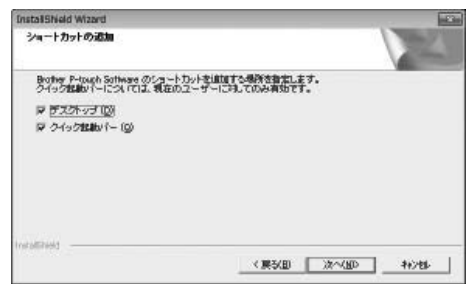

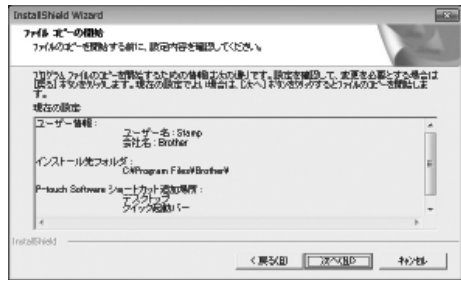

# *10.* インストールが始まります。

P-touch Editor、Stampcreator Express、ネーム印ソフトウェア、 日本語フォント、ユーザーズガイドまでが自動的にインストール されます。

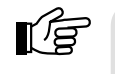

注意: インストール中は、CD-ROMをドライブから絶対に取り出さないでください。

*11.* 「ドライバーのセットアップ」画面が表示されましたら、プリンター が接続されているポートを選択します。

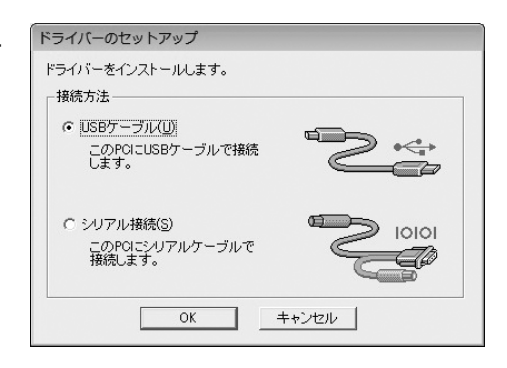

- ・「USB接続の場合のドライバーのインストール」(18ペー ジ) にお進みください。
- ・「シリアル接続の場合のインストール」(20ページ)にお 進みください。
- ●USB接続の場合のドライバーインストール:

*12.* 「USBケーブル」をクリックし、 をクリックします。

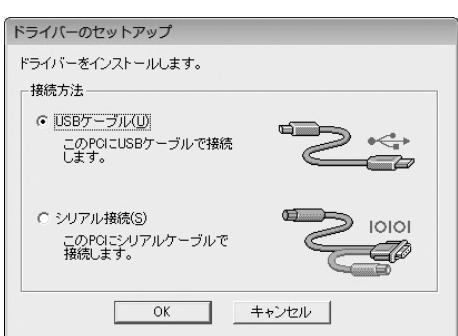

13. 「Windows セキュリティ」画面が表示されましたら、 インストール(I) をクリックして下さい。

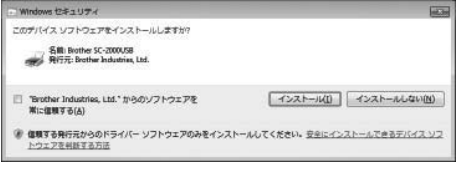

**14.** 「ドライバのセットアップ」画面が表示されましたら、 SC-2000USB本体がパソコンとUSBインターフェイスケーブルで 接続されていることを確認し、電源を入れて下さい。

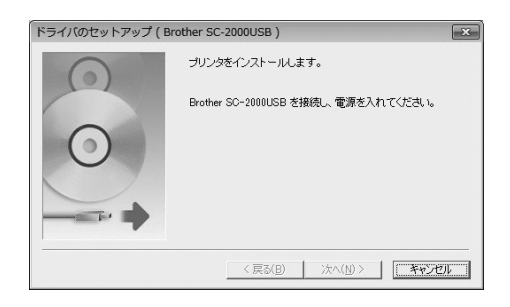

*15.* インストールが行われ、完了すると「InstallShield ウィザードの 完了」画面が表示されます。

**| 第7 4** をクリックしてください。

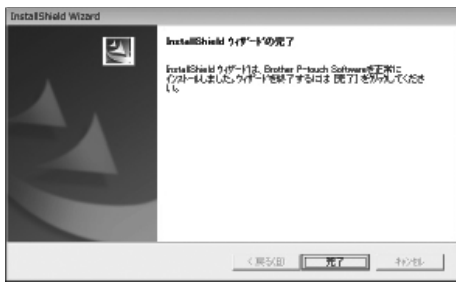

これで標準インストールは完了です。お使いのパソコンを再 起動してください。

# ●シリアル接続の場合のドライバーインストール:

- *12.* SC-2000USB本体がパソコンとシリアルインターフェイスケーブ ルで接続されていることを確認し、電源を入れて下さい。
- *13.* 「シリアル接続」を選択し、 をクリックします。

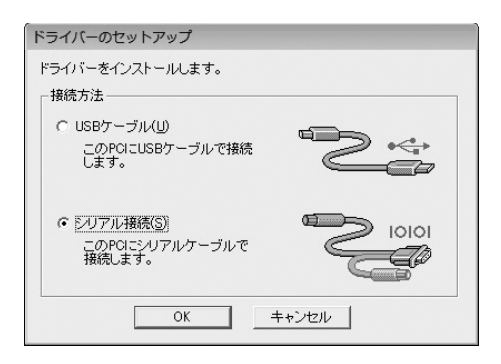

*14.* 「ドライバのセットアップを開始します。」画面が表示されまし たら、「インストール」をクリックし、 赤へ(い) をクリックしま す。

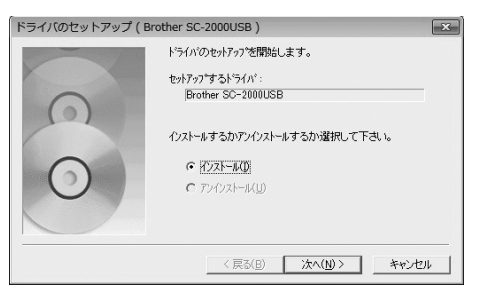

*15.* SC-2000USBが接続されているポートを選択し、 次へ(N) をクリックします。

> 接続しているパソコンのシリアルポートの番号を確認してくだ さい。同じ番号のCOMポートを選択してください。

16. 内容を確認し、よろしければ<u>2次へ(N) あ</u>をクリックします。

インストールを開始します。

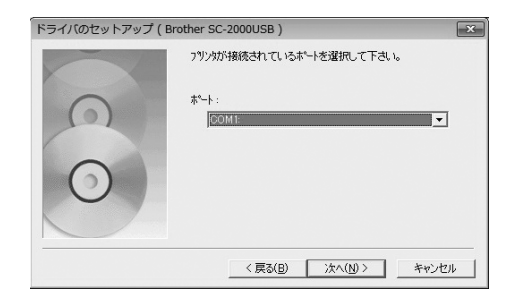

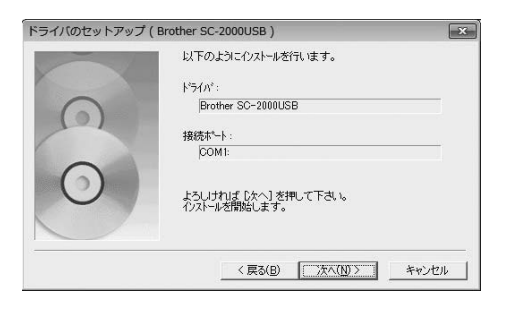

$$
17. \text{KW} \text{E} \cdot \text{KW}
$$

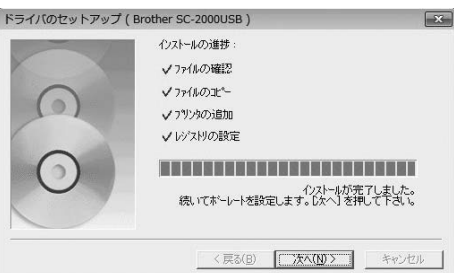

*18.* インストールが完了すると「InstallShield ウィザードの完了」画 面が表示されます。

**[ 第7 本クリックしてください。** 

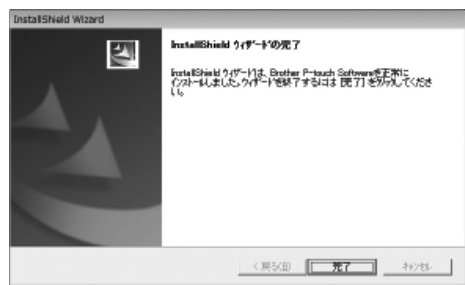

これで標準インストールは完了です。お使いのパソコンを再 起動してください。

# **「個別インストール」について**

 「個別インストール」では、ソフトウェアを選択してインストール できます。

以下の点にご注意ください。

- ・「標準インストール」ではなく、「個別インストール」の みでP-touch Editor、Stampcreator Express、ネーム 印をインストールされる場合は、プリンタドライバは自 動的にはインストールされませんので、必ず個別にイ ンストールしてください。
- ・日本 語フォントをインストー ル する際 、すでにインス トールされているフォントがある場合にはその旨をメッ セージで表示します。 インストールするフォント選択一覧には、新たにインス トール出来るフォントのみ表示されます。
- ・ユーザーズガイドのみをインストールする場合には、最 初の「インストール項目選択」画面で「ユーザーズガ イド」を選択します。 「ユーザーズガイド」画面で、「ユーザーズガイドのイン ストール」をクリックします。

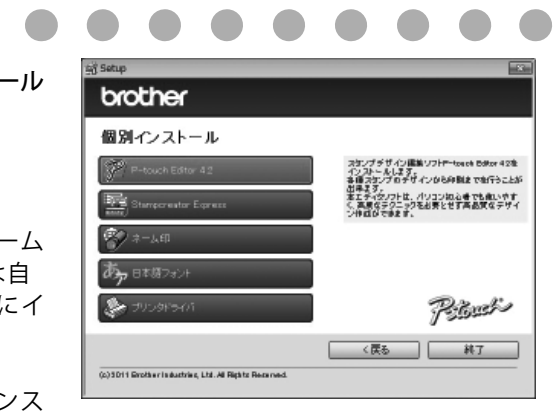

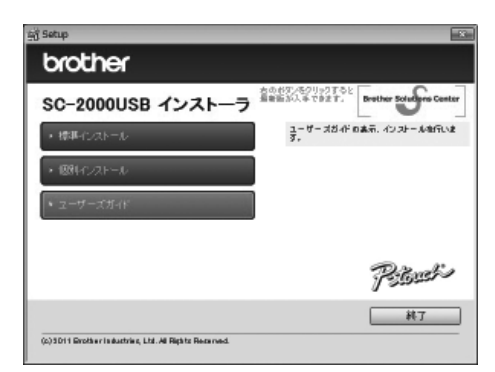

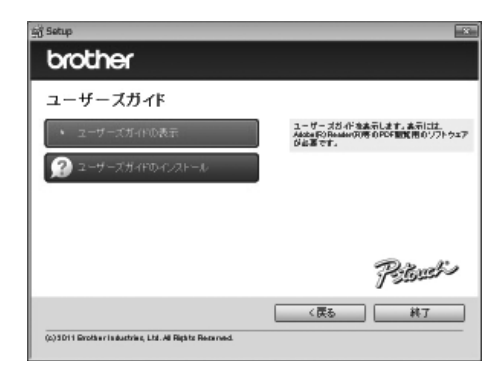

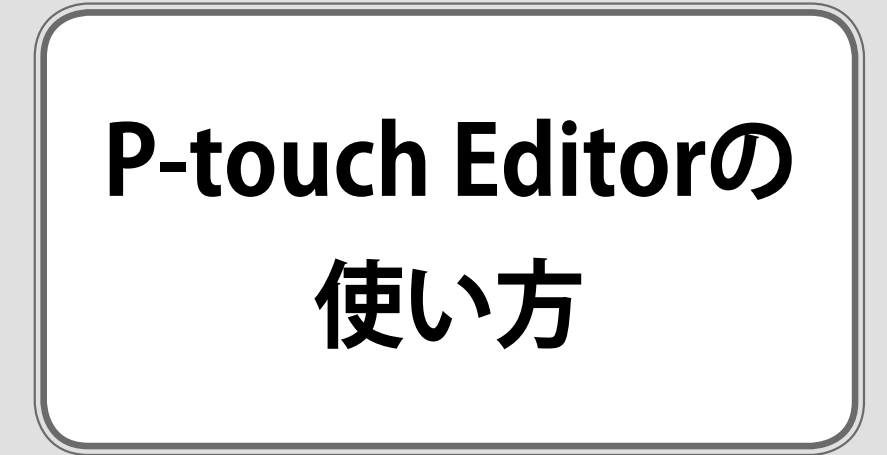

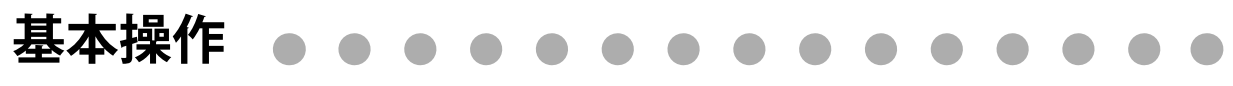

ここではP-touch Editor使い方の流れを、例を使って間単に説明します。また、スタンプの組み立てかたについても説 明します。

### P-touch Editorの起動と終了

#### P-touch Editorの起動

Windows Vista**®**/Windows**®** 7の場合

スタートメニューから「すべてのプログラム」~「Brother P-touch」 ~「P-touch Editor 4.2」を選択し、P-touch Editorを起動します。

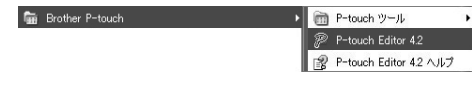

#### Windows**®** 8/Windows**®** 8.1の場合

[アプリ]画面の[P-touch Editor 4.2]をクリックするか、デスクトップの[P-touch Editor 4.2]をダブルクリックします。

### P-touch Editorの終了

P-touch Editorの画面右上の「閉じる」ボタン X をクリックし、P-touch Editorを終了します。

# **P-touch Editorの簡単なレイアウト**

簡単な機能を使って、P-touch Editorのレイアウトを作成してみましょう。

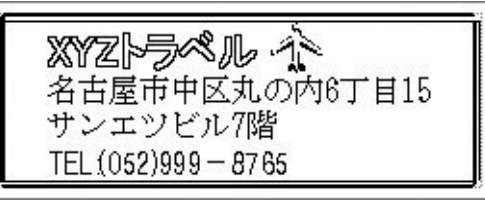

*1.* P-touch Editorを起動します。 レイアウト選択画面が表示されますので 新規レイアウトをチェックし OK あタリックし

起動します。

?¶? P-touch Editor 4.2.211 新しいレイアウトの作成 ○ 新規レイアウト(N) J) ED, ○ レイアウトスタイルを適用する(L) **Bal** e. C オートフォーマットを使用する(A) レイアウトを開く  $\mathbb{Z}^n$ ○ 最後に使用したレイアウトを開く(U) dh C 既存のレイアウトを開く(Q) 8 ヘルプー操作ガイド 最新版を確認する 厂 今後、この画面を表示しない(D) キャンセル  $OK$ **SHIP BOOK AN INS HIP HOLD SOME AND** AS J S S S K B S O S U SWAY ZWON SW 1800: DATE 18 mm<br>1850: 18mm × 50mm<br>2020: 20mm × 20mm<br>2260: 22mm × 60mm<br>2727: 27mm × 27mm  $\times$  $\widehat{\phantom{a}}$  $\boxed{\mathbf{A}}$  $2770: 27mm \times 70mm$ <br>3030: 30mm x 30mm A

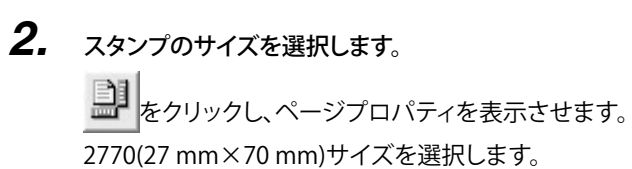

*3.* 文字を入力します。

描画ツールバーの ${\bf A}$ をクリックし、レイアウト画面に文字を キーボードから直接入力します。 「XYZ トラベル 名古屋市中区丸の内6丁目15 サンエツビル7階 TEL:(052)999-8765」と入力します。

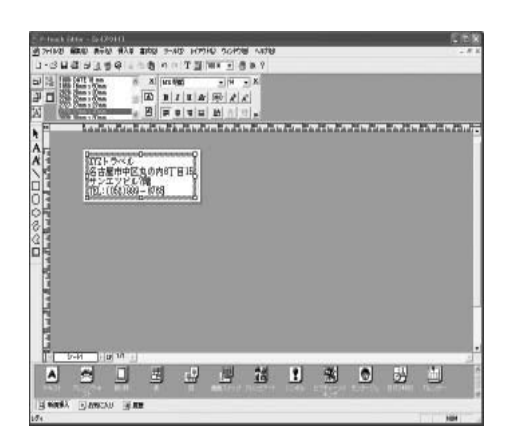

*4.* 「XYZトラベル」のフォントとサイズを変更します。

描画ツールバーの A をクリックし、「XYZトラベル」を選択 します。

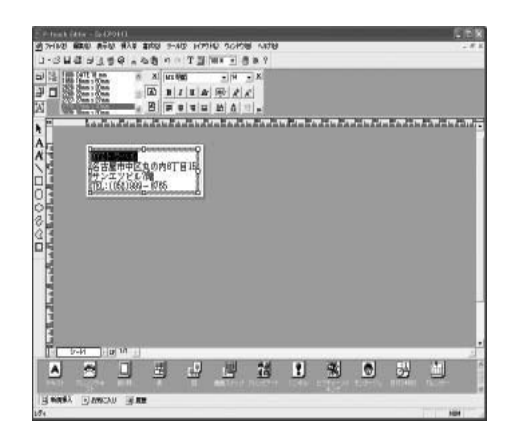

「書式」メニューの「フォント」を選択し、フォントのプロパティ 画面を表示させます。日本語フォントを"MS Pゴシック"、サイズ を"16"に変更して OK をクリックします。

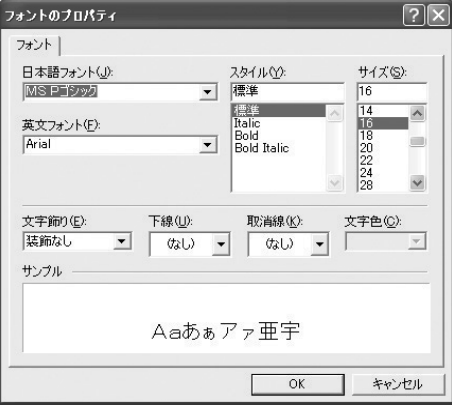

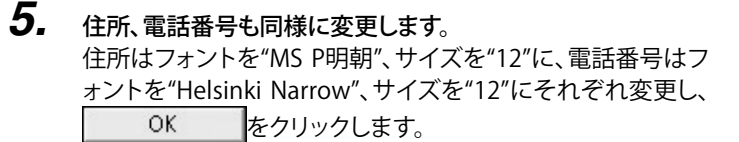

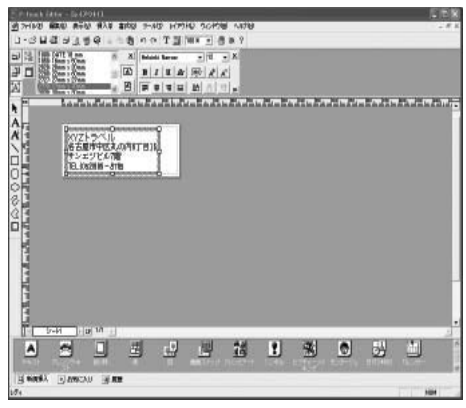

*6.* 「XYZトラベル」を文字装飾します。

描画ツールバーの $\bf{A}$ をクリックし、「XYZトラベル」を選択し ます。

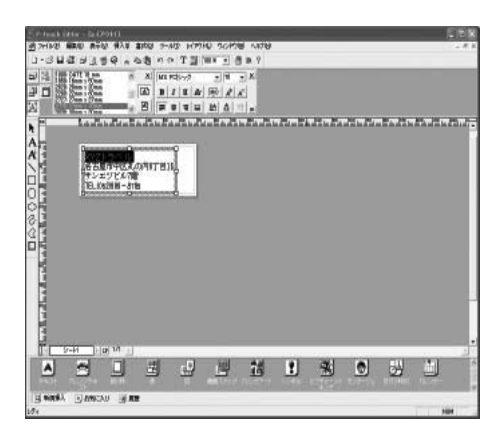

 $\left[\begin{matrix}\overline{\mathbf{A}}\end{matrix}\right]$ をクリックし、テキストプロパティを表示させ、 $\left.\begin{matrix}\mathbf{\Delta}\end{matrix}\right]$ をク リックし影付け2をクリックします。 「XYZトラベル」が文字装飾されます。

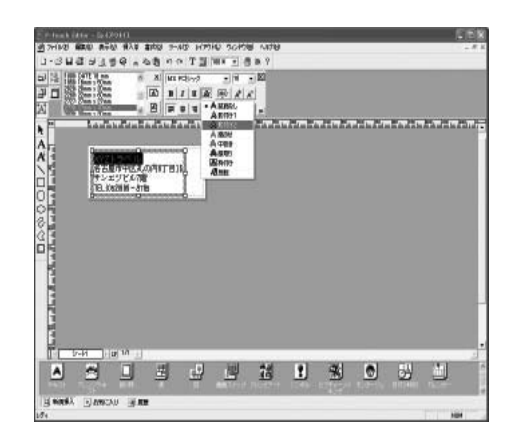

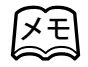

テキストプロパティの、「文字間の設定」で文字間を、 「行間の設定」で行間を調整することができます。

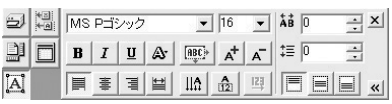

*7.* クリップアートを挿入します。

18 をクリックし、クリップアート画面を表示させます。

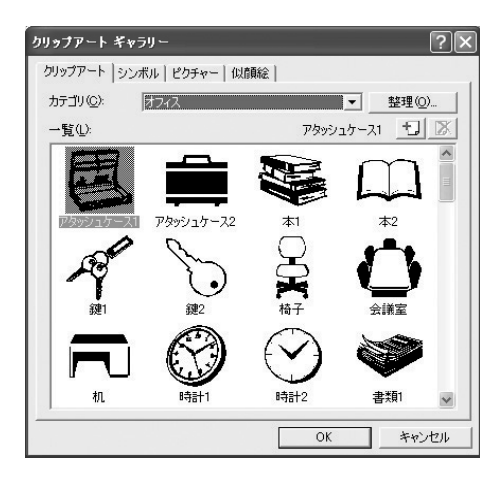

「カテゴリ」の「乗物・建築物」の中から「飛行機2」を選択し、 **OK** をクリックします。「飛行機2」がレイアウトに 挿入されます。

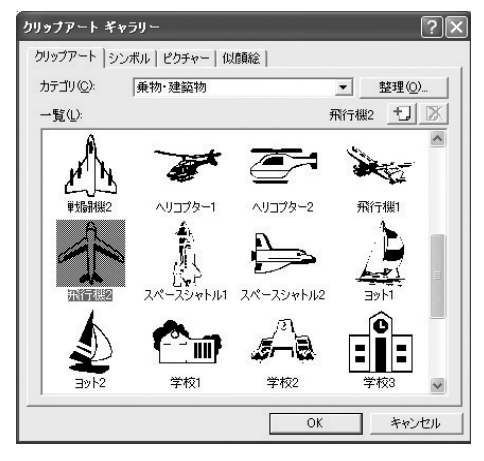

*8.* クリップアートの大きさと位置を調整します。

描画ツールバーの ← をクリックし、□をドラッグして小さく します。小さくしたら、一旦選択し直してクリップアートを移動 します。

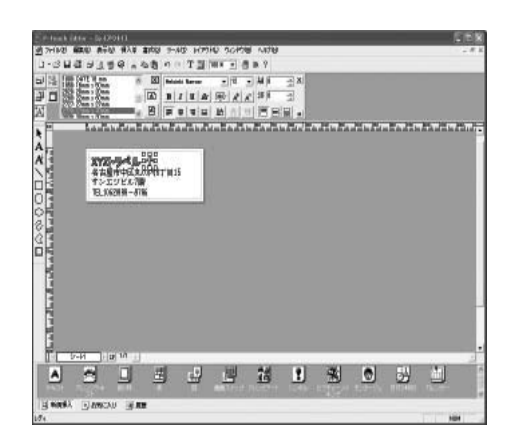

### *9.* 飾り枠を選択します。

を選択し、飾り枠のプロパティ画面を表示させます。

「カテゴリ」の「細フレーム」の中から|| 看を選択し、  $OK$ をクリックします。

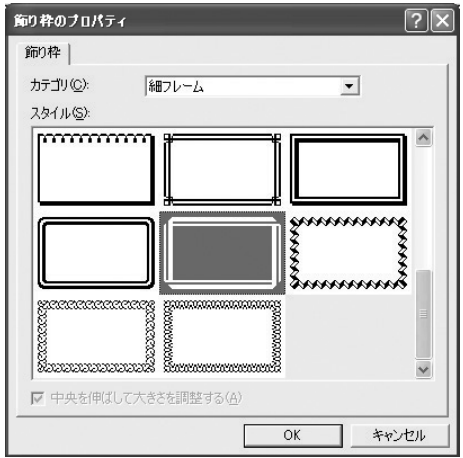

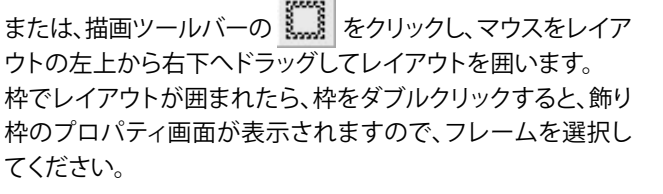

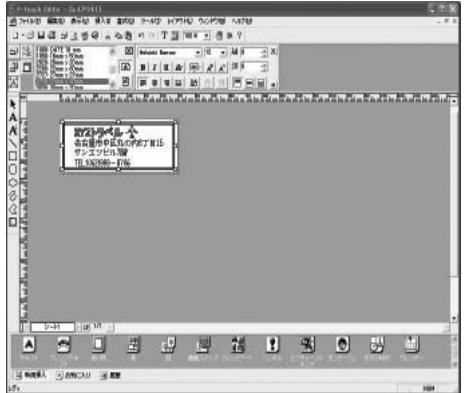

# **10. 印字します。**

「ファイル」メニューから「印刷」を選択し、印刷画面を表示さ せます。 「出力」で「スタンプ」を選択し をクリックしま す。(32ページ「スタンプの作成」につづきます)

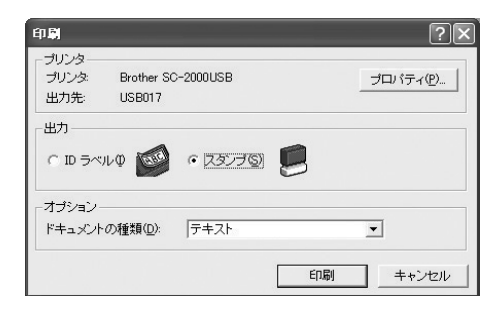

## **写真スタンプを作成する**

PC画面に表示されたイメージそのままの印面を作成することが出来ます。

*1.* P-touch Editorを起動し、目的のスタンプサイズを選択します。

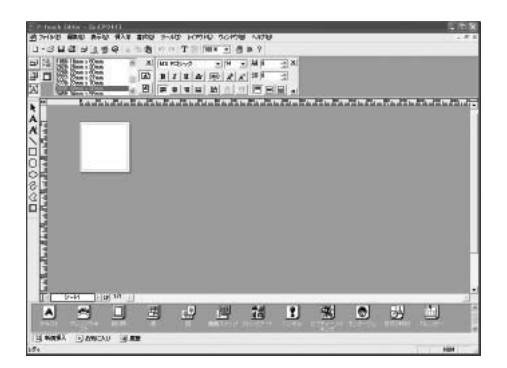

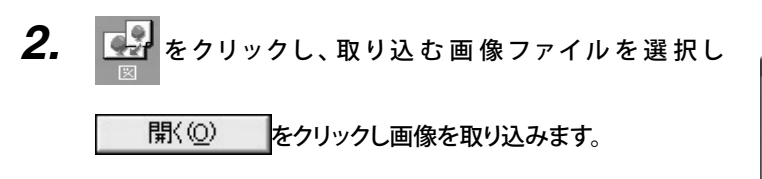

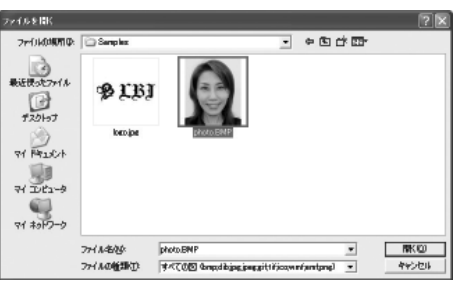

*3.* 画像を右クリックして「プロパティ」を選択します。

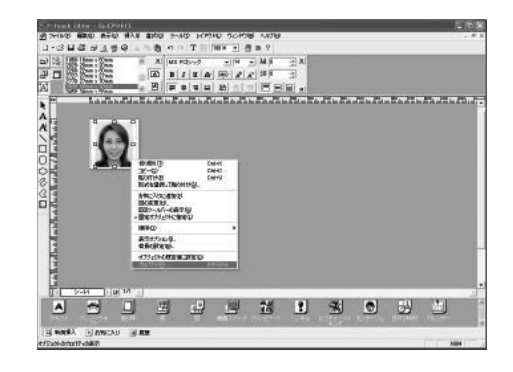

*4.* 「イメージ」タグの「エフェクト」メニューから「顔写真」を選択し て 詳細(D)... をクリックします。

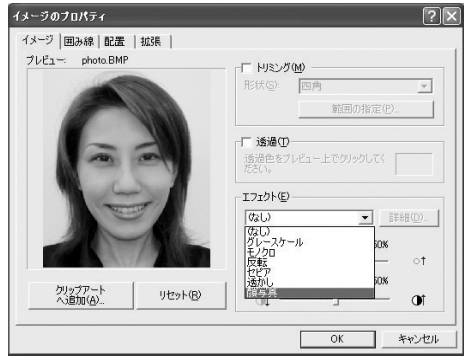

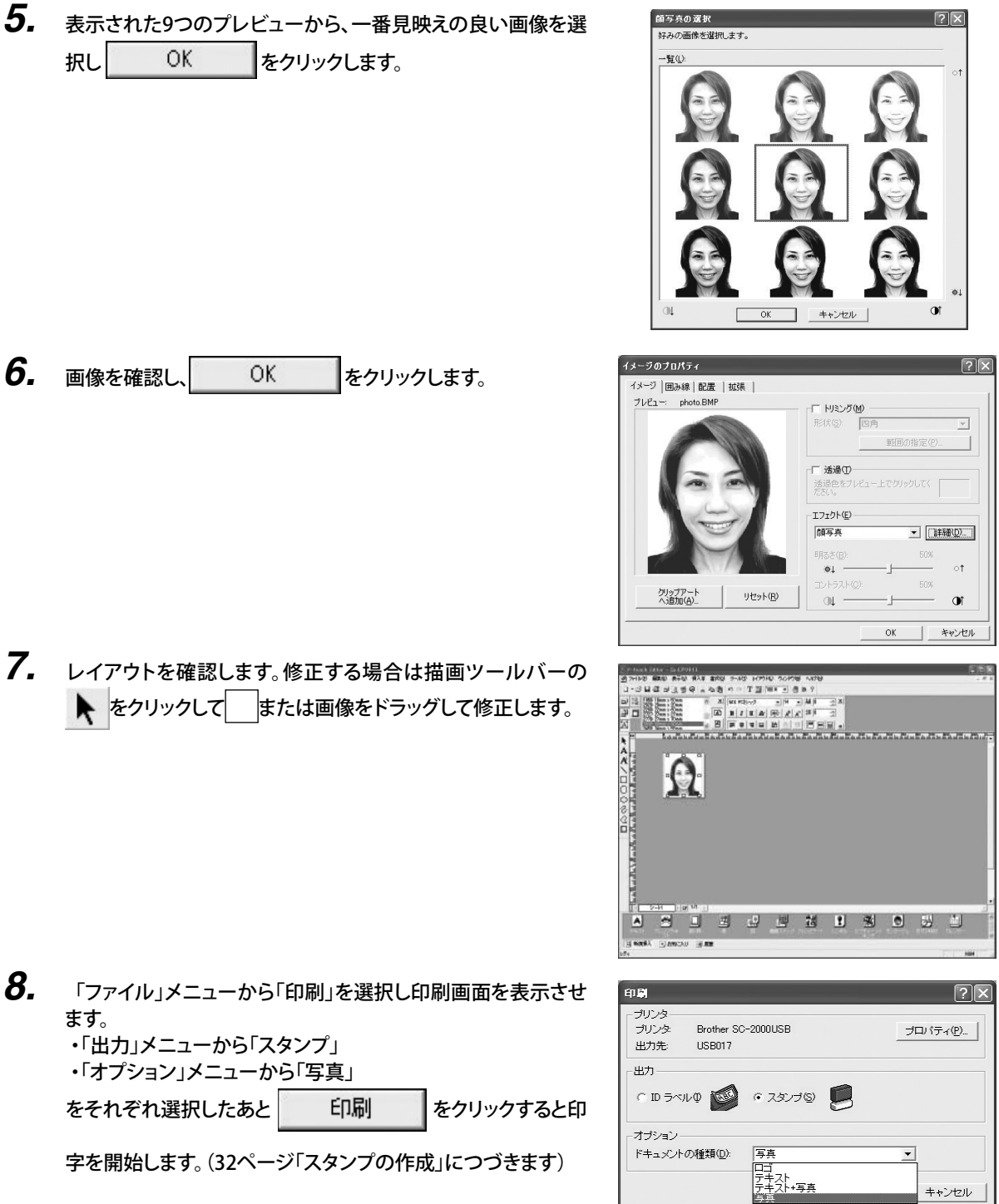

#### 注意:

顔写真エフェクトがかかった画像を含む場合は「写真」が初期設定されています。

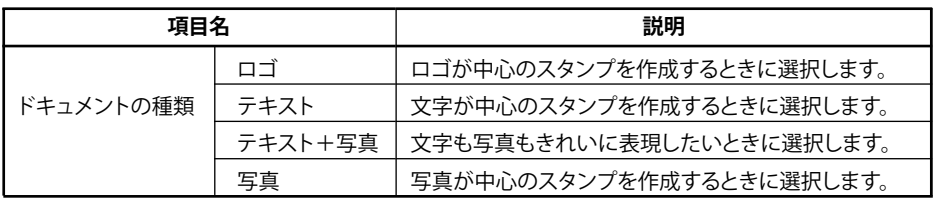

# **P-touch Editorでネーム印・ネーム6(訂正印)を作成する**

P-touch Editorでネーム印・ネーム6(訂正印)を作成することができます。

- *1.* ページプロパティから「1000:10mm」または「0600:6mm」を選択すると、レイアウト画面にネーム印もしくはネー ム6(訂正印)の印字可能範囲が表示されます。
- *2.* データを作成し、印刷した後の作業はネーム印ソフトウェアを使用した場合と同じです。「ネーム印の作成」(47ペ ージ)を参照してください。

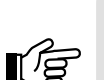

 「印刷」画面で「ID ラベル」も選択できますが、ネーム印・ネーム6(訂正印)にはID ラベルがありま せんので、選択しないでください。

文字数や文字の種類によって、製版が十分にできないことがあります。

## **薄墨スタンプを作成する**

注意:

弔事の際に使用する薄墨のスタンプが作成できます。 \*薄墨専用のインクを必要とせず、印刷時の自動調整で薄墨相当の印面を作成することができます。

### *1.* P-touch Editorを起動して文字を入力します

縦書きにするには、ページプロパティの | A | をクリックします。描画ツー ルバーの A をクリックし、レイアウト画面に文字キーボードから直接入 力します。 その後、描画ツールバーの ▶ をクリックして入力したテキストを選択

し、レイアウトプロパティの | | をクリックすると、スタンプサイズいっぱ いの大きさにできます。

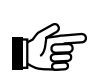

18ポイント以上の文字のご使用を推奨します。

 18ポイント未満の文字をお使いの場合には、文字の線が消えた り一部が欠けたりするなどの場合があります。

### *2.* 薄墨機能を設定します

注意:

注意:

「ファイル」メニューから「プリンタ/用紙の設定」を選択し、 「アプリケーション対応プリンタ」に「Brother SC-2000USB」と表示されて いるのを確認して プロパティ(P)... をクリックします。

「グラフィックス」タブを選択し、「薄墨を有効にする」のチェックボックス にチェックを入れます。

OK あタリックします。

# **3.** 印刷します<br>プリンタの設定画面を

OK keyリックして閉じて、スタンプを 作成します。スタンプの作成方法は32ページ「スタンプの作成」を参照し てください。

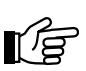

通常のスタンプを作成する際には、必ず薄墨機能のチェックを 外してください。 捺印の際に力をかけすぎると印影が濃くなる場合がありますの でご注意ください。

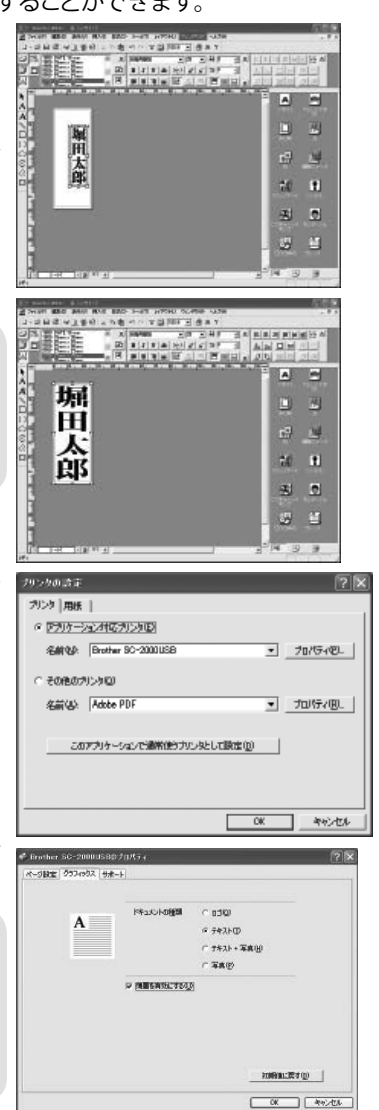

# **スタンプの作成**

### スタンプへの製版

P-touch Editorのレイアウトが作成できたら、実際にスタンプを製版します。

- **1.** 印刷 をクリックすると、原稿シートが搬送され印刷を 開始します。 製版準備が整うと、SC-2000USBのLCDディスプレイに「INSTALL STAMP!」と表示されます。
- *2.* SC-2000USBのLCDディスプレイに「INSTALL STAMP!」と表示 されていることを確認し、SC-2000USB にスタンプパッドをセッ トします。
	- 1) SC-2000USBのスタンプカセットカバーをゆっくりと持ち上げ て開け、レバーを手前に引いてフタを開きます。 原稿シートがあることを確認してください。

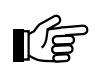

注意: 印刷された原稿シートには手を触れないでください。

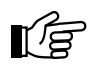

メモ

### 注意:

スタンプは焼き直しができません。 本体及びスタンプの使用環境により、埃などの影響で 印字や製版に抜けが発生する恐れがあります。確認の ため、スタンプを本体に挿入する前に、本体製版部の フタを開いて、印字内容のご確認及びスタンプの印面 にゴミなどの異物が付着していないことを十分お確か めの上、製版してください。 印刷内容に間違いがあったり問題がある場合には、

製版をキャンセルし、原稿シートを再度印刷してくだ さい。

製版をキャンセルするには、SC-2000USBの <Mode>ボタンを1回押します。LCDディスプレイに 「CANCEL」と表示されていることを確認し、<Set> ボタンを押すと、印刷した原稿シートが自動的に排 出されます。 再度、修正したデータを印刷してください。

2) 適切なスタンプパッドを選択します。

メニューで選択したスタンプのサイズと合っているか確認 してください。

3) スタンプパッドからフタを取り外します。

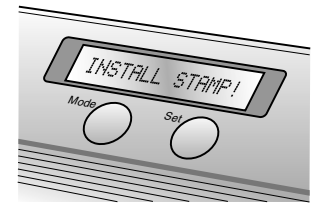

スタンプカセットカバー

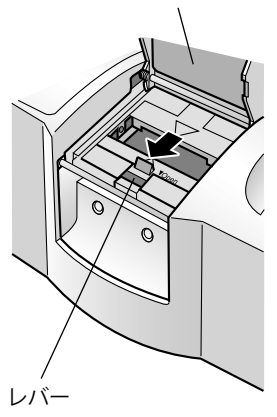

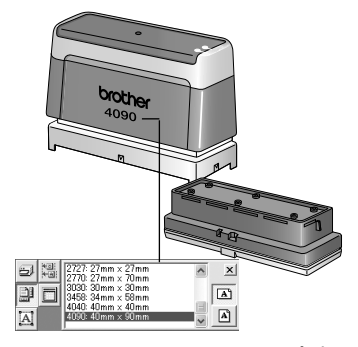

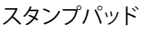

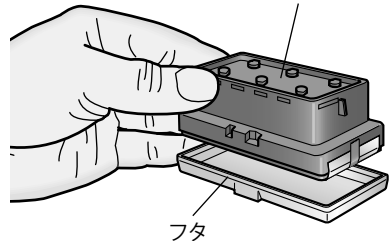

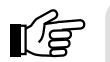

注意: • インクがパッドの表面に染み出ているスタンプパ ッドは使用しないでください。

• パッドを覆っている保護フィルムは、取り外さない ままの状態でSC-2000USBにセット(製版)してくだ さい。

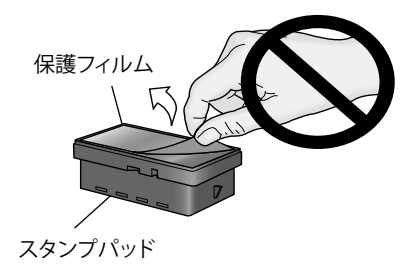

4) レバーを手前に引いてフタを開き、スタンプパッドをセット します。 フタの中央にある矢印に、スタンプパッド中央のノッチ部

分がきちんとかみ合うようにセットします。

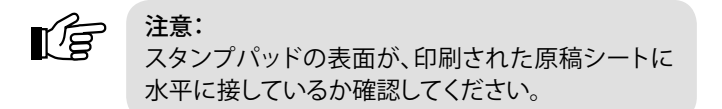

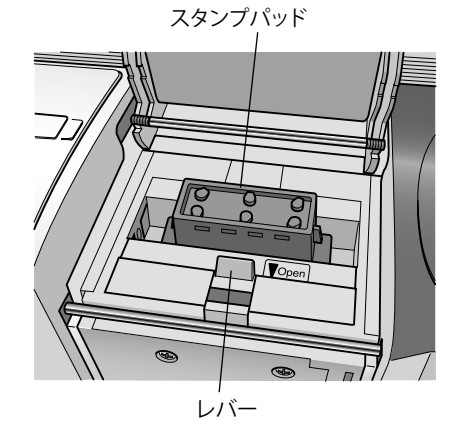

*3.* レバーを静かに閉じ、スタンプカセットカバーをゆっくりと閉め てしっかりロックします。 内部のキセノンランプがフラッシュします。

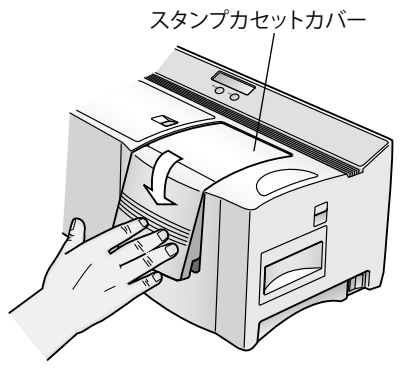

- EMOUE Mode Set
- *4.* SC-2000USBのLCDディスプレイに「REMOVE STAMP!」と表示 されるまで、しばらくお待ちください。

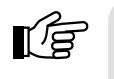

注意: フラッシュは強い光を発しますので、直視しないで ください。

*5.* スタンプパッドを取り出します。

スタンプカセットカバーを開け、レバーを手前に引いてフタを静かに開き、スタンプパッドを取り出します。 SC-2000USBのLCDディスプレイが「READY」の表示に変わり、原稿シートが本体の右側から排出されます。

## スタンプの組み立て

スタンプパッドへの製版が終了したら、スタンプを組み立てます。

- *1.* スタンプパッドの印面に製版されていることを確認します。
- *2.* スタンプパッドから保護フィルムを取り外します。

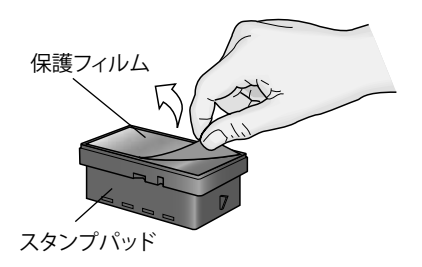

- *3.* パッドにフタを取り付けます。 製版する前に、スタンプパッドから取り外したフタを再度取り 付けます。
- *4.* スタンプパッドにスカートを取り付けます。 スタンプパッドの上からスカートをかぶせ、スカートの下部を

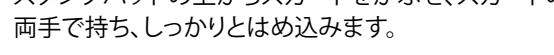

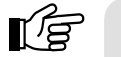

- 注意: • スカートの最上部が、スタンプパッドの最上部より も下にくるまではめ込んでください。
- はめ込んだ後に、スタンプパッドがスカート内で 上下に自由に動くか確認してください。
- *5.* グリップをスカートの上に取り付けます。 スカートを取り付けたスタンプパッドを水平な場所に置き、グ リップをしっかりとはめ込みます。 スタンプ内のインクがパッドに浸透します。

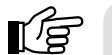

注意:

パッドの表面にインクを均等に広げるため、グリップ を取り付けてから最低5分間はスタンプを垂直に立て たままにしてください。 スタンプパッドにグリップを取付直後に、スタンプを 逆さまや横向きに置かないでください。グリップ側か らインクが漏れることがあります。

*6.* スタンプを組み立て後、パッドの表面にインクを浸透させるため 30分~5時間放置します。

インクの浸透時間はスタンプのサイズによっても異なります( インクの平均浸透時間参照)が、室温の影響も受けます。浸透 時間を最短にするため、暖かい場所に印面を下にして垂直に 立てておいてください。

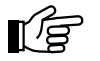

### 注意:

インクの浸透中にスタンプを倒したりすると、浸透時 間が長引いたり、インクが片寄りきれいに捺印できな いことがあります。

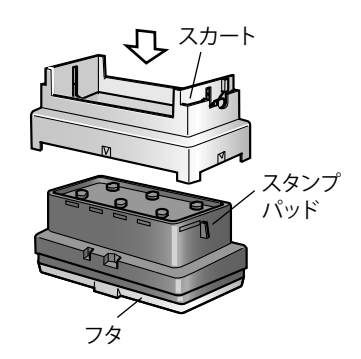

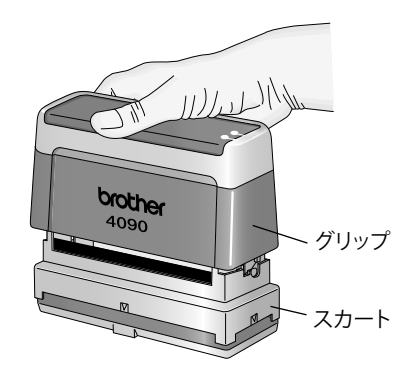

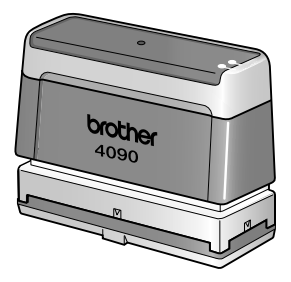

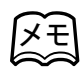

インクの平均浸透時間(室温25℃の場合)

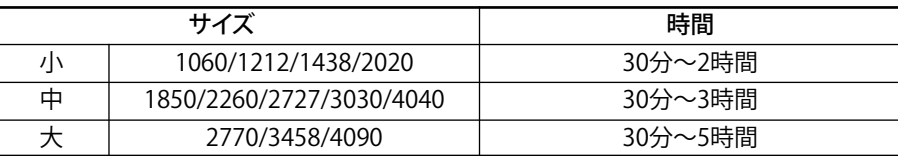

### ID ラベルの作成

製版したスタンプと同じレイアウトをID ラベルに印刷し、組み立てたスタンプに貼り付けることができます。使用したい スタンプを見つけるときに、ID ラベルが貼ってあると便利です。

印刷

ブリンタ プリンタ

出力先

オポション

出力

Brother SC-2000USB

**FIDENCE** CRANS

1198017

ドキュメントの種類(D): | テキスト

- *1.* 適切なサイズのID ラベルを選択します。
- *2.* ID ラベルを「ID ラベル」の文字が正しく読める方を上側にし、ID ラベルスロットに直接差し込みます。

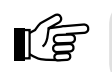

注意: ID ラベルの印刷領域には手を触れないでください。

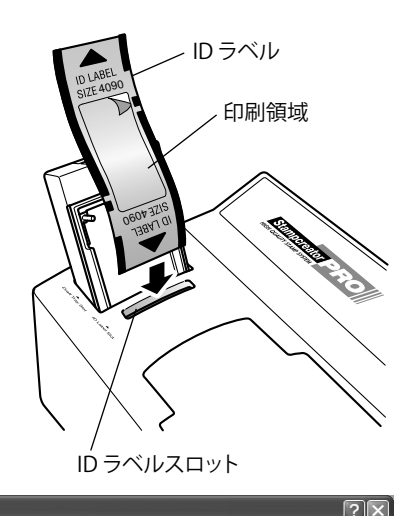

プロバティ(P)...

 $\overline{\phantom{0}}$ 

- *3.* ID ラベルに印刷します。
	- 1) 「ファイル」メニューの「印刷」を選択します。 印刷画面が表示されます。
	- 2) 「ID ラベル」を選択し、 印刷 |をクリックし ます。

ID ラベルにレイアウトが印刷されます。

メモ ID ラベル(1060/1212/1438/2020/2727/3030/4040) には、1枚のラベルに2個所印刷領域があります。レイ アウトが印刷されるのは下側にくる印刷領域です。 上側になる未使用印刷領域は、再度使用することが できます。 (再度使用する場合、差し込むときに未使用印刷領 域が下側にくるようにしてください。)

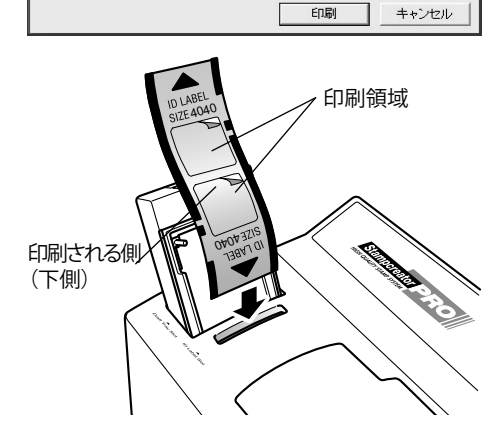

- 3) 印刷されたID ラベルが、ID ラベル/原稿シート排出口から 自動的に排出されます。
- *4.* ID ラベルをはがし、グリップに貼り付けます。
- *5.* ID ラベルの上にプロテクトフィルムを貼り付けます。

lģ 注意: ID ラベルに印刷されたイメージは傷、溶剤、化学薬 品によって変質します。耐久性を高めるため、ID ラ ベルの上にはきれいなプロテクトフィルムを貼り付 けてください。

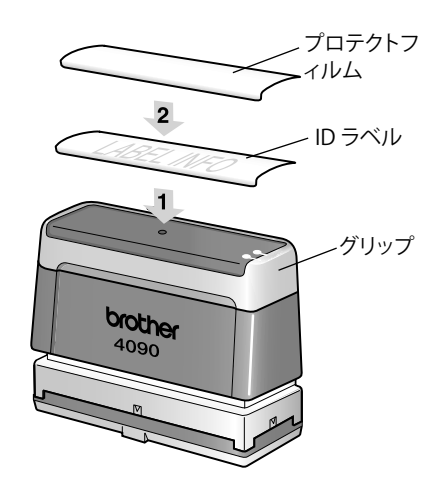

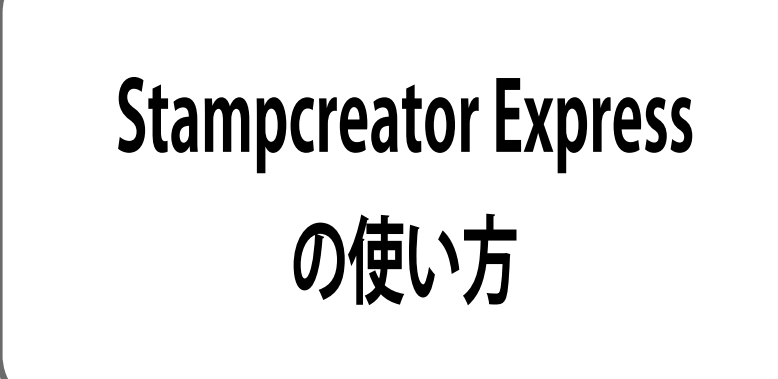
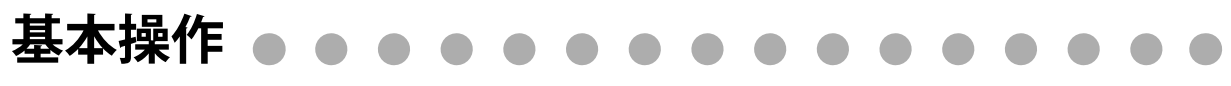

ここではStampcreator Express使い方の流れを、例を使って間単に説明します。また、スタンプの組み立てかたについ ても説明します。

**Gui** Brother Stampcreator

 $\triangleright$   $\triangleright$  Brother  $\lambda - \frac{1}{4}$ ED 12

I Brother ネーム印 1.2 ヘルプ Stampcreator Express 42 **■マニュアル** 

### Stampcreator Expressの起動と終了

#### Stampcreator Expressの起動

Windows Vista**®**/Windows**®** 7の場合 スタートメニューから「すべてのプログラム」~「Brother Stampcreator」~「Stampcreator Express 4.2」を選択し、Stampcreator Expressを起動します。

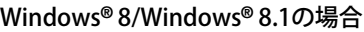

[アプリ]画面の[Stampcreator Express 4.2]をクリックするか、デスクトップの[Stampcreator Express 4.2]をダブル クリックします。

#### Stampcreator Expressの終了

Stampcreator Expressの画面右上の「閉じる」ボタン メ をクリックし、Stampcreator Expressを終了します。

## **Stampcreator Expressのレイアウト**

簡単な機能を使って、Stampcreator Expressのレイアウトを作成してみましょう。

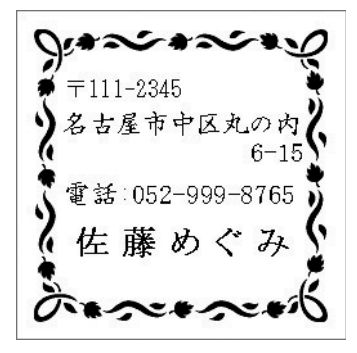

*1.* Stampcreator Expressを起動します。 スタイル選択画面が表示されます。

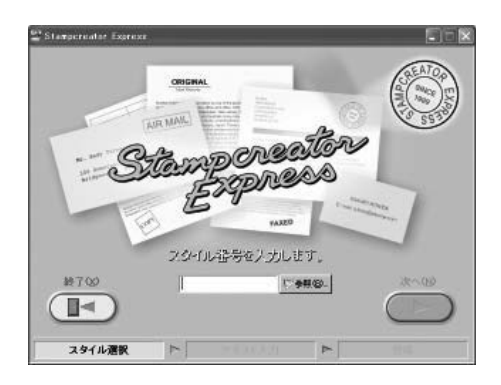

- 2. **過<sup>参照(B)</sup>をクリックします。** スタイルの選択画面が表示されます。
- *3.* スタイルを選択します。 「カテゴリ」一覧の中からカテゴリを選択し、「スタイル」一覧 の中からスタイルを選択します。 カテゴリで"03\_趣味(その他)"、スタイルで"3008"を選択し、 をクリックします。**OK**

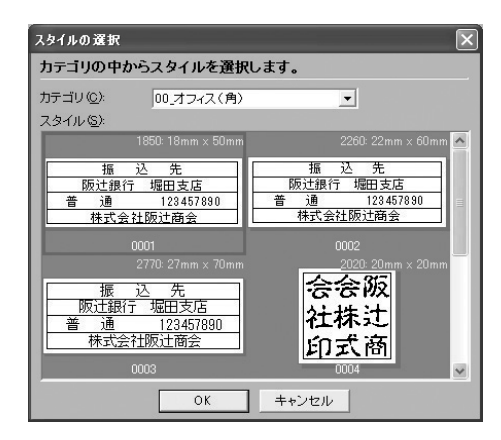

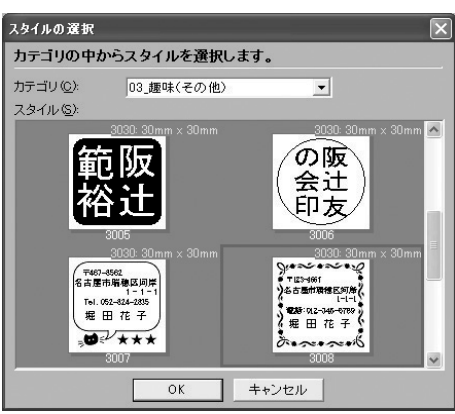

*4.* テキスト入力画面が表示されましたら、テキストを変更します。 「行」リストで"1"を選択し、「入力」テキストボックスに "〒111-2345"と入力します。

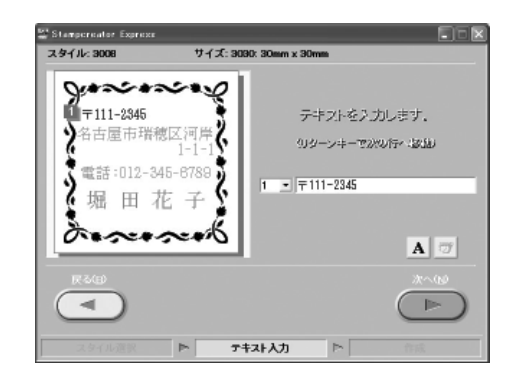

キーボードの「Enter」キーを押して次の行へ移行し、2、3行目 も同様にテキストを変更します。

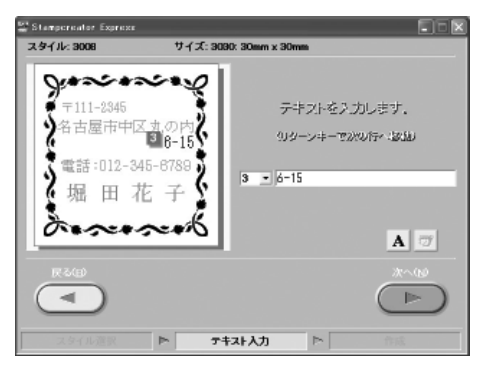

### *5.* 書体を変更します。

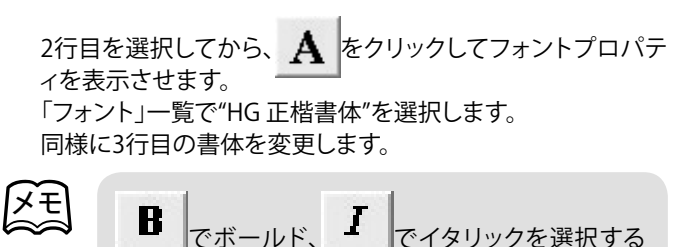

フォント(F): HG正楷書体  $B$  $|I|$ 文字間隔(S): 0 % 골 閉じる リセット(R) ことができます。また、「文字間隔」で、文字間を調整

フォント

- 全てのテキストに適用(A)

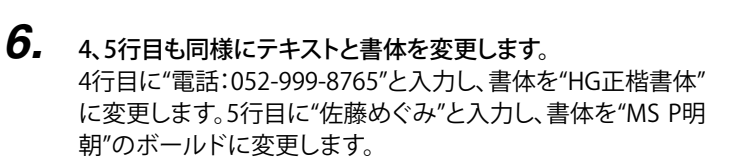

することもできます。

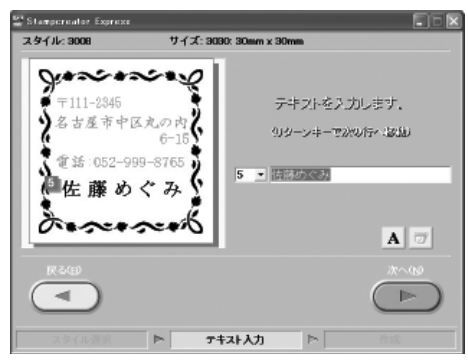

閑

 $|\cdot|$ 

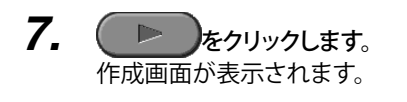

スキ

レイアウトを修正する場合は( ◀ )をクリックし、 テキスト入力画面で修正します。

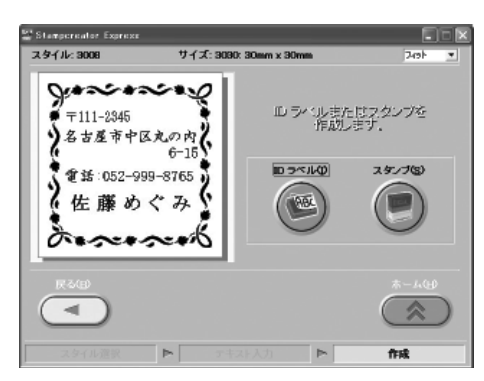

8. 「ID ラベルまたはスタンプを作成します。」で みタリックし ます。 スタンプサイズ確認画面が表示されます。 作成するスタンプのサイズがよろしければ <u>こ OK</u> をクリックします。

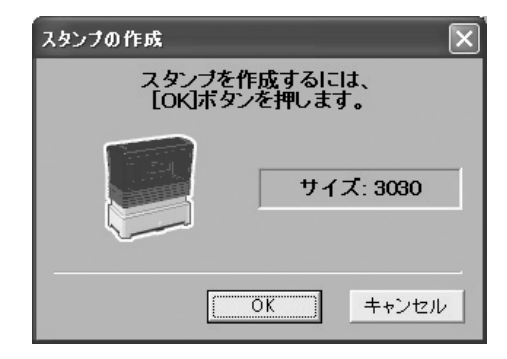

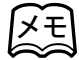

<u>メモ</u> ID ラベルに印字するときは( <sup>で</sup>をクリックしてく ださい。 ID ラベルのサイズと、SC-2000USBにID ラベルが挿 入されているか確認する画面が表示されます。サイ

ズ確認をし、SC-2000USBにID ラベルを挿入したら **OK をクリックします。** 

### *9.* 印字が開始されます。

パソコンからSC-2000USBにデータが送信されます。

以降はSC-2000USBでのスタンプの作成になります。 「スタンプの作成」(32~36ページ)を参照してスタンプを作 成してください。

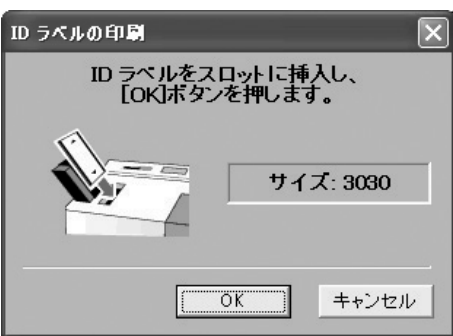

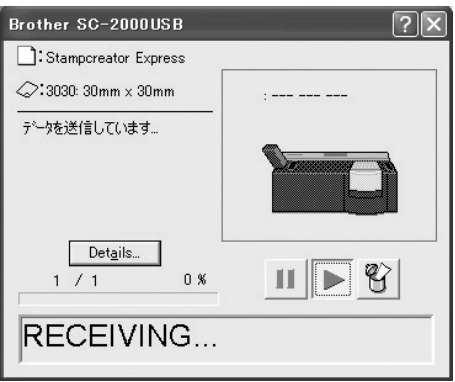

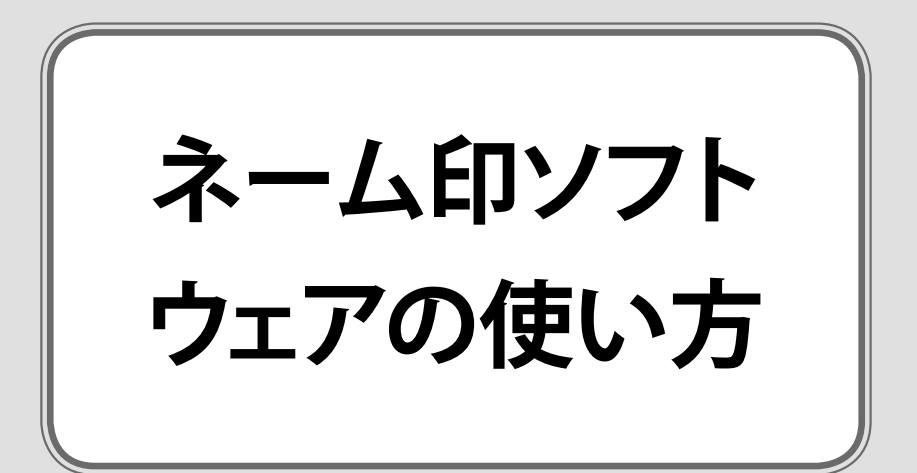

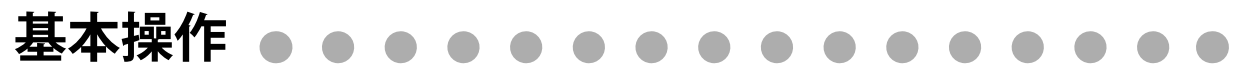

ここではネーム印ソフトウェアの使い方の流れを、例を使って間単に説明します。また、ネーム印スタンプの組み立て かたについても説明します。

### ネーム印ソフトウェアの起動と終了

#### ネーム印ソフトウェアの起動

#### Windows Vista**®**/Windows**®** 7の場合

スタートメニューから「すべてのプログラム」~「Brother Stampcreator」~「Brother ネーム印 1.2」を選択し、ネーム印ソフト ウェアを起動します。

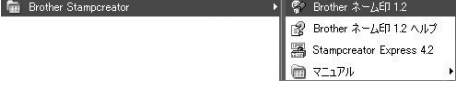

#### Windows**®** 8/Windows**®** 8.1の場合

[アプリ]画面の[Brother ネーム印 1.2]をクリックするか、デスクトップの[Brother ネーム印 1.2]をダブルクリックします。

#### ネーム印ソフトウェアの終了

ネーム印ソフトウェアの画面右上の「閉じる」ボタン | X | をクリックし、ネーム印ソフトウェアを終了します。

## **ネーム印ソフトウェアのレイアウト**

簡単な機能を使って、ネーム印のレイアウトを作成してみましょう。

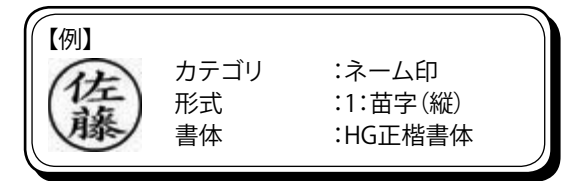

*1.* ネーム印ソフトウェアを起動します。 印面形式選択画面が表示されます。

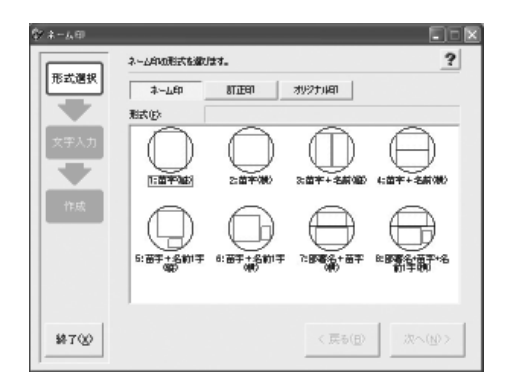

**2.** カテゴリの ネーム印 をクリックし、形式の「1:苗字(縦)」を 選択し、 次へ(2)> をクリックします。 文字入力画面が表示されます。

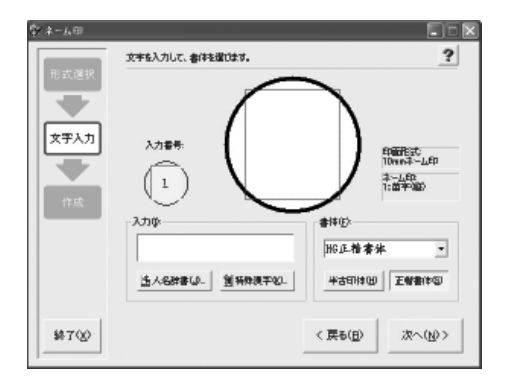

*3.* 「入力」テキストボックスに"さとう"と入力し、変換キーを押して "佐藤"に変換します。 「印刷プレビュー領域」に"佐藤"が表示されます。

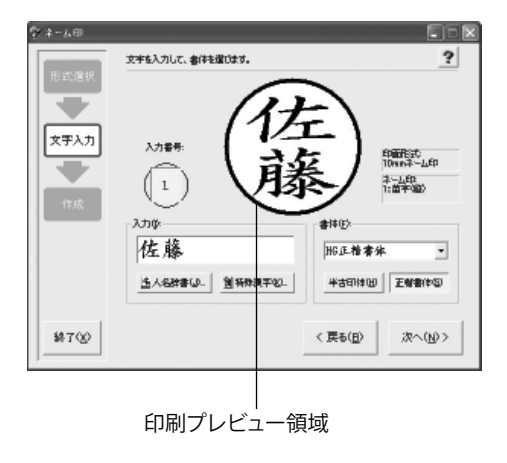

*4.* をクリックします。 印面作成画面が表示されます。

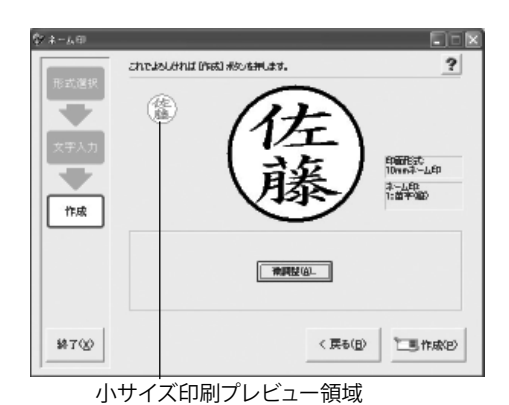

• 微調整が必要なときは 神調整必 ねをクリックし、微調整画面で文字の大きさや位置を調整します。

- (64、65ページ参照) • 作成したレイアウト(形式、文字、書体、サイズなど)を保存するときは、微調整画面の レアウトの保存() をクリックします。形式選択画面の「オリジナル印」の「形式」一覧に保存されます。(64、66ページ参 照)
- *5.* 「小サイズ印刷プレビュー領域」で、スタンプの仕上がりを確認します。
- **6.** SC-2000USB本体に原稿シートをセットし、■FF成図 をクリックします。 作成したレイアウトが原稿シートに印刷され、SC-2000USBのLCDディスプレイに「READY」→「LOADING...」→ 「RECEIVING...」→「PRINTING...」→「CHARGING...」→「INSTALL STAMP !」の順にメッセージが表示されます。
	- メモ

スモ

• P-touch Editorを使用して、名前だけでなく、イラスト入りやおもしろいレイアウトのネーム印を作 成することもできます。(31ページ参照) P-touch Editorでレイアウトを作成し、プリンターの設定で「Brother SC-2000USB」を選択すると、 ネーム印に製版されます。

## **ネーム印の作成**

### ネーム印の製版

ネーム印スタンプのレイアウトが作成できたら、実際にネーム印を製版します。

**1.** こ 作成図 をクリックしたあと、SC-2000USBのLCDディスプレイが 「INSTALL STAMP!」の表示になっていることを確認します。

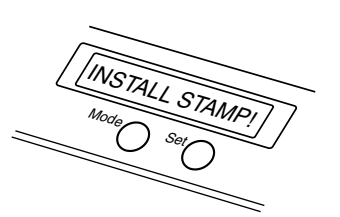

*2.* SC-2000USB本体にアタッチメントをセットします。 SC-2000USBのスタンプカセットカバーを開け、レバーを手前 に引いてフタを開きます。 ネーム印の原稿シートがあることを確認します。アタッチメント の青いつまみが右側にくる向きにし、レバーを押さえながら、ア タッチメントを奥(下)までしっかりとセットします。

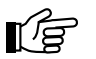

- 注意:
	- ネーム印は、ネーム印用アタッチメント(ホワイト グレー)で製版を行ってください。訂正印は、ネー ム6(訂正印)用アタッチメント(ブルーグレー)で 製版を行ってください。
	- 印刷された原稿シートには手を触れないでくだ さい。
- *3.* 原稿シートとアタッチメントの水平位置を調整します。 原稿シートの縦の2重線の間に、アタッチメントの赤い縦線が 揃うように、青いつまみを回して調整します。 (スタンプカセットカバーを開けたまま、真上から見てくだ さい。)

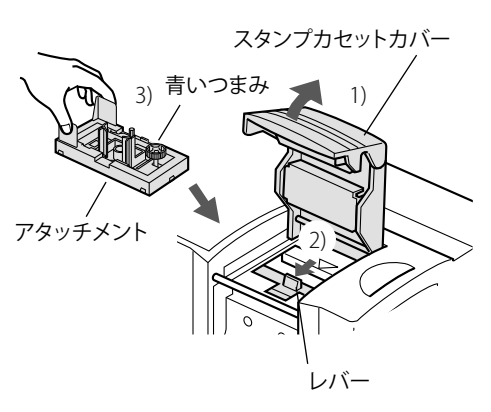

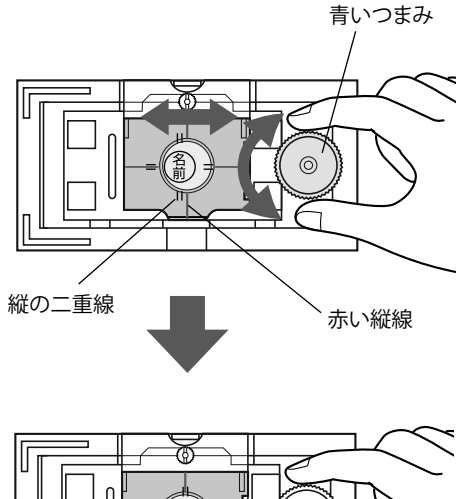

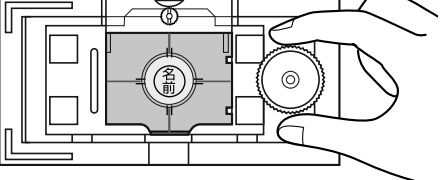

*4.* 原稿シートとアタッチメントの垂直位置を調整します。 原稿シートの横の2重線の間に、アタッチメントの赤い横線が 揃うように、緑のつまみを回して調整します。 (スタンプカセットカバーを開けたまま、真上から見てくだ さい。)

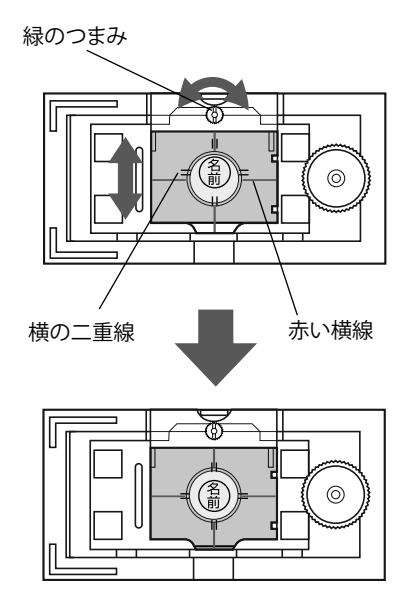

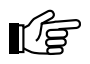

#### 注意:

原稿シートとアタッチメントとの調整について

アタッチメントによる原稿シートとの位置の調整は、印面の円の中心に印影を調整するための作業で す。調整のバラツキによっては、印面の円の中心に印影がこない場合がありますが、印影の円が、イン メンキャップの中に入っていれば捺印に影響はありません。

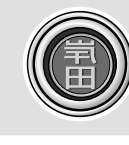

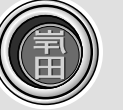

実使用上問題ありません (全) もう一度作り直してください (円の外枠が欠けています)

### *5.* 製版します。

1) ネーム印ホルダの凸部がアタッチメントの赤い横線と一直 線になるようにし、アタッチメントの丸穴の奥までしっかりと 入れます。

ネーム印ホルダの凸部がアタッチメントの赤い線に対して傾 いていると、ネーム印を作成したときに、文字(印面)が斜め になってしまいます。

### ¶∕a

注意:

警告:

ネーム印ホルダを製版する前に、印面表面に貼り付 けてある保護フィルムをはがさないでください。 印面表面の保護フィルムにごみなどをつけないでく ださい。ごみなどが付いたときは、眼鏡拭きなどで 保護フィルムの表面を拭いてください。

2) SC-2000USBのスタンプカセットカバーを閉めて、しっかりロ ックします。(内部のキセノンランプがフラッシュします。)

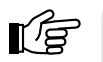

フラッシュは強い光を発しますので、直視しない でください。キセノンランプの発光中は、絶対にスタ ンプカセットカバーを開けないでください。

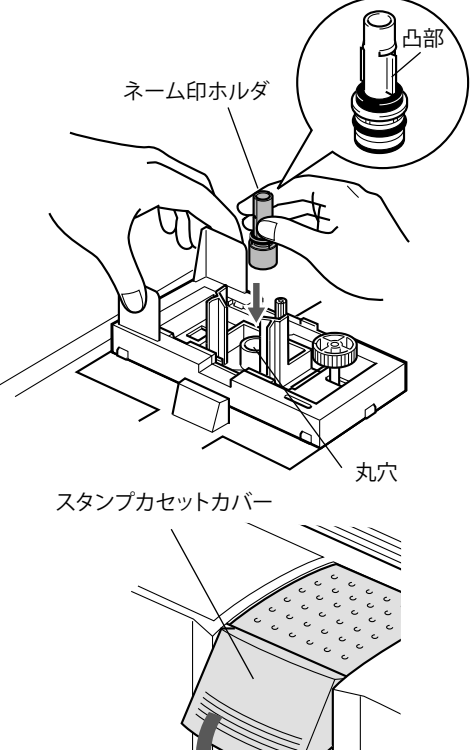

*6.* SC-2000USB 本体のLCDディスプレイ に「REMOVE STAMP!」と 表示されたら、アタッチメントを取り出します。 スタンプカセットカバーを開け、レバーを手前に引いてフタを ゆっくりを開き、アタッチメントを取り出します。 SC-2000USB本体のLCDディスプレイが「READY」の表示に変 わり、原稿シートが本体の右側から排出されます。

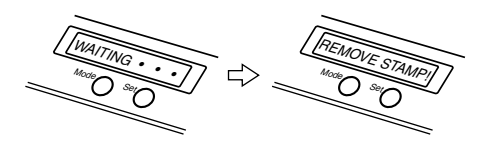

スタンプカセットカバー

ネーム印ホルダ

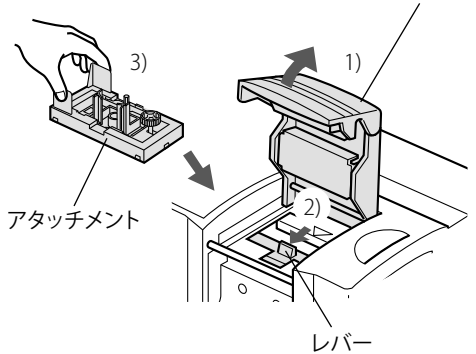

*7.* ネーム印ホルダを取り外します。 ネーム印ホルダをアタッチメントから取り外します。

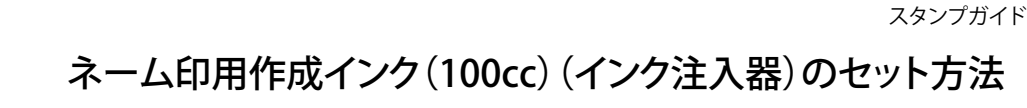

- *1.* インク注入器に付属の黒色ストッパーが取り付けられているこ とを確認します。 黒色ストッパーの切欠きがあるほうを上にして取り付けられて いることを確認してください。
- *2.* インク注入器のノズルにティッシュペーパー等をあて、ポンプを 10数回空押しします。 インクの吐出量が一定になるまで空押しします。 インクが飛び出すことがあるので、ポンプはゆっくりと押して ください。

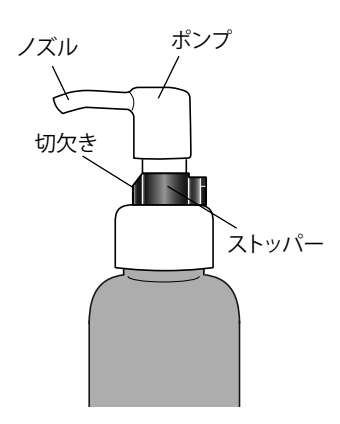

*3.* ノズルに付いたインクをティッシュなどで拭き取り、付属のフタ を取り付けます。

ा∕ਛਿ

注意: インク注入器を使用しないときは、付属のフタを取 り付けてください。

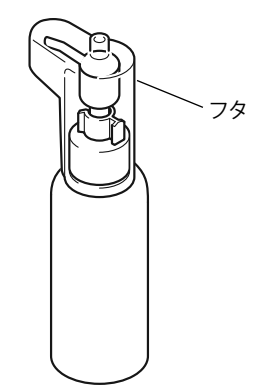

### ネーム印の組み立て

ネーム印の製版が終わったら、ネーム印を組み立てます。

*1.* ネーム印ホルダの印面が製版されていることを確認します。

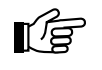

∎∕ਛਿ

注意: ネーム印用アタッチメント(ホワイトグレー)で製版 を行ってください。

*2.* 印面表面の保護フィルムをはがします。

注意: 印面の黒い部分と白い部分をはがさないでくださ い。また、印面とネーム印ホルダもはがさないでく ださい。

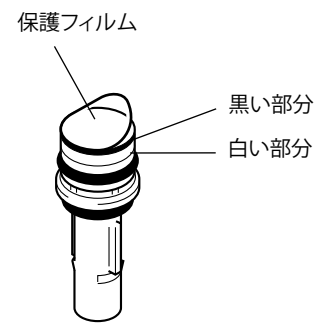

### *3.* 印面にインメンキャップを取り付けます。 「インメンキャップ」と表示されている袋の中からインメンキ ャップを取り出し、印面にインメンキャップを奥までしっかり と押し込みます。

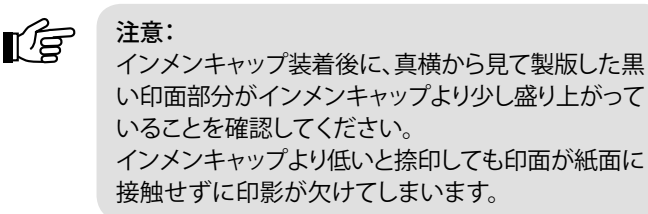

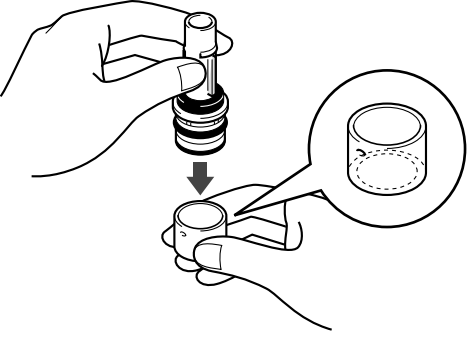

*4.* トッテのフタ側を上向きにし、トッテのフタをはずします。

トッテのサブホルダの中には、スカートとバネが入 っています。フタ側を下向きにしたままフタをはず すと、スカートとバネが落ちますので、フタをはずす

ときは必ずフタ側を上向きにしてください。

注意:

।′ਵਿੰ

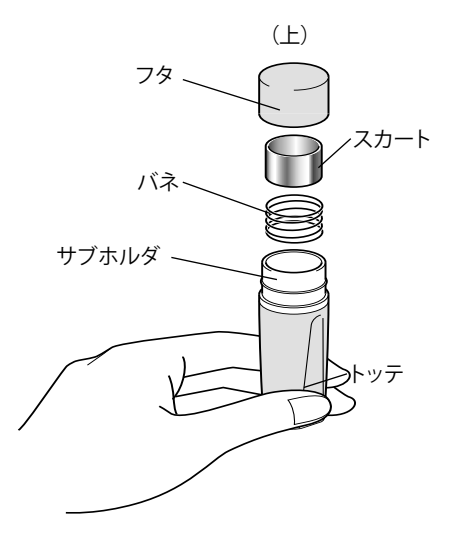

*5.* ネーム印ホルダをトッテに取り付けます。 ネーム印ホルダ ネーム印ホルダの凸部の位置と、サブホルダの凹部の位置を 合わせ、押し込みます。 押し込んだら、平らな面に印面をあて、「カチッ」と音がするま 凸部 でもう1度、しっかりと押し込みます。 ¶∕a 注意: ネーム印ホルダを押し込むときに、印面に触れたり、 傷つけたりしないようにしてください。

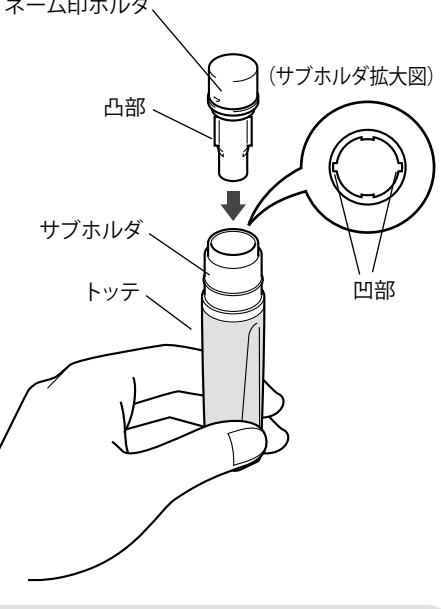

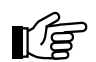

注意:

「カチッ」と音がしないと、インクキャップを押し込ん だときにネーム印ホルダがサブホルダから抜けてし まったり、フタをはめたときに印面中央を傷付ける恐 れがあります。 右図のように、フタをはめる前に、再度ネーム印ホ

ルダを矢印が側に引っ張り、爪が確実に掛かってい るか確認してください。

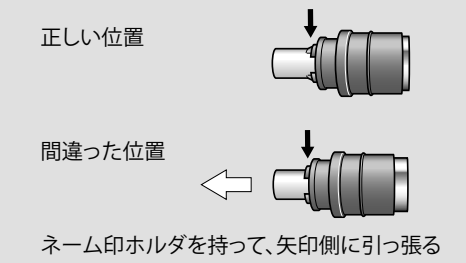

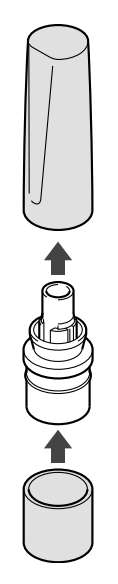

## *7.* インクを注入します。

インク注入器にストッパーが付いていることを確認してから、 インク注入器のノズルをネーム印ホルダの注入口に挿入し、 インク注入器のポンプを一回だけ、押せるところまで押しきり ます。(1回で必要なインク量が注入できます。) インク注入器のセットは、「ネーム印用作成インク(100cc)(イ ンク注入器)のセット方法」を参照してください。

#### ा∕ਛਿ 注意:

印面からインクがもれますので、インク注入器のポン プは1回以上押さないでください。 インク注入器を使用しないときは、付属のフタを取 り付けてください。

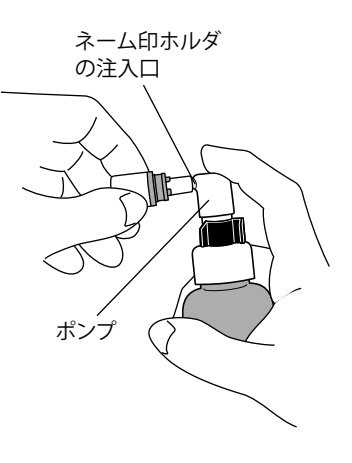

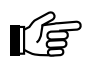

#### 注意:

- インク注入器は、ネーム印用作成インク(100cc)(PRIDSV)をお使いください。インク注入器のセッ トは、「ネーム印用作成インク(100cc)(インク注入器)のセット方法」(49ページ)を参照してくださ い。
- インク注入器には、右図のようにストッパーの切 欠きが上向きで規定の位置についていることを 必ず確認してください。 ストッパーを付けないと、インクが過剰に注入さ れ、印面からインク漏れをおこします。

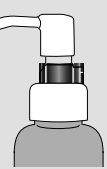

- インク注入器は、必ず1回だけ押してください。
- まれに1回押した感触が異なった感じ(軽く感じたり、重く感じたり)を受けることがありますが、イン クの注入量は変わりませんので、絶対にそれ以上押さないでください。

*8.* ネーム印ホルダの注入口にインクキャップをはめます。 「インクキャップ」と表示されている袋の中からインクキャッ プを取り出し、ネーム印ホルダにインクキャップを奥までしっ かりとはめ込みます。

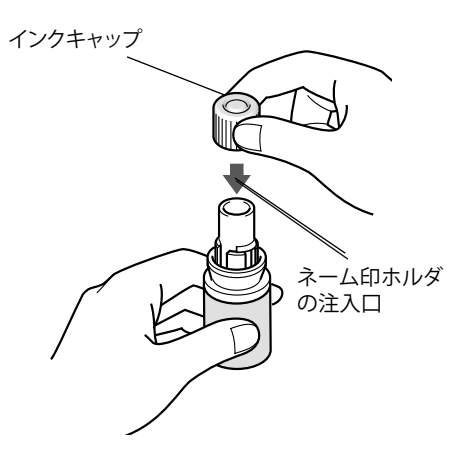

*9.* トッテを取り付けます。 ネーム印ホルダに、トッテを押し込むようにはめ、トッテを回し て、印面の天地とトッテの天地を合わせます。

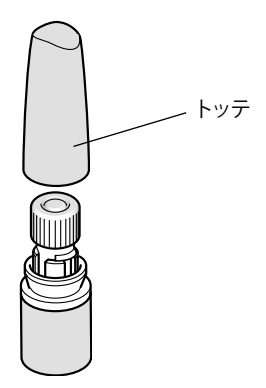

### *10.* ネーム印スタンプが完成しました。

捺印できるまで、印面を下向きにして保管してください。 インクを注入してから約30分で捺印できるようになります。(室温25℃以上の場合) 室温が低い場合はインクの浸透に時間がかかります。(室温10℃では約1~2時間)

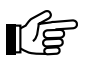

#### 注意:

• 捺印できるまで、印面を逆さや横向きに置かないでください。インク浸透に時間がかかったり、イン クキャップからインクがもれるおそれがあります。

### メモ

#### ネーム印作成直後に捺印がにじむ、油分離する、 インクが漏れる場合:

インクの注入量が多いと、インクが漏れたり、捺 印がにじんだり、インクの成分が分離して油分の みがにじみ出ます。ネーム印のトッテとインク キャップを取り外し、ネーム印ホルダの注入口を 下にしてティッシュペーパーなどの上に1 時間ほ ど放置してください。 次に、綿棒または細く丸めたティッシュペーパー をネーム印ホルダの注入口から中に入れ、ネーム 印の上下をひっくり返し、余分なインクを拭き 取ってください。 その後、きれいに捺印できるまで試し捺印してく ださい。

ネーム印作成直後に、捺印がかすれたり、 欠けたりする場合:

インク量が少ないため印面全体にインクが行き渡 らず捺印の一部がかすれたり、欠けたりすること があります。

その場合、印面を紙面の上に強く押し当てて試し 捺印を十数回繰り返します。印面を強く押すこと によりインクの浸透が早まり、短時間で捺印がで きるようになります。

それでも捺印の一部がかすれたり、欠けたりする ときは、別売りのブラザーネーム印用補充インク (10cc)(PRIV10)、または使いきりタイプ補充インク (PRINK6V)からインクを1滴補充し、30分程度放置 してから捺印してください。

インク過剰の場合の捺印例

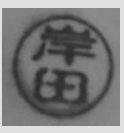

インク吸い出し方法

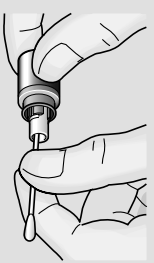

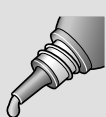

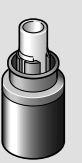

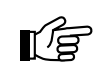

注意:

• インクの補充は必ずブラザーネーム印用補充イ ンク(10cc)(PRIV10)、または使いきりタイプ補充 インク(PRINK6V)をお使いください。絶対に他社 のインクを入れないようにしてください。

まだ補充する必要の無い捺印例

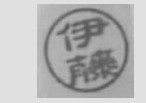

印影が極端に薄くなった捺印例

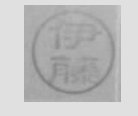

• 印影が極端に薄くなってきたら、ネーム印ホルダ の注入口にブラザーネーム印用補充インク(10cc) (PRIV10)からゆっくり1~3滴(0.1cc程度)注入し てください。

1滴の適量

1滴 2~3滴に相当

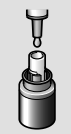

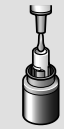

### ネーム6(訂正印)の組み立て

訂正印ホルダの製版が終わったら、ネーム6(訂正印)を組み立てます。

- *1.* 部品を確認します。
- *2.* 訂正印ホルダの印面が製版されていることを確認します。

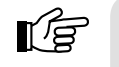

**I**∉

注意: ネーム6(訂正印)用アタッチメント(ブルーグレー)で 製版を行ってください。

印面の黒い部分と白い部分をはがさないでくださ い。また、印面と訂正印ホルダもはがさないでくだ

インメンキャップの爪をガイドに合わせ、右図の位置まで仮

*3.* 印面表面の保護フィルムをはがします。

*4.* 印面にインメンキャップを取り付けます。

注意:

さい。

挿入します。

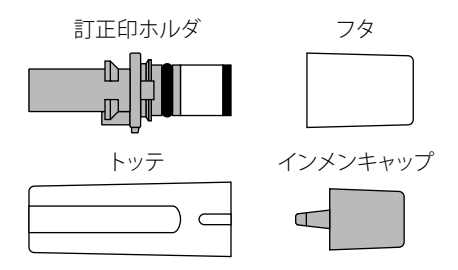

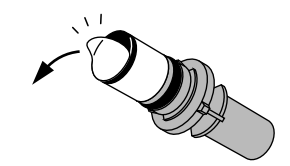

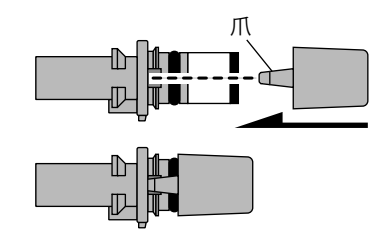

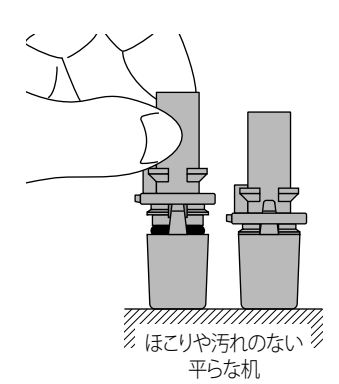

*5.* インメンキャップを机などに立てて訂正印ホルダ側を押し、奥ま でしっかりと挿入します。

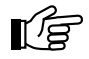

注意: 仮挿入後はインメンキャップを手で持って押し込ま ないでください。

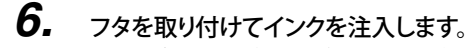

インク注入量はネーム印と同じです。 インク注入器にストッパーが付いていることを確認してから、 インク注入器のノズルを訂正印ホルダの注入口に挿入し、注 入器のポンプを一回だけ、押せるところまで押しきります。(1 回で必要なインク量が注入できます。)

インク注入器のセットは、「ネーム印用作成インク(100cc)(イ ンク注入器)のセット方法」を参照してください。(49ページ)

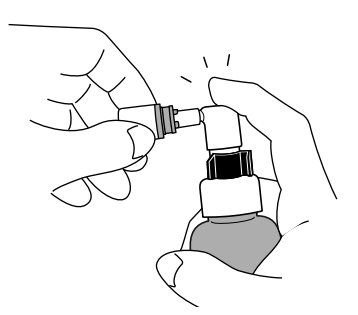

### *7.* トッテを取り付けます。

訂正印ホルダのガイド部に、トッテの凸部を合わせてはめま す。

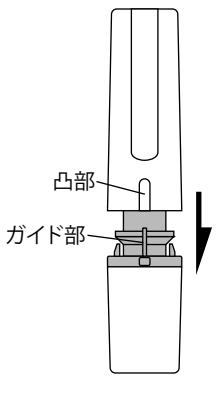

*8.* 表示シールを貼ります。 表示シールに捺印し、トッテに貼ります。

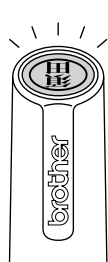

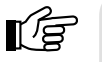

注意:

- インメンキャップを取り付けるまでは、印面に強 い力を与えないようにしてください。印面がはが れるおそれがあります。特に初めにフタをはずす ときに、フタが印面に当たらないように注意して ください。
- インク補充量はネーム印と同じです。必ずブラザ ーネーム印用補充インク(10cc)(PRIV10)、また は使いきりタイプ補充インク(PRINK6V)をお使い ください。絶対に他社のインクを入れないように してください。

まっすぐはずしてください

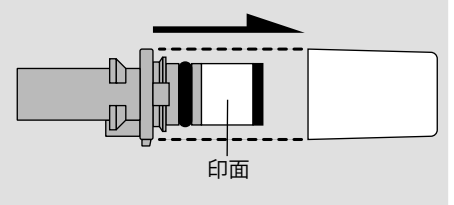

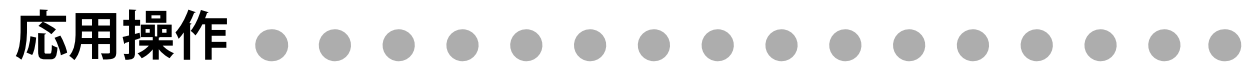

ここではネーム印ソフトウェアの各機能の詳細について説明します。

### 形式の選択

#### 印面形式選択画面

スタンプのカテゴリと形式を選択します。(画面左端の編集段階を表す「作成手順インジケーター」は、「形式選択」が 表示されます。)

カテゴリは「ネーム印」、「訂正印」、「オリジナル印」の中から選択し、形式は各カテゴリの「形式一覧」から選択します。

次へ(1)> をクリックすると、形式を選択し、文字入力画面(60ページ)へ移ります。 終了(2) をクリックすると、スタンプの 作成を中止し、ネーム印ソフトウェアを終了します。

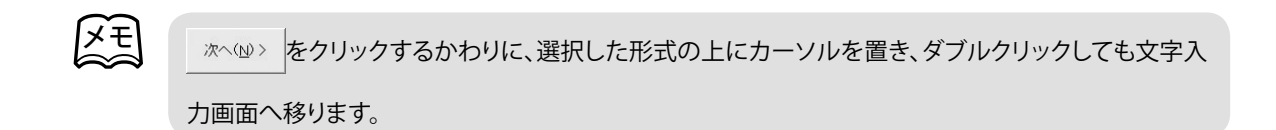

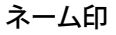

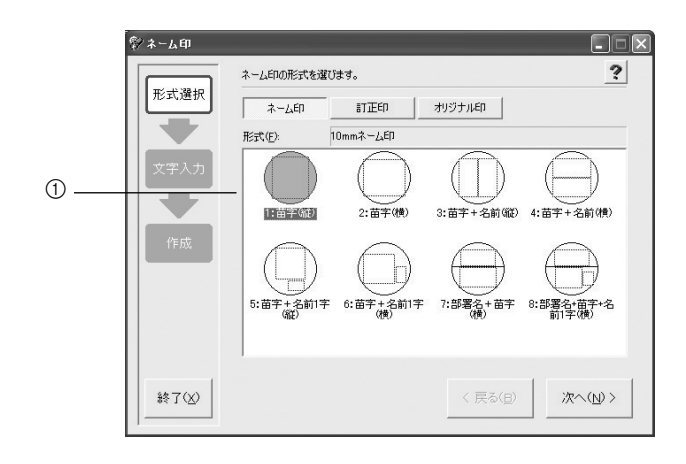

1 「形式」一覧

入力可能な文字数を下記に記します。

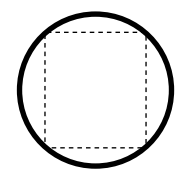

「1:苗字(縦)」 全角4文字

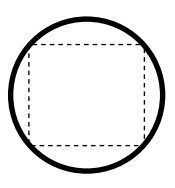

「2:苗字(横)」 全角4文字

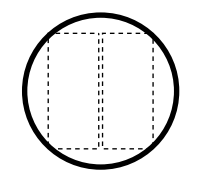

「3:苗字+名前(縦)」 左右各全角4文字

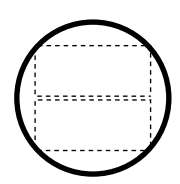

「4:苗字+名前(横)」 上下各全角4文字

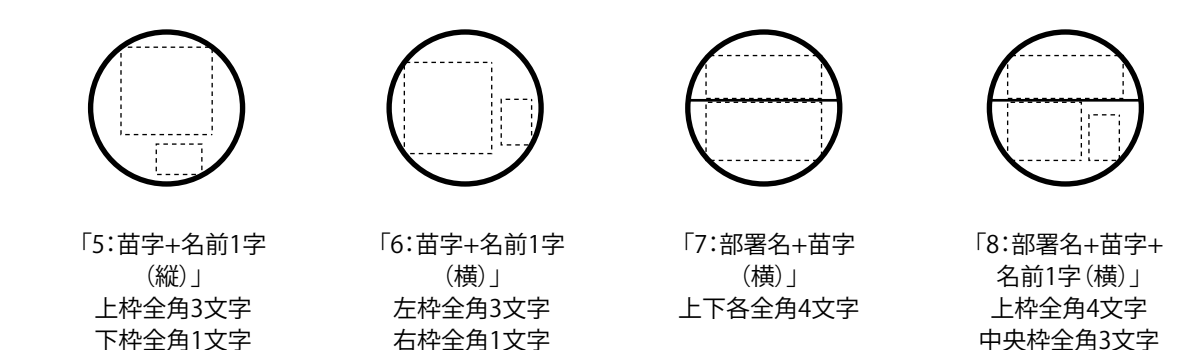

#### 訂正印

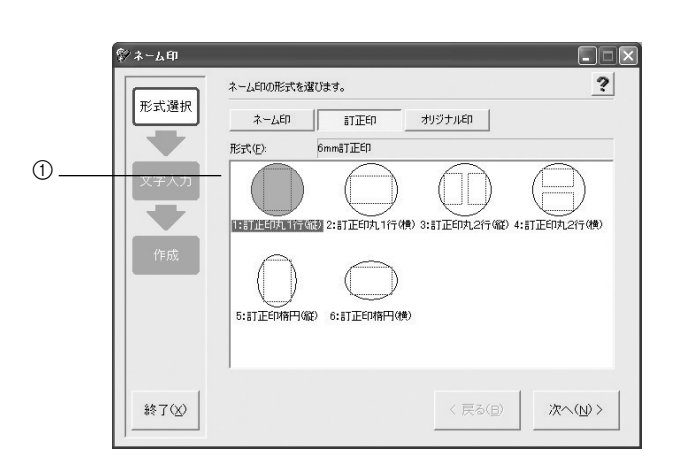

1 「形式」一覧 入力可能な文字数を下記に記します。

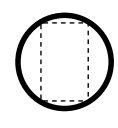

「1:訂正印丸1行(縦)」 全角4文字

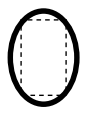

「5:訂正印楕円(縦)」 全角4文字

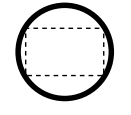

「2:訂正印丸1行(横)」 全角4文字

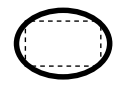

「6:訂正印楕円(横)」 全角4文字

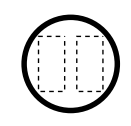

「3:訂正印丸2行(縦)」 左右各全角4文字

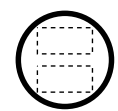

下枠全角1文字

「4:訂正印丸2行(横)」 上下各全角4文字

#### オリジナル印

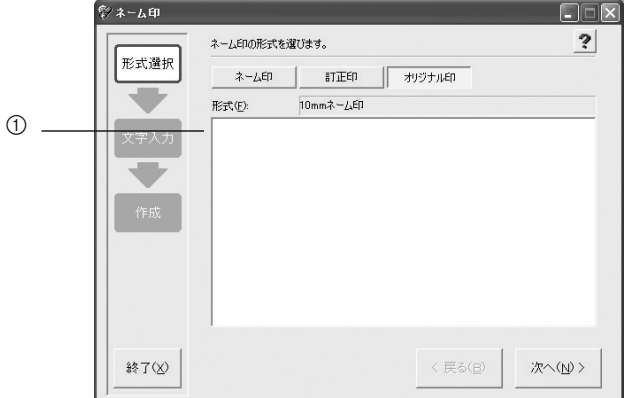

#### 1 「形式」一覧

オリジナル印の「形式」一覧には、レイアウトを終えて、微調整画面の みか (ボカト) で保存した形式(文字、書 体、サイズ、位置)が表示されます。(66ページ参照) 形式を編集し、保存するまで「形式」一覧には何も表示されません。

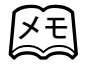

オリジナル印を削除するときは、削除したいレイアウトを選択し、「Delete」キーを押します。削除の確 認メッセージが表示されたら、「はい」ボタンをクリックします。選択したレイアウトが削除されます。

文字の入力

#### 文字入力画面

印面形式選択画面で選択した形式に、文字を入力し、書体を選択します。(画面左端の編集段階を表す「作成手順イン ジケーター」は、「文字入力」が表示されます。)

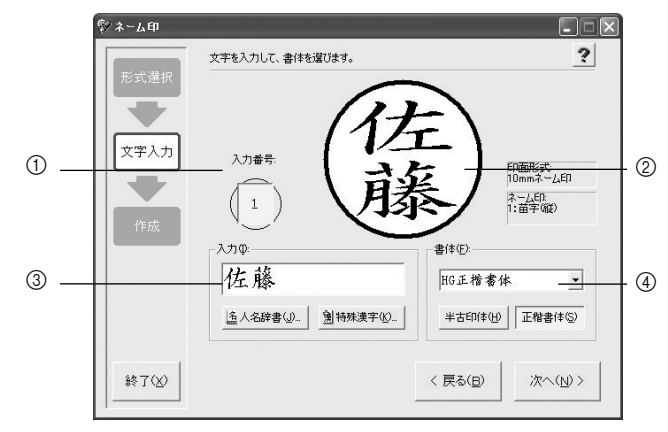

#### 1 「入力番号」

文字を入力する枠の番号を選択します。

2 印刷プレビュー領域

印刷プレビューを表示します。 印刷プレビューの右側に、編集の対象となっている印面形式、カテゴリ、形式を表示します。

3 「入力」テキストボックス

印字する文字を入力します。 文字の入力は、キーボードから直接入力する、または人名辞書画面や特殊漢字画面から文字を選択して入力す る、のいずれかの方法で行います。

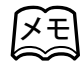

一つの入力枠に入力できる文字数は、「ネーム印」の場合は57、58ページ、「訂正印」の場合は58ペー ジの「①「形式」一覧」を参照してください。

(4) 「書体」リスト

インストールされている全ての日本語書体を、リスト表示します。書体を選択すると、「入力」テキストボックスに 入力されている文字の書体を変更することができます。

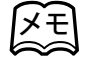

特殊漢字を入力したときは 半古印体() または 正楷書体(2) のどちらかをクリックしてください。(特殊漢 字は、「書体」リストから書体を選択することができません。)

JIS第1水準、第2水準または特殊漢字の中で、人名に使用される頻度が高い漢字で作成した人名の辞書一覧です。人名 の読みを、直接入力するか「かなパッド」から選択し、「候補」一覧から入力する人名を選択します。

#### 人名辞書画面

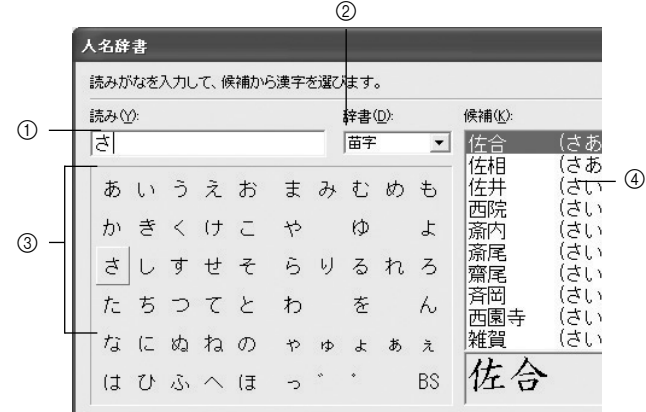

- 1 「読み」テキストボックス 直接キーボードから入力した文字、または「かなパッド」から選択した文字を表示します。
- 2 「辞書」リスト 「候補」一覧の表示内容を、「苗字」、「名前」、「すべて」の中から選択します。 苗字……苗字のみ表示 名前……名前のみ表示 すべて…苗字と名前を表示
- 3 かなパッド 人名の読み(音読み、または訓読み)をクリックし、「読み」テキストボックスに文字を入力します。
- 4 「候補」一覧 「読み」テキストボックスに入力されている文字から始まる人名候補の一覧を表示します。
- メモ
- 人名の、漢字と読みを表示します。特殊漢字は、正字で表示した人名の後ろに"\*"マークがつき、 「候補」一覧の下部に特殊漢字の状態で表示されます。
- 同じ漢字でも読み(音読み、または訓読み)が複数ある人名は、その読みが一覧に出てくる度に表 示されます。
- 半古印体、正楷書体以外の書体が選択されているとき(60ページ)は、特殊漢字を使用した人名は 表示されません。

JIS第1水準、第2水準には定義されていない漢字で、人名に使用される頻度が高い漢字(116文字)の一覧です。漢字の 頭文字の読みを「かなボタン」で選択し、「漢字一覧」から入力する漢字を選択します。

#### 特殊漢字画面

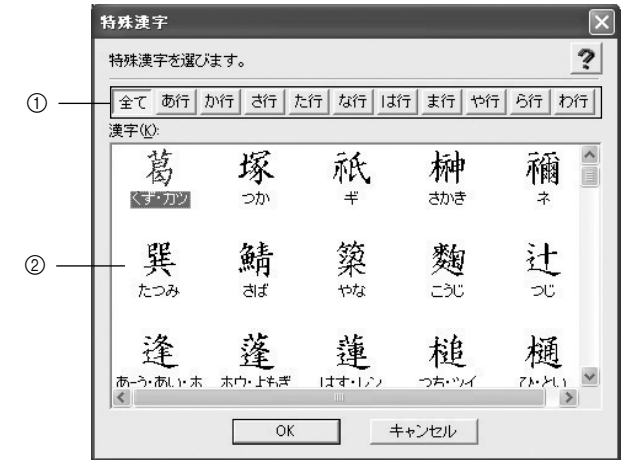

① かなボタン

漢字の頭文字の読みを選択します。

......................................「漢字」一覧に全ての特殊漢字(116文字)を表示します。

あ行 ~ わ行 |.....................頭文字の読み(音読み・訓読み)から始まる特殊漢字を表示します。 (わ行 をクリックしても「漢字」一覧に特殊漢字は表示されません。)

#### ② 「漢字」一覧

「かなボタン」で選択した頭文字から表示する漢字の一覧を表示します。

編集と作成

#### 印面作成画面

印刷プレビューを表示し、ネーム印の仕上がりを確認します。(画面左端の編集段階を表す「作成手順インジケーター」 は、「作成」が表示されます。)

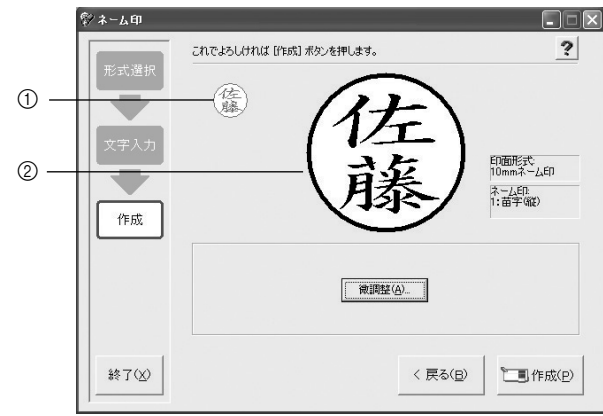

#### 1 小サイズ印刷プレビュー領域

ネーム印の仕上がりサイズ(100%)で印刷プレビューを表示します。円枠をはみ出し、表示されていない部分 は印字されません。

#### 2 印刷プレビュー領域

印刷プレビューを表示します。 印刷プレビューの右側に、編集の対象となっている印面形式、カテゴリ、形式を表示します。

D作成(P)

ネーム印の印字を実行します。

印字が正常に終了すると、新規作成確認画面が表示されます。新しくスタンプを作成するときは ■ はい♡ ■ をクリ ックし、印面形式選択画面に戻ります。(このとき、すでに入力した文字や書体、微調整されたレイアウトは初期化され ます。) いいえい をクリックすると、印面作成画面に戻ります。

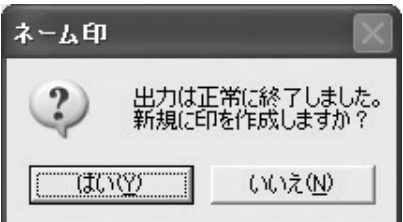

印刷プレビューの中で編集する文字を選択し、サイズや位置を変更します。(画面左端の編集段階を表す「作成手順イ ンジケーター」は、「微調整」が表示されます。)

#### 微調整画面

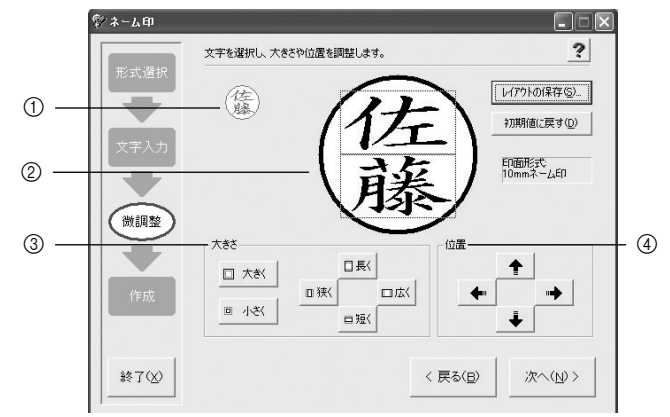

- ① 小サイズ印刷プレビュー領域 スタンプの仕上がりサイズ(100%)で印刷プレビューを表示します。円枠をはみ出し、表示されていな い部分は印字されません。
- 2 印刷プレビュー領域

印刷プレビューを表示します。微調整画面では、印刷プレビューの中で編集する文字を選択します。微 調整画面は、文字が点線の枠で囲まれ選択されている状態で表示されます。枠内をクリックすると、枠 が消え選択が解除されます。

3 大きさ

選択した文字の大きさを、文字の中心部を基点に設定します。

サイズが設定可能な最大値、または最小値になると、ボタンをクリックしてもそれ以上設定することが できません。

編集した設定は、印刷プレビューに表示されます。(円枠をはみ出した部分は、印刷プレビューには表 示されません。)

回大ぎく

選択した文字を大きくします。初期値の2倍まで大きくすることができます。

日小さく

選択した文字を小さくします。初期値のサイズの1/2倍まで小さくすることができます。

日長く

選択した文字の縦の長さを長くします。初期値の2倍まで長くすることができます。

□短く

選択した文字の縦の長さを短くします。初期値の1/2倍まで短くすることができます。

□狭く

選択した文字の横幅を狭くします。初期値の1/2倍まで狭くすることができます。

口広く

選択した文字の横幅を広くします。初期値の2倍まで広くすることができます。

#### 4 位置

選択した文字の位置を、文字の中心部を基点に設定します。 文字の中心部が、印刷プレビューの円枠に重なるまで移動することができます。位置が設定可能な最大 値になると、ボタンをクリックしてもそれ以上設定することができません。 編集した設定は、印刷プレビューに表示されます。(円枠をはみ出した部分は、印刷プレビューには表 示されません。)

### $+$

選択した文字を上方向に移動します。

#### $\downarrow$

選択した文字を下方向に移動します。

#### $\leftarrow$

選択した文字を左方向に移動します。

#### $\rightarrow$

選択した文字を右方向に移動します。

編集したレイアウトの形式名、文字、書体、サイズ、位置を「オリジナル印」の「形式」一覧に保存します。

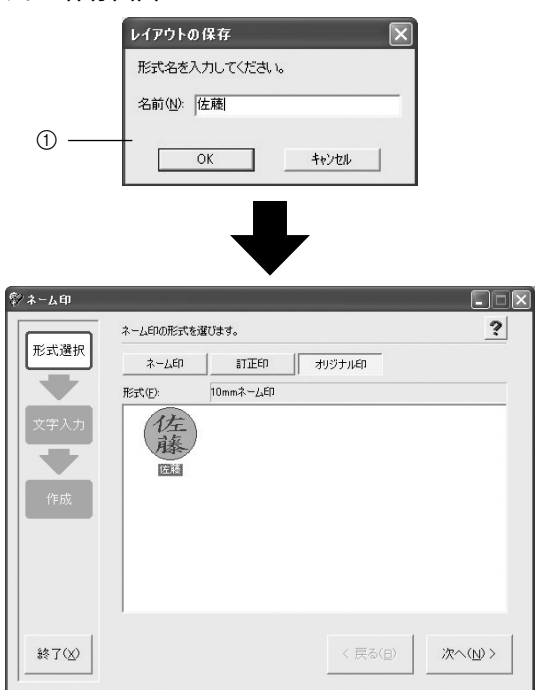

レイアウトの保存画面

(1) 「名前」テキストボックス 保存するレイアウトの形式名を入力します。全角・半角どちらでも入力することができ ます。

(記号などを入力することはできません。拡張子は付けません。)

形式名を入力し OK をクリックすると、入力した名前で「オリジナル印」にレイ アウトを保存します。保存しないときは キャンセル |をクリックします。 すでに同じ形式名のレイアウトが保存してあるときは、上書き保存確認メッセージ 画面が表示されます。上書きしてよければ | はNY2 ねを、上書きしないときは いいえ(N) | をクリックします。

初期値に戻す(D)

編集した全ての設定を取り消し、初期値に戻します。

**特殊漢字一覧**

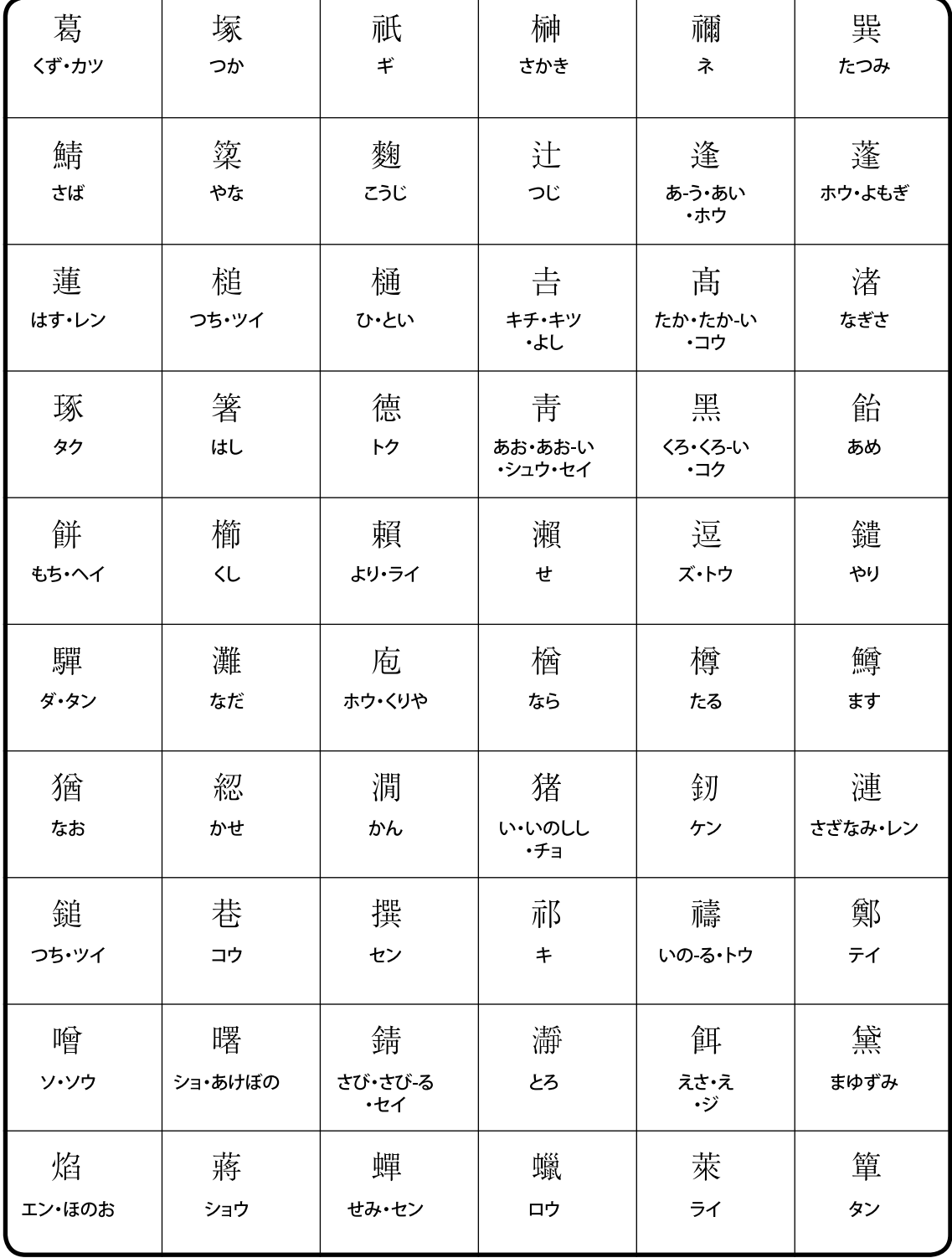

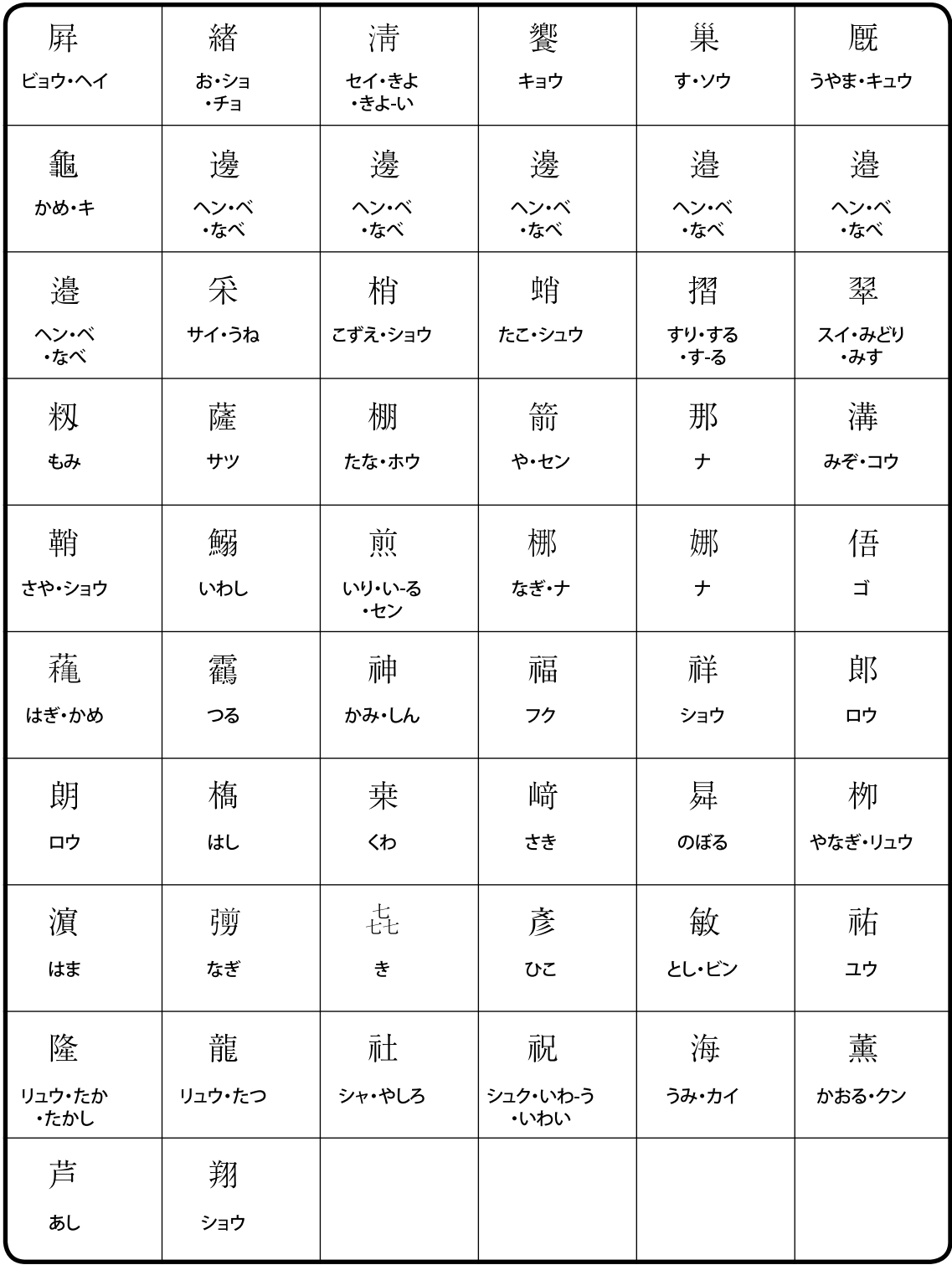

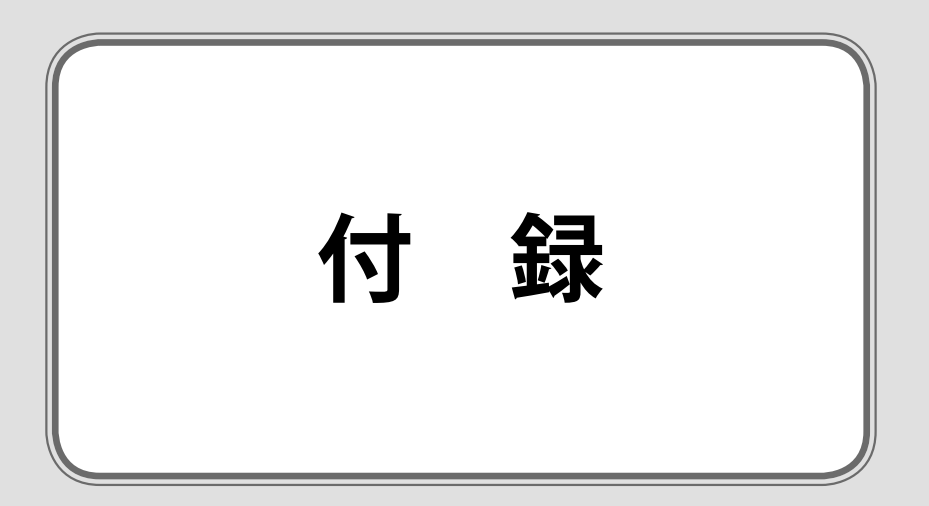

# **お手入れのしかた**

本体をより良い状態でお使いいただくために、以下の説明に従って定期的に清掃していただくことをお勧めいたしま す。

**Lg** 

#### 注意:

本体を使用しないときは、防塵カバーを被せて保管してください。このとき、防塵カバーを被せた本体 の上に物を置かないようにしてください。

### サーマルヘッドの清掃

原稿シートを印字するときのホワイトライン(搬送方向に長く印字の抜ける)など、サーマルヘッドに異物が付着して発 生する印字不良を解消するためのメンテナンスです。通常は、インクリボンカセットの交換ごとに行うのが目安です。

- *1.* 本体の電源をOFFにした後、本体上面のインクリボンカセットカ バーを開けます。
- *2.* サーマルヘッドの保護カバーを上方に保持します。 サーマルヘッドの発熱体を付属の専用クリーニングペンで、数 往復するように清掃します。
- *3.* 拭き終わったらヘサーマルヘッドの保護カバーを閉じます。

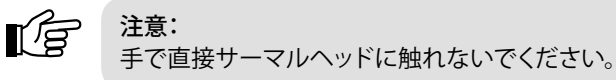

サーマルヘッドの発熱体は、右図に示した光沢のある部分(斜 線部分)の中央付近に見える横線です。 この横線を中心に全体をクリーニングペンで清掃してくださ い。

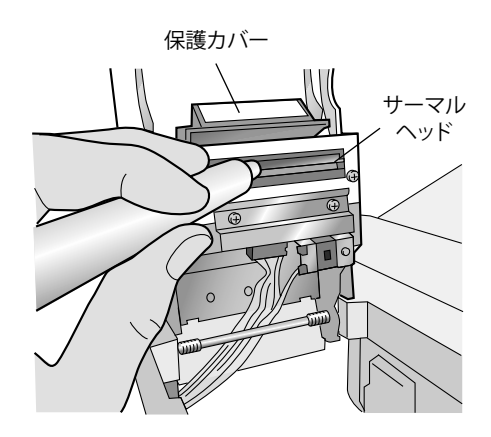

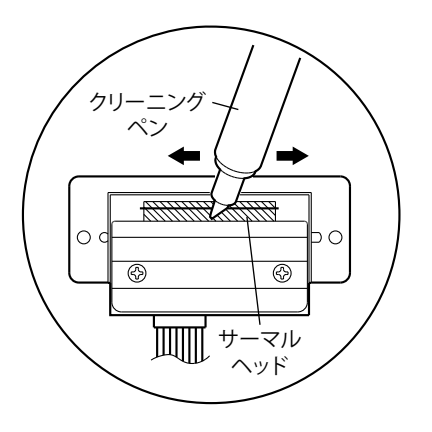

### メインローラの清掃

ゴミの付着による印字不良を防止するためのメンテナンスです。

- *1.* 本体の電源をOFFにした後、本体上面のインクリボンカセットカバーを開けます。
- *2.* インクリボンカセットを取り出します。
- *3.* スコッチテープまたはセロハンテープ等、粘着性の低いテープ をメインローラの表面全体に貼り付け、ローラの表面に付着し たゴミを取り除きます。
	- $\mathbb{R}^3$ 注意:
		- 粘着性の強いテープは、のりがローラに付着する おそれがあるので使用しないでください。
			- テープをはがすときは、ゆっくりと丁寧にはがして ください。勢いよくはがすと、本体の部品を破損す る恐れがあります。

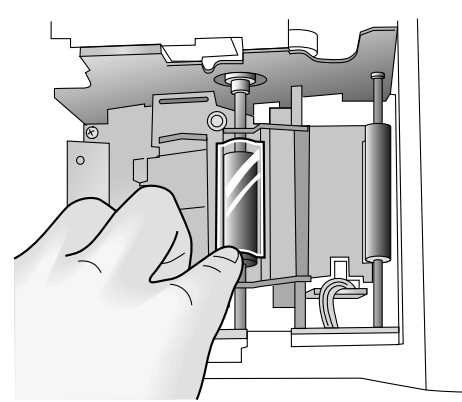

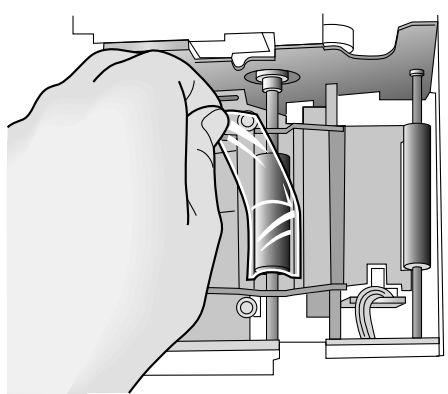

*4.* マガジントレイを本体から取り外した状態で、本体の電源をONにします。

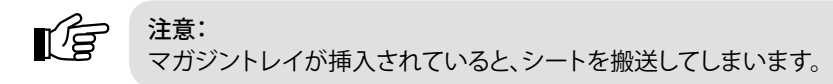

- *5.* 本体手前のカバースイッチを指で軽く下方に保持します。
- **6.** カバースイッチを下方に保持したまま、操作パネルの <Mode>ボタンを押し、「CLEAN」を選択します。
- *7.* カバースイッチを下方に保持したまま、操作パネルの<Set>ボ タンを押し、クリーニングモードを作動させます。
- *8.* メインローラが約1/4回転して止まります。ローラの回転が止ま ったら、カバースイッチから手を離します。

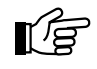

注意: 本体の作動中にローラ等に指を挟まないようご注 意ください。

- *9.* 手順3.と同様にメインローラの表面をテープで清掃します。
- *10.* 手順3.~ 8.を繰り返し(約4回)メインローラの表面全周を清掃 します。

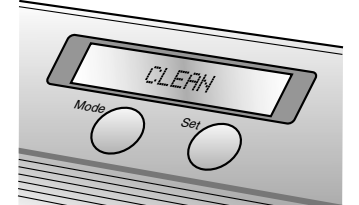

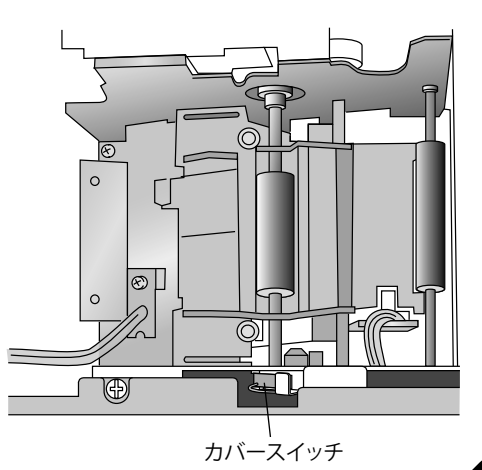

*11.* 清掃が終わったら本体の電源をOFFにします。

### 本体内部の清掃

ゴミの付着による印字不良を防止するためのメンテナンスです。 メインローラの清掃後、ローラ以外の部分(特に原稿シートが搬送される部分)を清掃します。

- *1.* メインローラの清掃と同様に、スコッチテープまたはセロハン テープ等、粘着性の低いテープを使って、原稿シートの搬送経 路を中心に金属板等本体内部のゴミを取り除きます。
	- lģ 注意: • 粘着性の強いテープは使用しないでください。 • テープをはがすときは、ゆっくりと丁寧にはがして
		- ください。勢いよくはがすと、本体の部品を破損す る恐れがあります。
		- テープが本体の内部に残らないようにしてくださ い。
		- ローラ等に指を挟まないようご注意ください。
		- テープの使用例

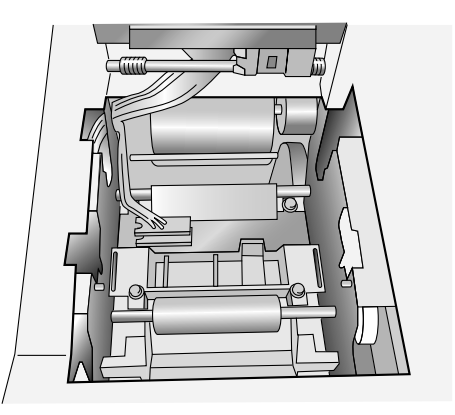

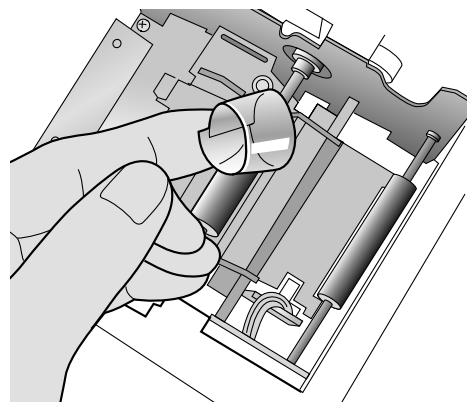

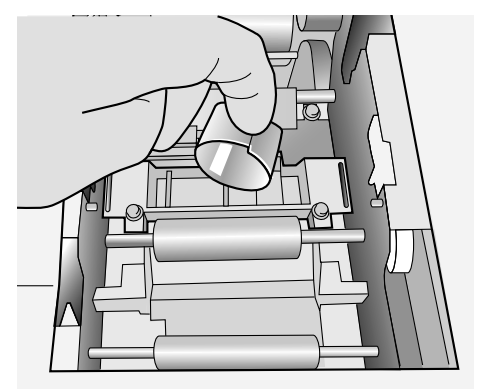

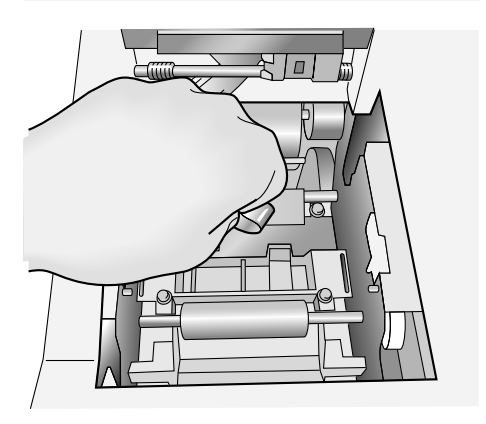

メインローラ左側 原稿シート搬送経路部分

金属板上部、下面および周辺

金属板奥の原稿シート搬送部分 下方:マガジントレイ部 上方:ID ラベルスロット搬送経路部

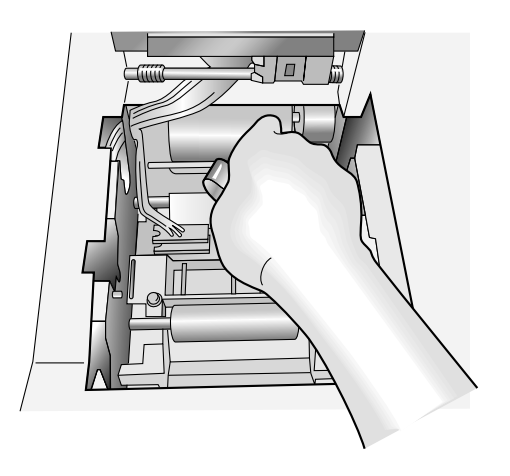

*2.* 本体内部の清掃が終わったら、通常の使用可能な状態にし、ク リーニングシートでローラを清掃します。

### クリーニングシートによるピックアップローラーの清掃

本体の清掃が終わったら、クリーニングシートを使用してピックアップローラーの清掃をしてください。 通常は原稿シートの補給ごとに行います。

*1.* クリーニングシートのスリット部分の離型紙をはがします。

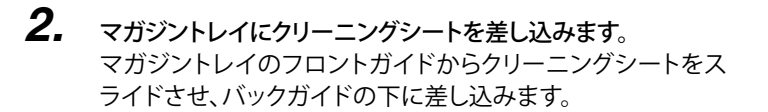

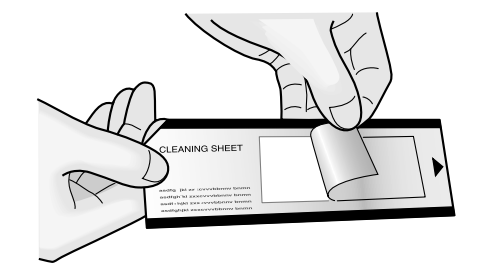

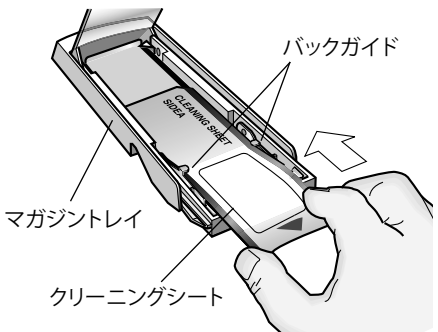

フロントガイド

シートの手前端がフロントガイドの上にくるようにします。
- *3.* 本体にマガジントレイを挿入します。
- *4.* 操作パネルの<Mode>ボタンを2回押し、「CLEAN」を選択し ます。
- *5.* <Set>ボタンを押し、クリーニングモードを作動させます。 クリーニングシートがマガジントレイから搬送されます。清掃 後、クリーニングシートはID ラベル/原稿シート排出口から 排出されます。
- *6.* 続いて、手順1.同様に新しいクリーニングシートの離型紙をは がします。
- *7.* 手順6.のクリーニングシートをID ラベルスロットに直接挿入し ます。 「SIDE A」が上から正しく読める向きにして、ID ラベルスロット に挿入します。
- *8.* 操作パネルの<Mode>ボタンを押し、「CLEAN」を選択しま す。
- *9.* <Set>ボタンを押し、クリーニングモードを作動させます。 クリーニングシートがマガジントレイから搬送されます。清掃 後、クリーニングシートはID ラベル/原稿シート排出口から 排出されます。

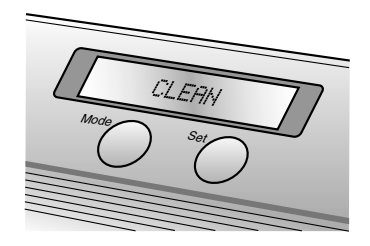

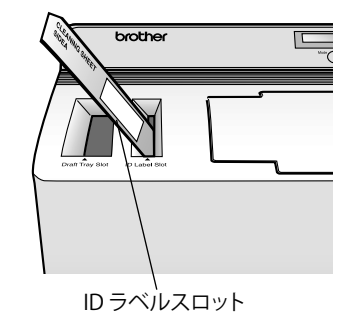

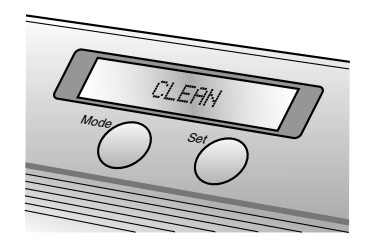

Lg 注意:

- 一度使用したクリーニングシートを再び使用しないでください。
- 清掃後のクリーニングシートの表面が黒くなる場合がありますが、異常ではありませんのでご安心 ください。

## キセノンランプユニットの清掃

キセノンランプユニットのステージ(透明部分)上の汚れを清掃し、製版時の不具合を防止します。 ステージが汚れていると、汚れも一緒に印面に製版されてしまい、そこからインクが漏れてしまいます。 また、シート類が本体から自動排出されない場合も、この方法でキセノンランプユニットを清掃してください。

*1.* 本体の電源をOFFにした後、キセノンランプユニットを本体から 取り出します。 本体側面にあるスライドレバーを上にスライドさせ、キセノン ランプユニットを取り出します。

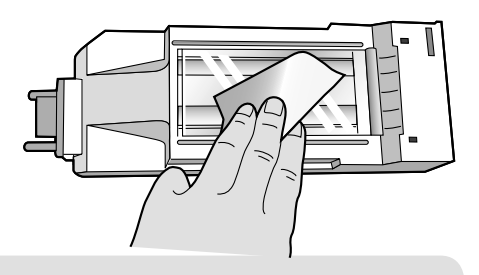

*2.* キセノンランプユニットのステージ(透明部分)上の汚れを、眼 鏡拭き等で拭き取ります。

注意:  $\mathbb{R}^2$ 

- 拭き取りに使用する布は、糸くず、紙粉の発生しにくいものを使用してください。
- ステージを拭いてもシート類が自動排出されないことがあります。これはステージ上の静電気が原 因と考えられますので、ステージ上面を指先で軽くなぞり、静電気を除去してください。

*3.* 清掃が終わったら、キセノンランプを本体に装着します。 キセノンランプがロックされるまでしっかりと挿入します。 電源を入れ、LCDディスプレイに「READY」と表示 されていることを確認してください。

### キセノンランプユニットの交換

キセノンランプの発光寿命は約2000回です。本体のLCDディスプレイに「REPLACE Xe UNIT」と表示されたら以下の手 順に従ってキセノンランプユニットを交換してください。

- *1.* 操作パネルの<Mode>ボタンを3回押し、「RESET COUNTER」 を選択します。
- 

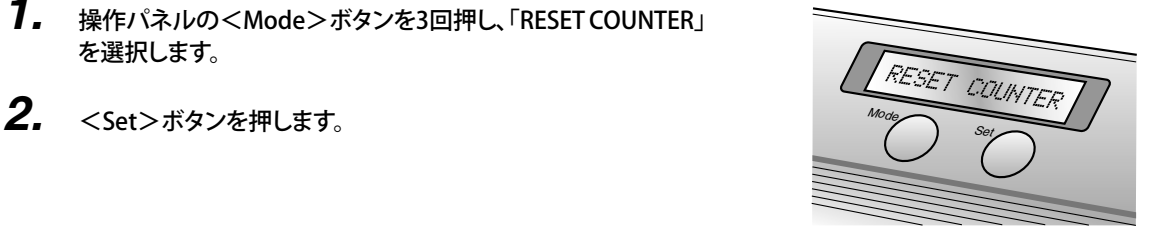

- *3.* キセノンランプユニットを本体から取り出します。 本体側面にあるスライドレバーを上にスライドさせ、キセノン ランプユニットを取り出します。
- *4.* 新しいキセノンランプを本体に装着します。 キセノンランプがロックされるまでしっかりと挿入します。LCD ディスプレイに「N= 0」と表示されていることを確認してくだ さい。
- **5.** <Set>ボタンを押します。

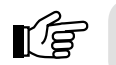

注意: 使用済みのキセノンランプユニットは、新しいキセノンランプと区別するため印をつけてください。

## マガジントレイの清掃

ゴミの付着による印字不良を防止するためのメンテナンスです。 通常は、原稿シートの補給ごとに行うのが目安です。

- *1.* マガジントレイを本体から取り出します。
- *2.* スコッチテープまたはセロハンテープ等、粘着性の低いテープ を使って、マガジントレイの内部のゴミを取り除きます。

¶∕ a

注意:

- 粘着性の強いテープは使用しないでください。
- テープをはがすときは、ゆっくりと丁寧にはがして ください。勢いよくはがすと、本体の部品を破損す る恐れがあります。
- *3.* 清掃が終わったら、マガジントレイを本体に装着します。

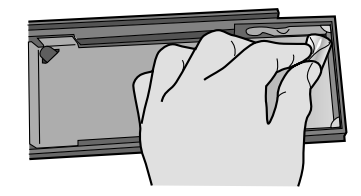

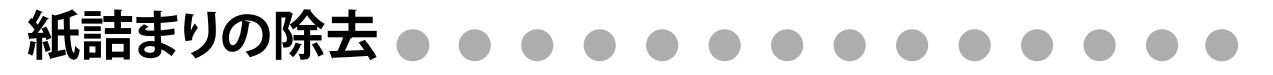

re

注意:

紙詰まりを除去する前には必ず本体の電源をOFFにして、温度を下げてから行ってください。

## マガジントレイスロットに原稿シートが詰まった

- *1.* LCDディスプレイに「CHECK TRAY」または「REMOVE LABEL 1」 と表示されます。
- *2.* マガジントレイを本体から取り出します。

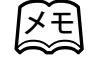

マガジントレイをSC-2000USBから外すときは、マガ ジントレイト端部の後ろのくぼみに指を入れて持ち、 マガジントレイをゆっくりと引き上げてください。

ID ラベルスロットにID ラベル、原稿シートが詰まった

*3.* 詰まった原稿シートをゆっくりと丁寧に抜き取ります。

*2.* 詰まったID ラベルをゆっくりと丁寧に抜き取ります。

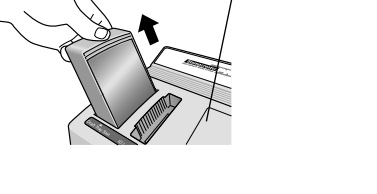

マガジントレイ

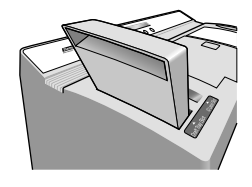

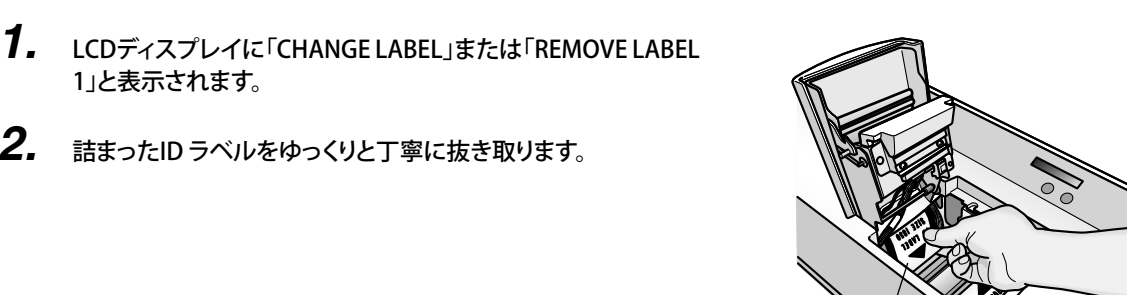

ID ラベル

## インクリボンカセットに原稿シート、ID ラベルが詰まった

- *1.* LCDディスプレイに「REMOVE LABEL 2」または「REMOVE LABEL 3」と表示されます。
- *2.* 本体上面のインクリボンカセットカバーを開けます。
- *3.* インクリボンカセットを取り出します。

1」と表示されます。

*4.* 詰まった原稿シート、またはID ラベルをゆっくりと丁寧に抜き取 ります。

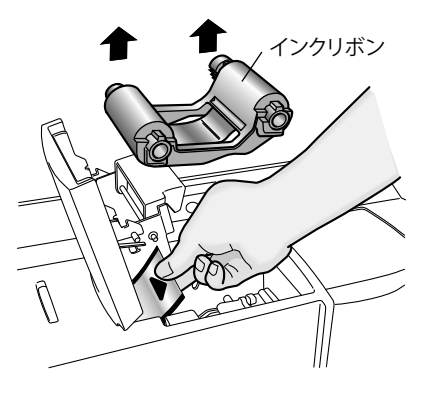

## キセノンランプユニット付近で原稿シート、ID ラベルが詰まった

- *1.* LCDディスプレイに「REMOVE LABEL 3」と表示されます。
- *2.* 本体上面のスタンプカセットカバーを開けます。 レバーを手前に引いてフタを開き、キセノンランプ付近に原稿シ ートまたはID ラベルが詰まっていることを確認します。
- *3.* キセノンランプユニットを本体から取り出します。 本体側面にあるスライドレバーを上にスライドさせ、キセノン ランプユニットを取り出します。
- *4.* キセノンランプスロットに手を差し入れ、詰まった原稿シート、ま たはID ラベルをゆっくりと丁寧に抜き取ります。

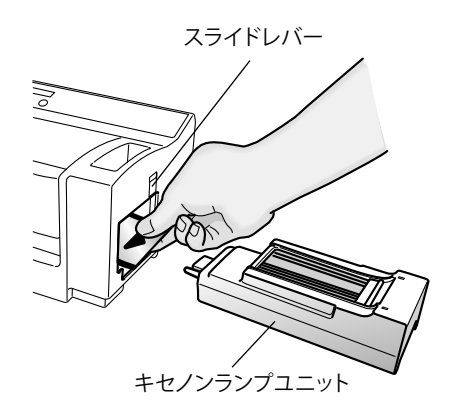

# **不完全なスタンプの面の修正**

キセノンランプと印面の間にゴミ等が付着していると、完全に製版することができません。不完全に製版されたスタン プの印面は、スタンプ修正ペンで修正することができます。

- *1.* スタンプ修正ペンのフタを外します。
- *2.* 修正液が染み出るまで、不要な紙にペン先を当てます。
- *3.* 印面の修正部分にスタンプ修正ペンのペン先を当て、修正しま す。

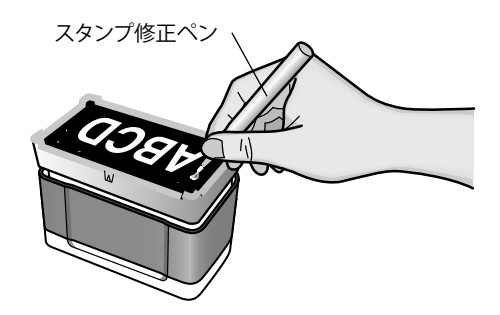

 $\bullet$   $\bullet$   $\bullet$ 

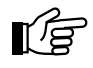

#### 注意:

- 修正液が完全に乾くまで捺印しないでください。
- スタンプ修正ペンは、使い終わったらフタをはめて保管してください。

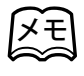

印面周辺の光沢のある部分とない部分の隙間から インクが漏れた場合も、スタンプ修正ペンで修正す ることができます。

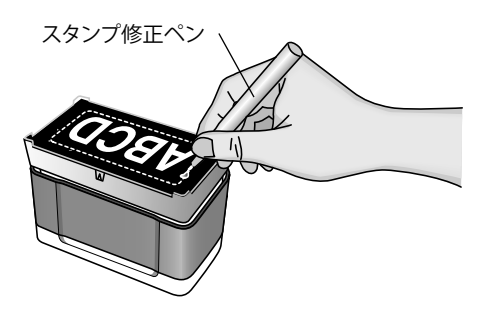

#### **こんなメッセージがでたときは**  $\bullet$

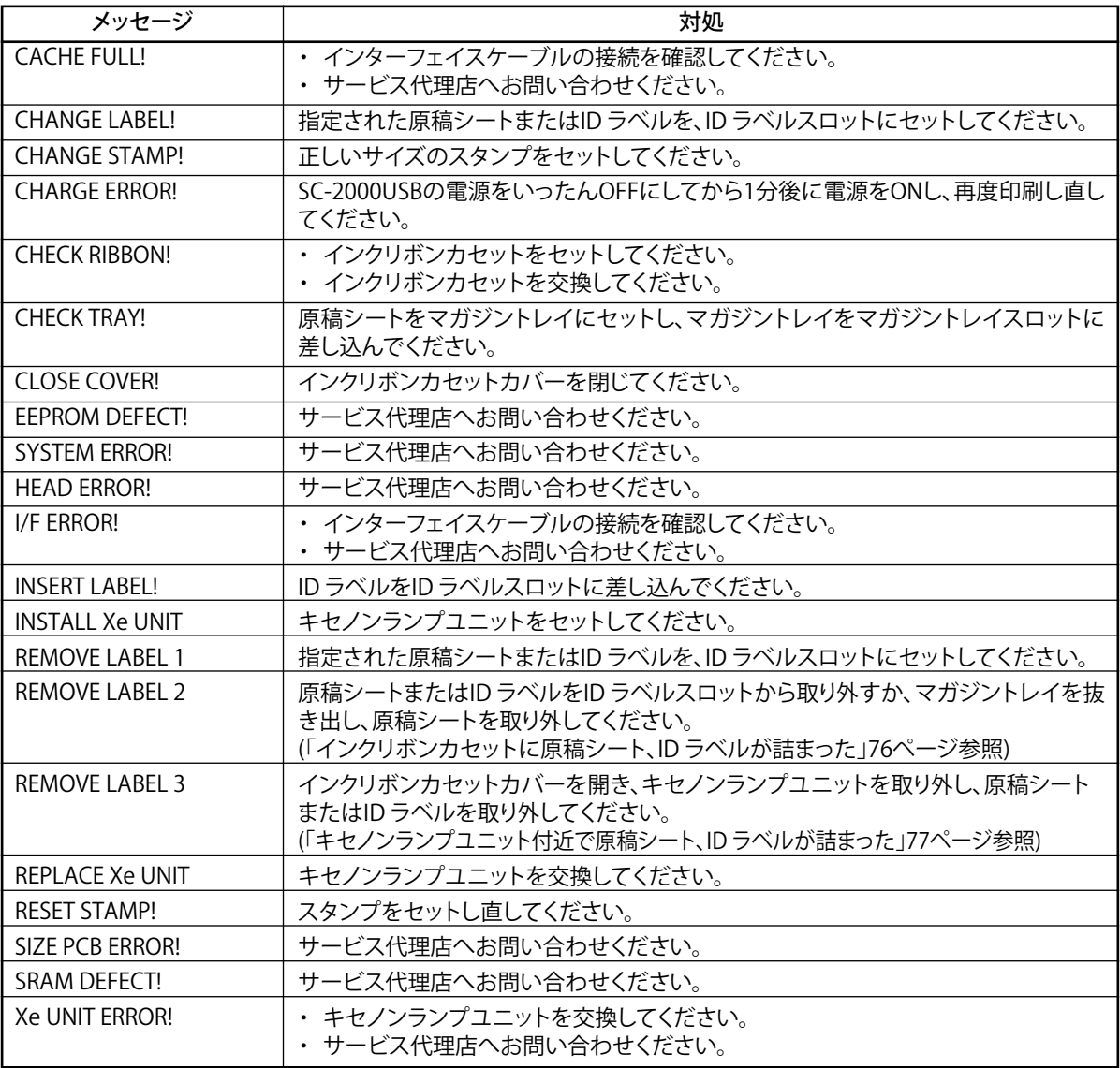

## 故障かな?と思ったら ●● SC-2000USB

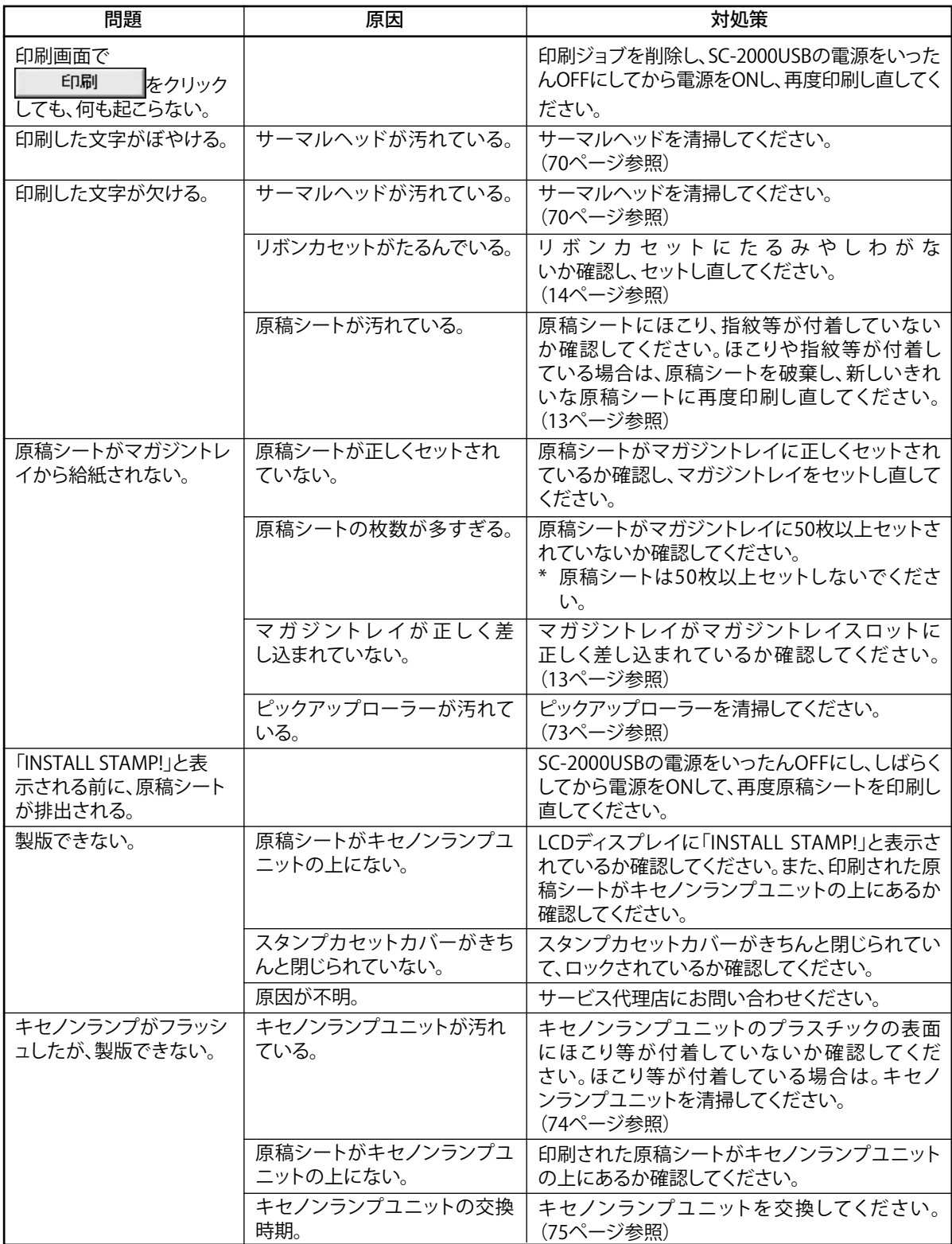

## P-touch Editor/Stampcreator Express/スタンプ

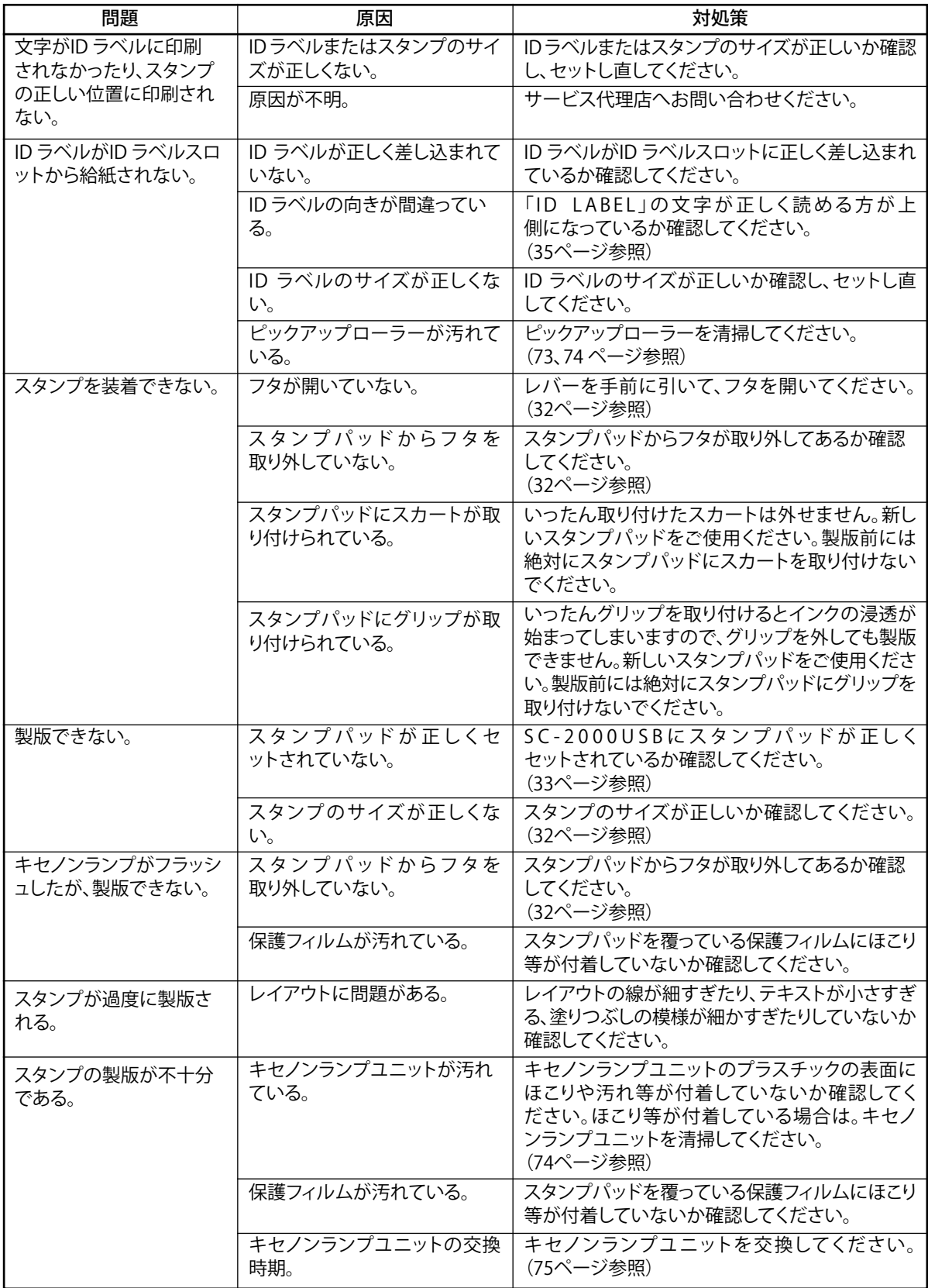

ネーム印ソフトウェア/ネーム印

| 問題                                                  | 原因                                                              | 対処策                                                                                                    |
|-----------------------------------------------------|-----------------------------------------------------------------|----------------------------------------------------------------------------------------------------|
| スタンプの半分が過度に<br>製版されるか、または不十<br>分である。                | スタンプパッドが正しくセットさ<br>れていない。                                       | スタンプパッドの表面が、印刷された原稿シートに<br>水平に接しているか確認してください。                                                                                                    |
| SC-2000USBのLCDディスプ<br>レイに「CHANGE STAMP!」<br>と表示される。 | アタッチメントが奥までしっかり<br>とセットされていない、または、<br>アタッチメントの向きを逆にセ<br>ットしている。 | アタッチメントの青いつまみが右側にくる向<br>きにし、レバーを押さえながら、アタッチメント<br>を奥(下)までしっかりとセットします。                                                                                                    |
| SC-2000USBのLCDディス<br>プレイに「RESET STAMP!」<br>と表示される。  | アタッチメントが奥までしっか<br>りとセットされていない。                                  | レバーを押さえながら、アタッチメント<br>を奥(下)までしっかりとセットします。                                                                                                    |
| SC-2000USBのLCDディスプ<br>レイに「REMOVE STAMP!」と<br>表示される。 | 原稿シートを印字中に、アタッチ<br>メントをセットした。                                   | 原稿シートをSC-2000USBから取り出し、印字し直<br>してください。<br>SC-2000USBのLCDディスプレイが「INSTALL<br>STAMP!」の表示になったことを確認してから、アタ<br>ッチメントをセットしてください。                                                                                                    |
| 印面が原稿シートに貼り<br>付く。                                  | 印面の保護フィルムをはがした<br>状態で製版した。                                      | もう一度、保護フィルムをはがさない状態で、新し<br>いネーム印ホルダを製版してください。                                                                                                    |
| 中央に製版されない。                                          | 原稿の2重線とアタッチメント<br>の赤い線が揃っていない。                                  | アタッチメントの青と緑のつまみを回して、原稿と<br>アタッチメントの線の位置を調整します。位置を<br>調整したら、もう一度、新しいネーム印ホルダを<br>製版してください。                                                                                                    |
| インクが印面から吹き出<br>す。<br>油だけが出る。<br>捺印がにじむ。             | インクの注入量が多すぎる。                                                   | ·ネーム印用作成インク(100cc) (インク注入器)に、<br>付属のストッパーが付いているか確認してくださ<br>い。(49、52ページ参照)<br>・インク注入器のポンプは、必ず1回だけ押してくだ<br>さい。それ以上の回数は押さないでください。<br>• インクキャップを外し、ネーム印ホルダ内の<br>インクをティッシュで吸い取り、さらに不要<br>な紙の上で強く捺印し、印面から吹き出し<br>が止まるまでインクを出しきってください。<br>(54ページ参照) |
| インクが浸透しない。(作<br>成後の試し押しで捺印で<br>きない、捺印がかすれる)         | 印面の保護フィルムをはがした<br>状態で製版した。                                      | もう一度、保護フィルムをはがさない状態で、新し<br>いネーム印ホルダを製版しなおしてください。                                                                                                    |
|                                                     | インクの注入量が少なすぎる。                                                  | インク注入器のポンプを1回だけ、押せるところま<br>で押しきってください。                                                                                                    |
|                                                     | 保護フィルムをはがさずにイン<br>クを注入した。                                       | 新しいネーム印ホルダを製版しなおし、必ず保<br>護フィルムをはがしてから、インクを注入してくだ<br>さい。                                                                                                    |
| 印面中央に傷が付く。                                          | ネーム印ホルダがサブホルダ<br>一の奥まで、しっかり入ってい<br>ない。                          | ネーム印ホルダの凸部の位置と、サブホルダの凹<br>部の位置を合わせ、「カチッ」と音がするまで押し込<br>んでください。(51ページ参照)                                                                                                    |
| 製版が不十分である。                                          | 印面表面の保護フィルムにごみ<br>等が付着している。                                     | 眼鏡拭きなどで保護フィルムの表面を拭いてく<br>ださい。                                                                                                    |
|                                                     | キセノンユニットの表面にごみ<br>等が付着している。                                     | 眼鏡拭きなどでキセノンユニットの表面を拭いて<br>ください。                                                                                                    |
| 正常に製版したが、捺印で<br>きない。                                | 印面の保護フィルムをはがした<br>状態で製版した。                                      | もう一度、保護フィルムをはがさない状態で、新し<br>いネーム印ホルダを製版してください。                                                                                                    |

# 主な仕様 ● ● ● ● ●

## SC-2000USB

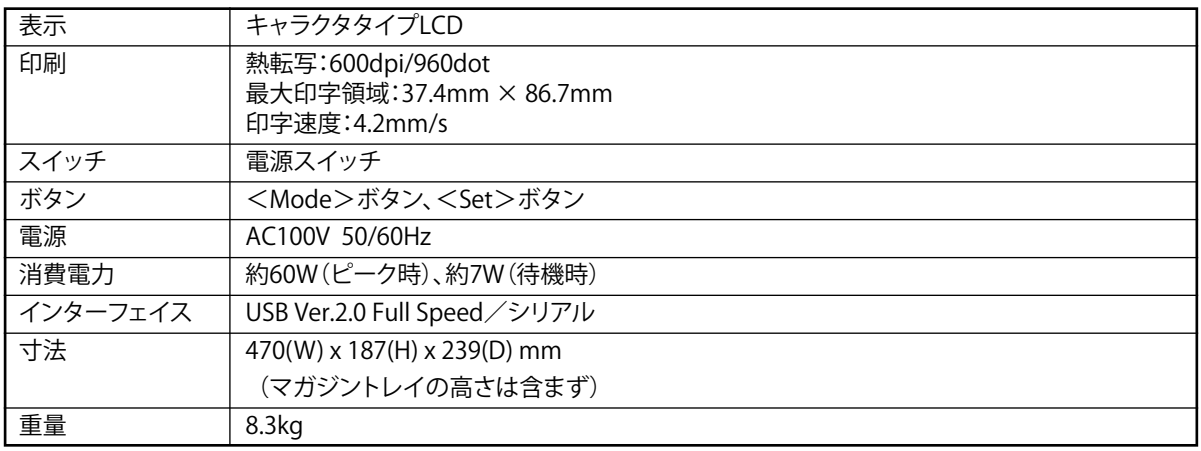

## 動作環境

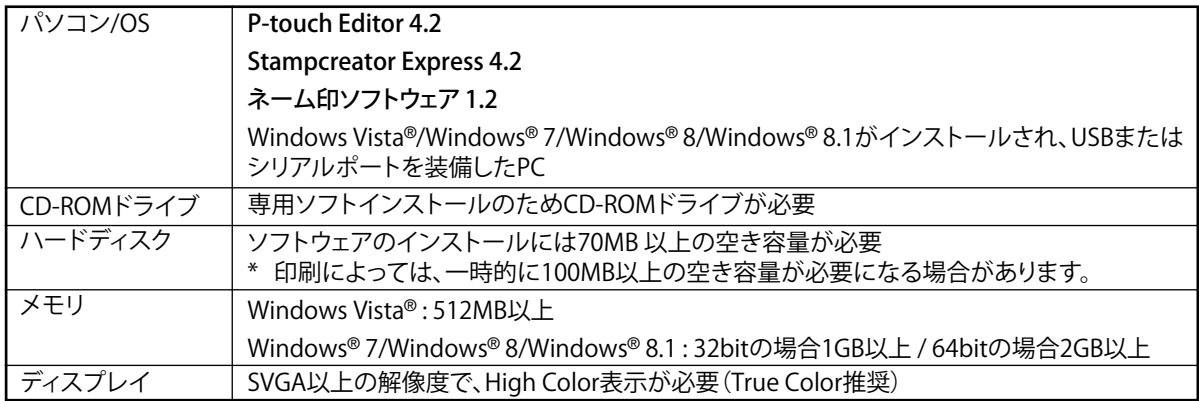

# **消耗品・付属品のご紹介**

スタンプ・ネーム印

#### スタンプの種類と注文方法

・ 品名の見方

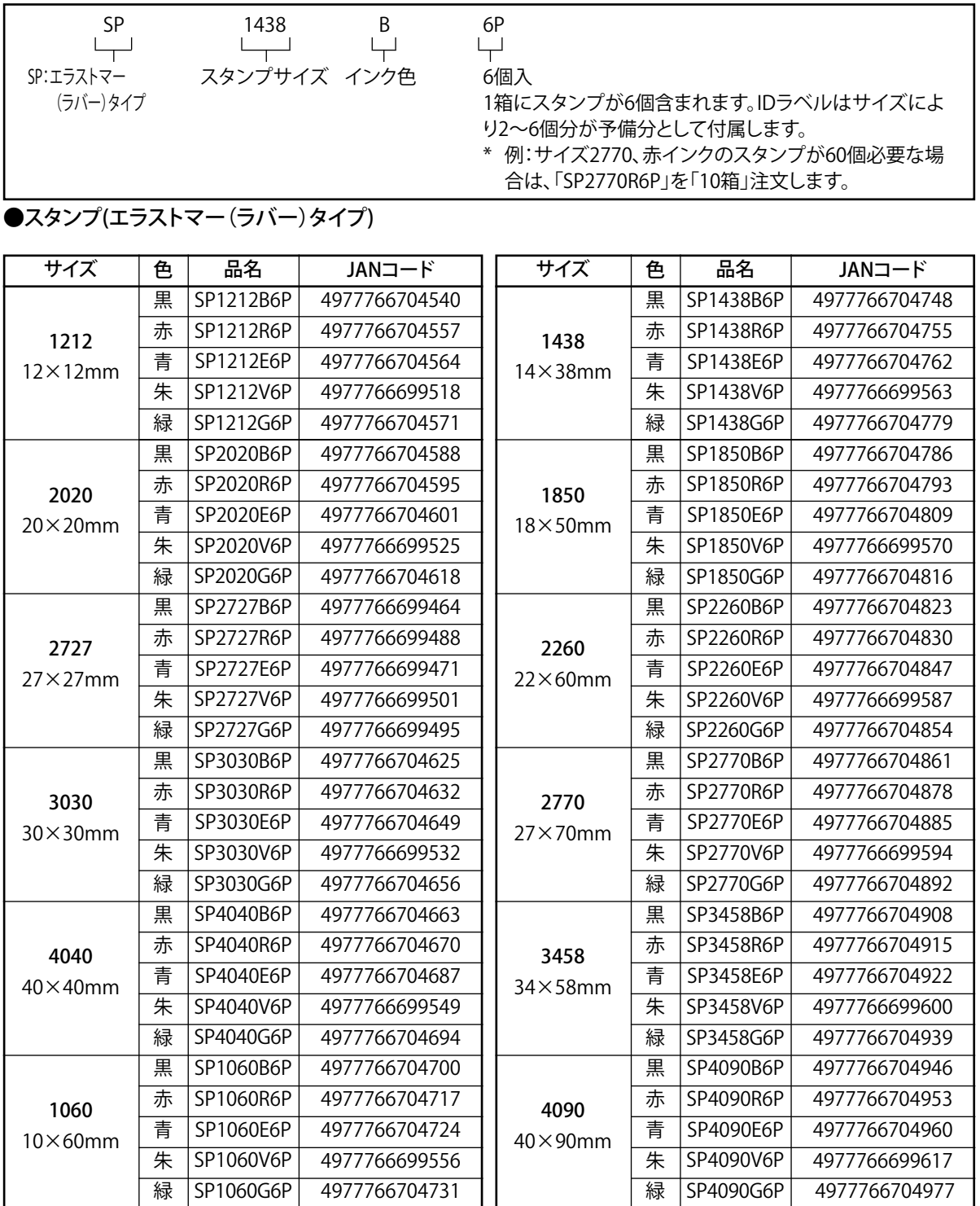

\*スタンプは1箱6個入りです。

#### ●ネーム印

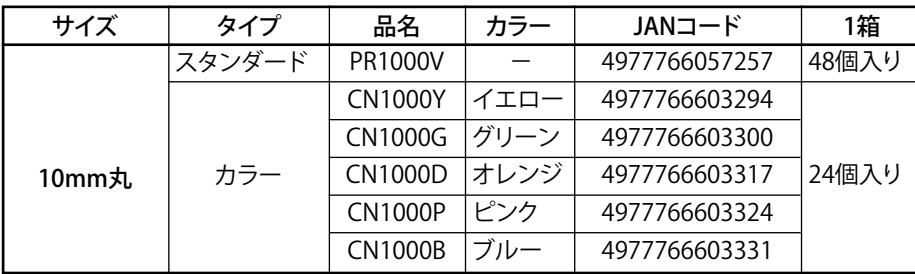

#### ●ネーム6(訂正印)

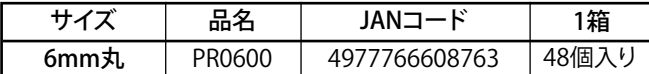

#### ●スタンプホルダーサイズは余白\*を含んだサイズです。

\*インクの出る範囲は余白が約1~1.5mmあるため、スタンプサイズより小さくなります。また、余白はスタンプサイズによって若干異なり ます。

#### スタンプホルダーの大きさ

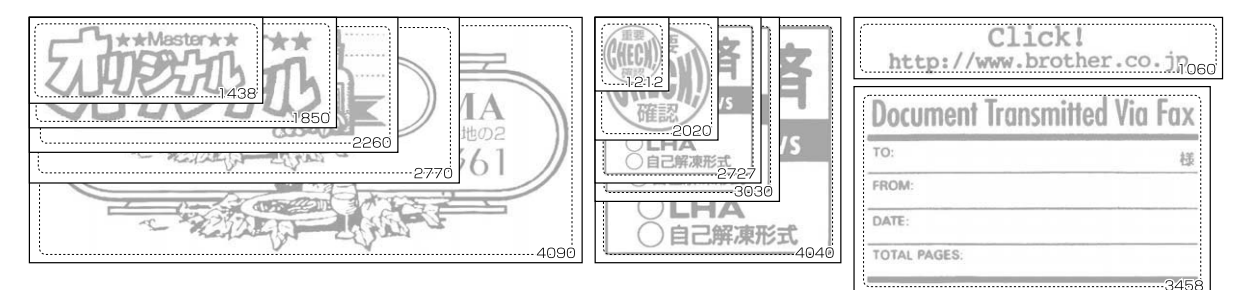

#### スタンプ有効印面サイズ

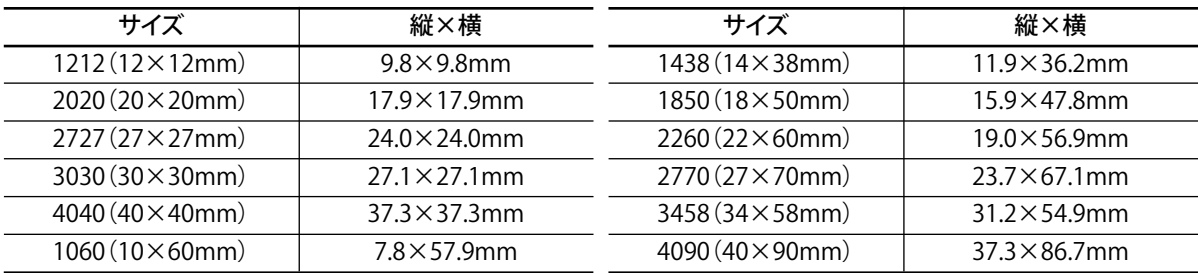

 $\overline{A}$ 

## 消耗品

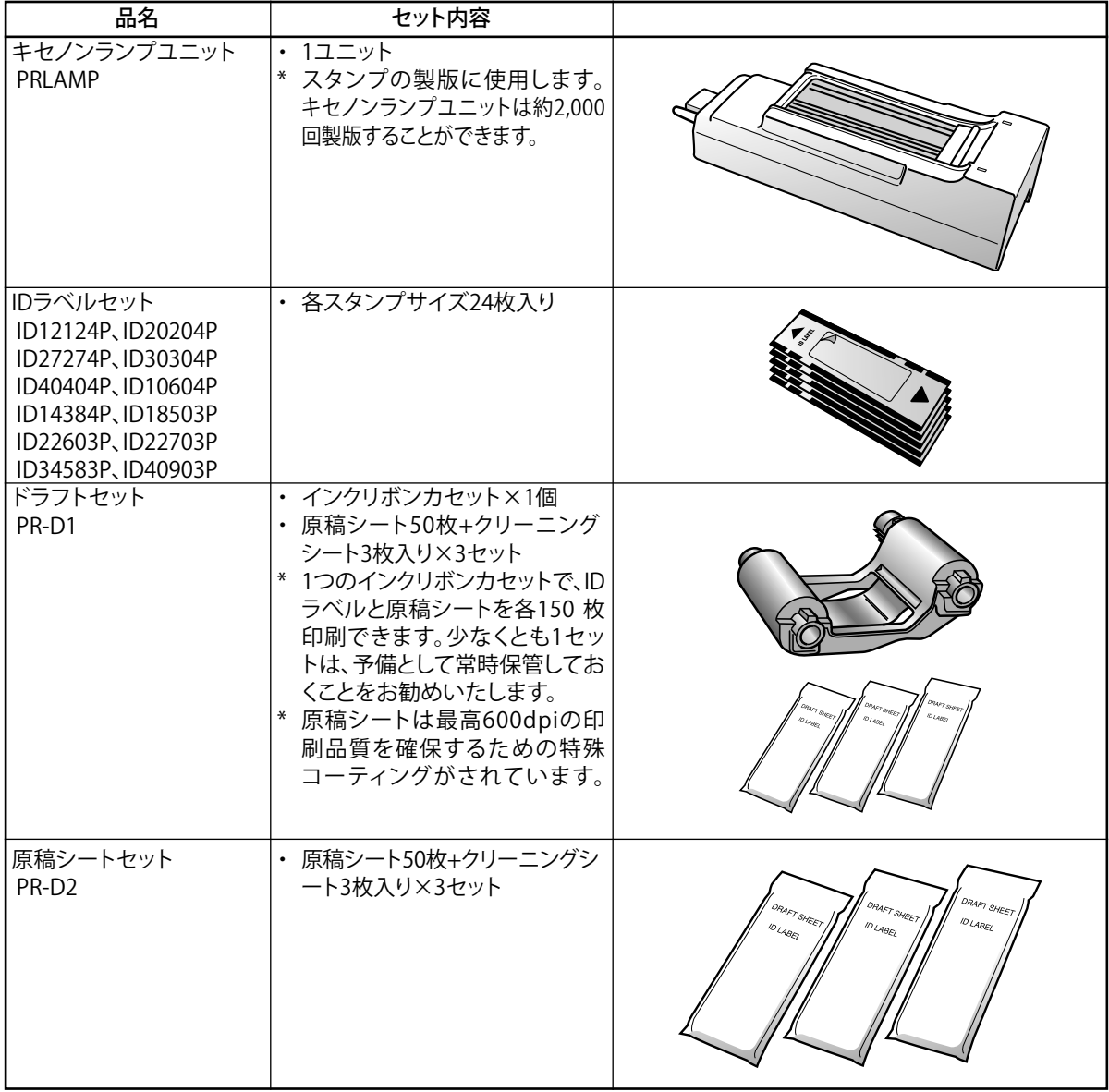

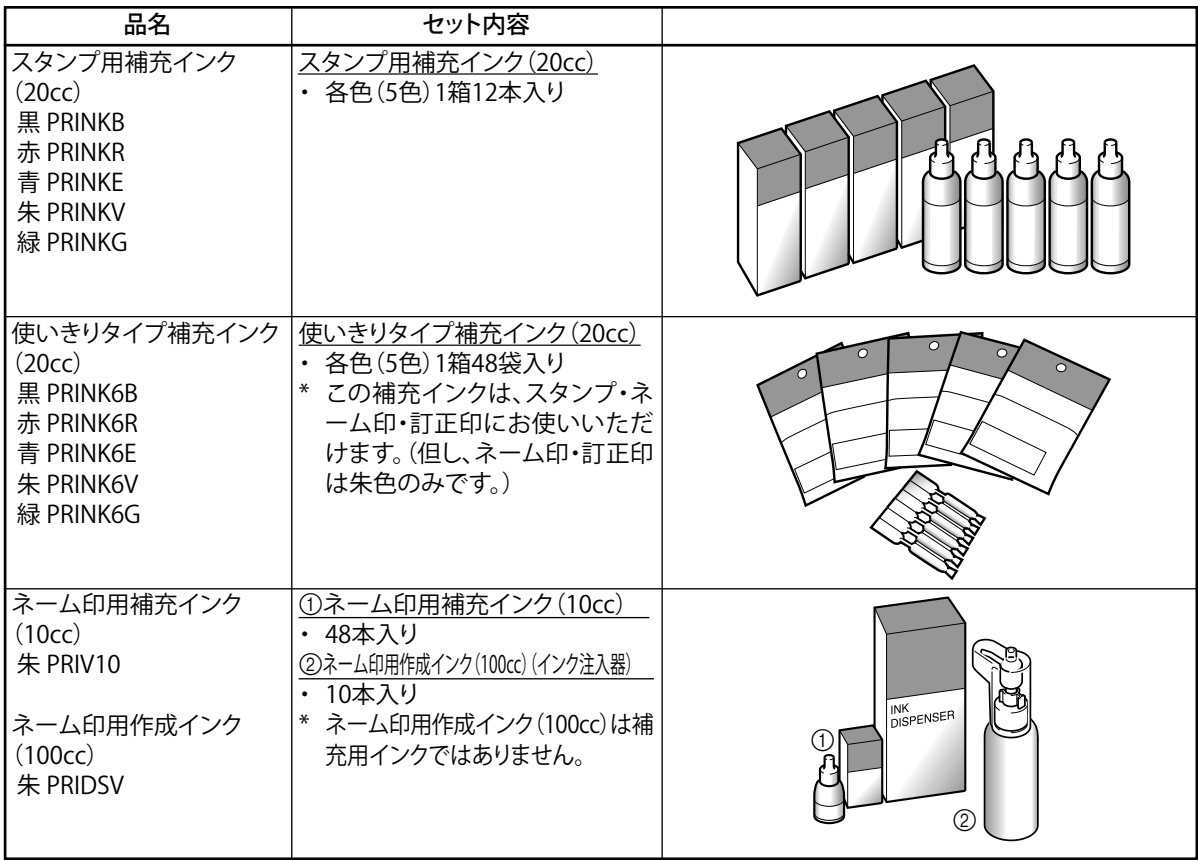

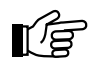

注意: Brother SC-2000USB純正品以外の製品は使用しな いでください。

## メンテナンス用品

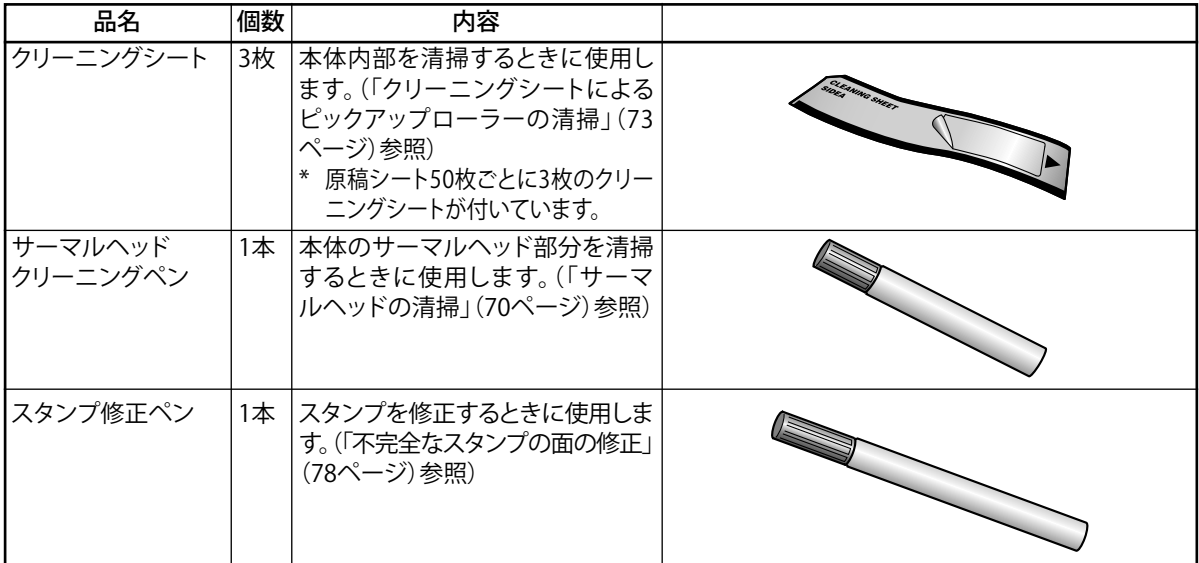

## **ユーザーサポートについて**

#### **保証書:**

販売店・お買い上げ年月日等の記入をお確かめになって下さい。保証書、保証規定をよくご覧の上、大切に保管して下 さい。

#### **お問い合わせ:**

オペレーションマニュアル(本書)、およびマニュアル(CD-ROM)をお読みいただいた上で、なおご不明な点がある場 合は、下記までお問い合わせください。

#### **ブラザーコールセンター**

URL: [support.brother.co.jp](http://support.brother.co.jp)

電話番号: 0570-061030

受付時間: 月~土 9:00~12:00 / 13:00~17:00

日曜日・祝日・弊社指定休日を除きます。

※営業時間、電話番号については事前予告なく変更になる場合がございます。その際はホームページにてお 知らせいたします。

※ブラザーコールセンターは、ブラザー販売株式会社が運営しています。

なお、弊社ホームページ内の「スタンプ作成機製品ページ」

https://www.brother.co.jp/product/stamp/index.aspx では、SC-2000USBをより便利にご使用いただけるヒン ト「機能活用例」や、ご購入後のよくあるご質問「Q&A」など、皆様のお役に立てる情報の提供を行っており ます。是非一度ご覧ください。

#### **部品の保有期間:**

本製品の補修用性能部品の最低保有期間は生産終了後5年です。

# brother

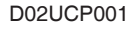

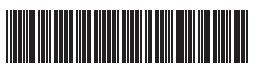